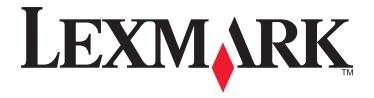

# **CS410 Series**

### **User's Guide**

September 2012 www.lexmark.com

Machine type(s):

5027

Model(s):

410, 430

Contents 2

# **Contents**

| Safety information                                                             | 10 |
|--------------------------------------------------------------------------------|----|
| Learning about the printer                                                     | 12 |
| Finding information about the printer                                          | 12 |
| Selecting a location for the printer                                           |    |
| Printer configurations                                                         |    |
| Using the printer control panel                                                |    |
| Understanding the colors of the indicator and Sleep button lights              |    |
| Using the Embedded Web Server                                                  |    |
| Additional printer setup                                                       | 18 |
| Installing internal options                                                    | 18 |
| Available internal options                                                     | 18 |
| Accessing the controller board                                                 |    |
| Installing a memory card                                                       |    |
| Installing an optional card                                                    |    |
| Installing hardware options                                                    |    |
| Order of installation  Installing an optional tray                             |    |
| Setting up the printer software                                                |    |
| Installing the printer software                                                |    |
| Updating available options in the printer driver                               |    |
| Attaching cables                                                               | 28 |
| Networking                                                                     |    |
| Preparing to set up the printer on an Ethernet network                         |    |
| Installing the printer on an Ethernet network                                  | 30 |
| Preparing to set up the printer on a wireless network                          |    |
| Connecting the printer to a wireless network using Wi-Fi Protected Setup (WPS) |    |
| Connecting the printer to a wireless network using the Embedded Web Server     |    |
| Verifying printer setup                                                        |    |
| Printing a menu settings page  Printing a network setup page                   |    |
| Loading paper and specialty media                                              | 35 |
| Setting the paper size and type                                                |    |
| Configuring Universal paper settings                                           |    |
| Loading the 250- and 550-sheet tray                                            |    |

| Loading the 650-sheet duo tray               | 38 |
|----------------------------------------------|----|
| Loading the multipurpose feeder              | 39 |
| Loading the manual feeder                    | 42 |
| Linking and unlinking trays                  | 44 |
| Linking and unlinking trays                  |    |
| Creating a custom name for a paper type      |    |
| Assigning a custom paper type name           | 45 |
| Assigning a custom paper type                | 45 |
| Paper and specialty media guide              | 47 |
| Using specialty media                        | 47 |
| Tips on using letterhead                     | 47 |
| Tips on using transparencies                 | 49 |
| Tips on using envelopes                      | 49 |
| Tips on using labels                         |    |
| Tips on using card stock                     | 50 |
| Paper guidelines                             | 50 |
| Paper characteristics                        |    |
| Unacceptable paper                           |    |
| Selecting paper                              |    |
| Selecting preprinted forms and letterhead    |    |
| Using recycled paper and other office papers |    |
| Storing paper                                |    |
| Supported paper sizes, types, and weights    |    |
| Supported paper sizes                        |    |
| Supported paper types and weights            | 56 |
| Printing                                     | 57 |
| Printing a document                          | 57 |
| Printing a document                          |    |
| Printing in black and white                  |    |
| Adjusting toner darkness                     |    |
| Using Max Speed and Max Yield                |    |
| Printing from a flash drive                  |    |
| Printing from a flash drive                  |    |
| Supported flash drives and file types        | 60 |
| Printing confidential and other held jobs    |    |
| Storing print jobs in the printer            |    |
| Printing confidential and other held jobs    | 61 |
| Printing information pages                   | 62 |
| Printing a font sample list                  |    |
| Printing a directory list                    | 62 |

| Canceling a print Job                                |    |
|------------------------------------------------------|----|
| Canceling a print job from the printer control panel | 62 |
| Canceling a print job from the computer              | 63 |
| Understanding the printer menus                      | 64 |
| Menus list                                           |    |
| Supplies menu                                        | 65 |
| Paper menu                                           | 66 |
| Default Source menu                                  | 66 |
| Paper Size/Type menu                                 | 66 |
| Configure MP menu                                    | 69 |
| Substitute Size menu                                 | 69 |
| Paper Texture menu                                   | 69 |
| Paper Weight menu                                    | 71 |
| Paper Loading menu                                   | 73 |
| Custom Types menu                                    | 74 |
| Universal Setup menu                                 | 74 |
| Reports menu                                         | 75 |
| Reports menu                                         | 75 |
| Network/Ports menu                                   | 76 |
| Active NIC menu                                      | 76 |
| Standard Network or Network [x] menu                 | 76 |
| Reports menu                                         | 77 |
| Network Card menu                                    | 78 |
| TCP/IP menu                                          | 78 |
| IPv6 menu                                            | 79 |
| Wireless menu                                        | 80 |
| AppleTalk menu                                       | 81 |
| Standard USB menu                                    | 81 |
| SMTP Setup menu                                      | 82 |
| Security menu                                        | 83 |
| Confidential Print menu                              | 83 |
| Disk Wiping menu                                     | 84 |
| Security Audit Log menu                              | 85 |
| Set Date and Time menu                               | 85 |
| Settings menu                                        | 86 |
| General Settings menu                                | 86 |
| Setup menu                                           | 91 |
| Flash Drive menu                                     | 92 |
| Finishing menu                                       | 94 |
| Quality menu                                         | 95 |
| Utilities menu                                       |    |
| XPS menu                                             | 90 |

| PDF menu                                                               | 100 |
|------------------------------------------------------------------------|-----|
| PostScript menu                                                        | 100 |
| PCL Emul menu                                                          | 101 |
| HTML menu                                                              | 103 |
| Image menu                                                             | 104 |
| Saving money and the environment                                       | 106 |
| Saving paper and toner                                                 | 106 |
| Using recycled paper                                                   | 106 |
| Conserving supplies                                                    | 106 |
| Saving energy                                                          | 107 |
| Using Eco-Mode                                                         | 107 |
| Reducing printer noise                                                 | 107 |
| Adjusting Sleep mode                                                   |     |
| Using Schedule Power Modes                                             |     |
| Using Hibernate mode                                                   |     |
| Setting Hibernate Timeout                                              |     |
| Adjusting the brightness of the printer display                        |     |
| Recycling                                                              |     |
| Recycling Lexmark products                                             |     |
| Recycling Lexmark packaging                                            |     |
| Returning Lexmark cartridges for reuse or recycling                    | 111 |
| Securing the printer                                                   | 112 |
| Using the security lock feature                                        | 112 |
| Statement of Volatility                                                | 112 |
| Erasing volatile memory                                                | 113 |
| Erasing non-volatile memory                                            | 113 |
| Finding printer security information                                   | 113 |
| Maintaining the printer                                                | 114 |
| Cleaning the printer parts                                             |     |
| Cleaning the printer                                                   |     |
| Checking the status of parts and supplies                              |     |
| Checking the status of parts and supplies on the printer control panel |     |
| Checking the status of parts and supplies from the Embedded Web Server |     |
| Estimated number of remaining pages                                    |     |
|                                                                        |     |
| Ordering supplies  Using genuine Lexmark parts and supplies            |     |
| Ordering toner cartridges                                              |     |
| Ordering imaging kits                                                  |     |
| Ordering a waste toner bottle                                          |     |

| Storing supplies                                            | 117  |
|-------------------------------------------------------------|------|
| Replacing supplies                                          | 117  |
| Replacing the waste toner bottle                            | 117  |
| Replacing a black and color imaging kit                     | 121  |
| Replacing toner cartridges                                  |      |
| Replacing a developer unit                                  |      |
| Moving the printer                                          |      |
| Before moving the printer                                   |      |
| Moving the printer to another location Shipping the printer |      |
| Shipping the printer                                        | 130  |
| Managing the printer                                        | 139  |
| Finding advanced networking and administrator information   |      |
| Checking the virtual display                                |      |
| Checking the printer status                                 |      |
| Viewing reports                                             |      |
| Configuring supply notifications from the Embedded Web S    |      |
| Modifying confidential print settings                       |      |
| Copying printer settings to other printers                  |      |
| Restoring factory default settings                          |      |
| Classications                                               | 4.42 |
| Clearing jams                                               |      |
| Avoiding jams                                               |      |
| Understanding jam messages and locations                    | 144  |
| [x]-page jam, clear standard bin                            | 144  |
| [x]-page jam, open front door to clear fuser                | 145  |
| [x]-page jam, open front door                               | 147  |
| [x]-page jam, open front door to clear duplex               | 148  |
| [x]-page jam, open tray [x]                                 | 149  |
| [x]-page jam, clear manual feeder                           | 151  |
| [x]-page jam, clear multipurpose feeder                     | 151  |
| Troubleshooting                                             | 154  |
| Understanding the printer messages                          |      |
| Adjusting color                                             |      |
| Change [paper source] to [custom type name]                 |      |
| Change [paper source] to [custom string]                    |      |
| Change [paper source] to [paper type] [paper size]          |      |
| Close door                                                  |      |
| [Color] cartridge low [88.xy]                               | 155  |

| [Color] cartridge nearly low [88.xy]                            | 155 |
|-----------------------------------------------------------------|-----|
| [Color] cartridge very low, [x] estimated pages remain [88.xy]  | 155 |
| [Type] imaging kit low [84.xy]                                  | 155 |
| [Type] imaging kit nearly low [84.xy]                           | 155 |
| [Type] imaging kit very low, [x] estimated pages remain [84.xy] | 155 |
| Complex page, some data may not have printed [39]               | 156 |
| Configuration change, some held jobs were not restored [57]     | 156 |
| Defective flash detected [51]                                   | 156 |
| Error reading USB drive. Remove USB.                            | 156 |
| Error reading USB hub. Remove hub.                              | 156 |
| Incompatible tray [x] [59]                                      | 156 |
| Incorrect paper size, open [paper source] [34]                  | 157 |
| Insert Tray [x]                                                 | 157 |
| Insufficient memory for Flash Memory Defragment operation [37]  | 157 |
| Insufficient memory, some Held Jobs were deleted [37]           | 157 |
| Insufficient memory to collate job [37]                         | 157 |
| Insufficient memory to support Resource Save feature [35]       | 157 |
| Insufficient memory, some held jobs will not be restored [37]   | 158 |
| Load [paper source] with [custom type name]                     | 158 |
| Load [paper source] with [custom string]                        | 158 |
| Load [paper source] with [paper size]                           | 158 |
| Load [paper source] with [paper type] [paper size]              | 159 |
| Load Manual Feeder with [custom string]                         | 159 |
| Load Manual Feeder with [custom type name]                      | 159 |
| Load Manual Feeder with [paper size]                            | 159 |
| Load Manual Feeder with [paper type] [paper size]               | 159 |
| Maintenance kit low [80.xy]                                     | 160 |
| Maintenance kit nearly low [80.xy]                              |     |
| Maintenance kit very low, [x] estimated pages remain [80.xy]    | 160 |
| Memory full [38]                                                | 160 |
| Network [x] software error [54]                                 | 160 |
| Not enough free space in flash memory for resources [52]        | 160 |
| Non-Lexmark [color] [supply type], see User's Guide [33.xy]     | 161 |
| PPDS font error [50]                                            | 161 |
| Reinstall missing or unresponsive [color] cartridge [31.xy]     | 161 |
| Reinstall missing or unresponsive [type] imaging kit [31.xy]    | 161 |
| Reload printed pages in Tray [x]                                |     |
| Remove packaging material, [area name]                          | 162 |
| Remove paper from standard output bin                           | 162 |
| Replace [color] cartridge, 0 estimated pages remain [88.xy]     | 162 |
| Replace [color] cartridge, printer region mismatch [42.xy]      | 162 |
| Replace [type] imaging kit, 0 estimated pages remain [84.xy]    | 163 |
| Replace defective [color] cartridge [31.xy]                     |     |
| Replace defective [type] imaging kit [31.xy]                    |     |
| Replace maintenance kit, 0 estimated pages remain [80.xy]       | 163 |

| Replace missing [color] cartridge [31.xy]               | 163 |
|---------------------------------------------------------|-----|
| Replace missing [type] imaging kit [31.xy]              | 163 |
| Replace missing waste toner bottle [82.xy]              | 164 |
| Replace unsupported [color] cartridge [32.xy]           | 164 |
| Replace unsupported [type] imaging kit [32.xy]          | 164 |
| Replace waste toner bottle [82.xy]                      | 164 |
| Restore held jobs?                                      | 164 |
| SMTP server not set up. Contact system administrator    | 164 |
| Some held jobs were not restored                        | 164 |
| Standard network software error [54]                    | 165 |
| Standard USB port disabled [56]                         | 165 |
| Supply needed to complete job                           | 165 |
| Too many flash options installed [58]                   | 165 |
| Too many trays attached [58]                            | 165 |
| Unformatted flash detected [53]                         | 166 |
| Waste toner bottle nearly full [82.xy]                  | 166 |
| Weblink server not set up. Contact system administrator | 166 |
| Solving printer problems                                | 166 |
| Basic printer problems                                  | 166 |
| Hardware and internal option problems                   | 168 |
| Paper feed problems                                     | 171 |
| Solving home screen applications problems               | 172 |
| An application error has occurred                       |     |
| Solving print problems                                  | 173 |
| Printing problems                                       | 173 |
| Print quality problems                                  |     |
| Characters have jagged or uneven edges                  |     |
| Clipped pages or images                                 |     |
| Gray background on prints                               |     |
| Horizontal voids appear on prints                       |     |
| Incorrect margins on prints                             |     |
| Paper curl                                              |     |
| Print is too dark                                       |     |
| Print is too light                                      |     |
| Print irregularities                                    |     |
| Printer is printing blank pages                         |     |
| Printer is printing solid black pages                   |     |
| Shadow images appear on prints                          |     |
| Skewed print                                            |     |
| Streaked horizontal lines appear on prints              |     |
| Streaked vertical lines appear on prints                |     |
| Transparency print quality is poor                      |     |
| Toner fog or background shading appears on prints       |     |
| Toner ruls off                                          | 194 |

|   | Power consumption                                                    | 207 |
|---|----------------------------------------------------------------------|-----|
|   | Edition notice                                                       | 202 |
|   | Product information                                                  | 202 |
| N | otices                                                               | 202 |
|   | Contacting customer support                                          | 201 |
|   | Embedded Web Server does not open                                    |     |
|   | The print appears tinted                                             |     |
|   | The color of the print does not match the color of the original file |     |
|   | Prints on color transparencies appear dark when projected            | 198 |
|   | FAQ about color printing                                             |     |
|   | Color quality problems                                               |     |
|   | Uneven print density                                                 | 195 |
|   | Vertical voids appear on prints                                      | 194 |

Safety information 10

# **Safety information**

Connect the power cord to a properly grounded electrical outlet that is near the product and easily accessible.

Do not place or use this product near water or wet locations.

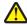

**CAUTION—POTENTIAL INJURY:** This product uses a laser. Use of controls or adjustments or performance of procedures other than those specified herein may result in hazardous radiation exposure.

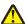

**CAUTION—POTENTIAL INJURY:** The lithium battery in this product is not intended to be replaced. There is a danger of explosion if a lithium battery is incorrectly replaced. Do not recharge, disassemble, or incinerate a lithium battery. Discard used lithium batteries according to the manufacturer's instructions and local regulations.

This product uses a printing process that heats the print media, and the heat may cause the media to release emissions. You must understand the section in your operating instructions that discusses the guidelines for selecting print media to avoid the possibility of harmful emissions.

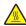

**CAUTION—HOT SURFACE:** The inside of the printer might be hot. To reduce the risk of injury from a hot component, allow the surface to cool before touching.

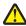

**CAUTION—POTENTIAL INJURY:** The printer weight is greater than 18 kg (40 lb) and requires two or more trained personnel to lift it safely.

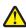

**CAUTION—POTENTIAL INJURY:** To reduce the risk of equipment instability, load each tray separately. Keep all other trays closed until needed.

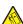

**CAUTION—TIPPING HAZARD:** Floor-mounted configurations require additional furniture for stability. You must use either a printer stand or printer base if you are using multiple input options. If you purchased a printer with a similar configuration, then you may need additional furniture. For more information, see <a href="https://www.lexmark.com/multifunctionprinters">www.lexmark.com/multifunctionprinters</a>.

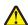

**CAUTION—POTENTIAL INJURY:** Before moving the printer, follow these guidelines to avoid personal injury or printer damage:

- Turn the printer off using the power switch, and then unplug the power cord from the electrical outlet.
- Disconnect all cords and cables from the printer before moving it.
- Lift the printer off the optional tray, and then set it aside instead of trying to lift the tray and printer at the same time.

**Note:** Use the handholds located on both sides of the printer to lift it.

Use only the power cord provided with this product or the manufacturer's authorized replacement.

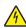

**CAUTION—SHOCK HAZARD:** If you are accessing the controller board or installing optional hardware or memory devices sometime after setting up the printer, then turn the printer off, and unplug the power cord from the electrical outlet before continuing. If you have any other devices attached to the printer, then turn them off as well, and unplug any cables going into the printer.

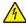

**CAUTION—SHOCK HAZARD:** Make sure that all external connections (such as Ethernet and telephone system connections) are properly installed in their marked plug-in ports.

This product is designed, tested, and approved to meet strict global safety standards with the use of specific manufacturer's components. The safety features of some parts may not always be obvious. The manufacturer is not responsible for the use of other replacement parts.

Safety information 11

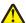

CAUTION—POTENTIAL INJURY: Do not cut, twist, bind, crush, or place heavy objects on the power cord. Do not subject the power cord to abrasion or stress. Do not pinch the power cord between objects such as furniture and walls. If any of these things happen, a risk of fire or electrical shock results. Inspect the power cord regularly for signs of such problems. Remove the power cord from the electrical outlet before inspecting it.

Refer service or repairs, other than those described in the user documentation, to a service representative.

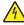

CAUTION—SHOCK HAZARD: Do not set up this product or make any electrical or cabling connections, such as the fax feature, power cord, or telephone, during a lightning storm.

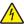

CAUTION—SHOCK HAZARD: To avoid the risk of electrical shock when cleaning the exterior of the printer, unplug the power cord from the electrical outlet and disconnect all cables from the printer before proceeding.

SAVE THESE INSTRUCTIONS.

# **Learning about the printer**

# Finding information about the printer

| What are you looking for?                                                                                                    | Find it here                                                                                                    |
|----------------------------------------------------------------------------------------------------|----------------------------------------------------------------------------------------------------|
| Initial setup instructions:  Connecting the printer Installing the printer software                                                                                                    | Setup documentation—The setup documentation came with the printer and is also available at <a href="http://support.lexmark.com">http://support.lexmark.com</a> .                                                                                                    |
| Additional setup and instructions for using the printer:  Selecting and storing paper and specialty media  Loading paper  Configuring printer settings  Viewing and printing documents and photos  Setting up and using the printer software  Configuring the printer on a network  Caring for and maintaining the printer  Troubleshooting and solving problems | User's Guide and Quick Reference Guide—The guides may be available on the Software and Documentation CD. For more information, visit <a href="http://support.lexmark.com">http://support.lexmark.com</a> .                                                                                                    |
| Instructions for:  Connecting the printer to an Ethernet network Troubleshooting printer connection problems                                                                                                    | Networking Guide—Open the Software and Documentation CD, and then look for Printer and Software Documentation under the Pubs folder. From the list of publications, click the Networking Guide link.                                                                                                    |
| Help using the printer software                                                                                                    | Windows or Mac Help—Open a printer software program or application, and then click Help.  Click to view context-sensitive information.  Notes:  Help is automatically installed with the printer software.  The printer software is located in the printer program folder or on the desktop, depending on your operating system. |

| What are you looking for?                                                                                      | Find it here                                                                                                    |
|----------------------------------------------------------------------------------------------------|----------------------------------------------------------------------------------------------------|
| The latest supplemental information, updates, and customer support:                                            | Lexmark Support Web site— http://support.lexmark.com                                                                                                    |
| <ul> <li>Documentation</li> <li>Driver downloads</li> <li>Live chat support</li> <li>E-mail support</li> </ul> | Note: Select your country or region, and then select your product to view the appropriate support site.  Support telephone numbers and hours of operation for your country or region can be found on the Support Web site or on the printed warranty that came with your                                                              |
| Voice support                                                                                                  | printer.  Record the following information (located on the store receipt and at the back of the printer), and have it ready when you contact customer support so that they may serve you faster:  • Machine Type number  • Serial number  • Date purchased  • Store where purchased                                                   |
| Warranty information                                                                                           | <ul> <li>Warranty information varies by country or region:</li> <li>In the U.S.—See the Statement of Limited Warranty included with this printer, or at <a href="http://support.lexmark.com">http://support.lexmark.com</a>.</li> <li>In other countries and regions—See the printed warranty that came with your printer.</li> </ul> |

### Selecting a location for the printer

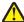

**CAUTION—POTENTIAL INJURY:** The printer weight is greater than 18 kg (40 lb) and requires two or more trained personnel to lift it safely.

When selecting a location for the printer, leave enough room to open trays, covers, and doors. If you plan to install any options, then leave enough room for them also. It is important to:

- Set up the printer near a properly grounded and easily accessible electrical outlet.
- Make sure airflow in the room meets the latest revision of the ASHRAE 62 standard or the CEN Technical Committee 156 standard.
- Provide a flat, sturdy, and stable surface.
- Keep the printer:
  - Clean, dry, and free of dust.
  - Away from stray staples and paper clips.
  - Away from the direct airflow of air conditioners, heaters, or ventilators.
  - Free from direct sunlight and humidity extremes.
- Observe the recommended temperatures and avoid fluctuations:

| Ambient temperature | 15.6 to 32.2°C (60 to 90°F) |
|---------------------|-----------------------------|
| Storage temperature | -40 to 43°C (-40 to 110°F)  |

• Allow the following recommended amount of space around the printer for proper ventilation:

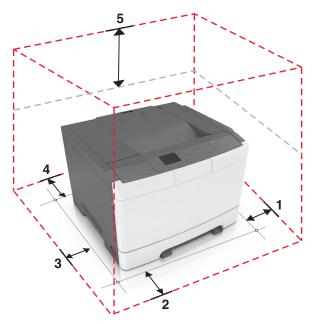

| 1 | Right side | 102 mm (4 in.)  |
|---|------------|-----------------|
| 2 | Front      | 508 mm (20 in.) |
| 3 | Left side  | 152 mm (6 in.)  |
| 4 | Rear       | 102 mm (4 in.)  |
| 5 | Тор        | 254 mm (10 in.) |

# **Printer configurations**

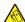

**CAUTION—TIPPING HAZARD:** Floor-mounted configurations require additional furniture for stability. You must use either a printer stand or printer base if you are using multiple input options. If you purchased a printer with a similar configuration, then you may need additional furniture. For more information, see <a href="https://www.lexmark.com/multifunctionprinters">www.lexmark.com/multifunctionprinters</a>.

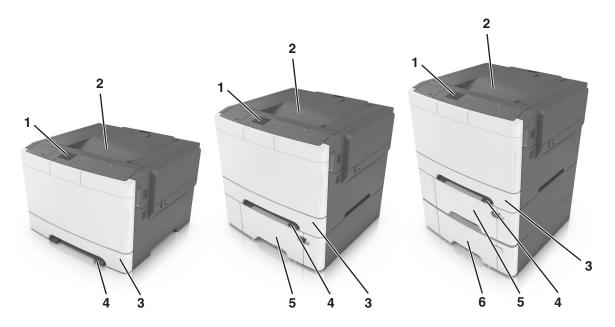

| 1 | Printer control panel                                                    |  |
|---|--------------------------------------------------------------------------|--|
| 2 | Standard bin                                                             |  |
| 3 | 250-sheet tray (Tray 1)                                                  |  |
| 4 | Manual feeder                                                            |  |
| 5 | Optional 650-sheet duo tray with integrated multipurpose feeder (Tray 2) |  |
|   | Note: This tray is standard on the CS410dtn and CS510dte models.         |  |
| 6 | Optional 550-sheet tray (Tray 3)                                         |  |

# Using the printer control panel

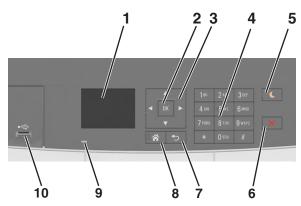

|   | Use the       | То                              |  |
|---|---------------|---------------------------------|--|
| 1 | Display       | View the printer status.        |  |
|   |               | Set up and operate the printer. |  |
| 2 | Select button | Select menu options.            |  |
|   |               | Save settings.                  |  |

|    | Use the         | То                                                                                                    |  |
|----|-----------------|----------------------------------------------------------------------------------------------------|--|
| 3  | Arrow buttons   | Scroll through menus, or settings on the display.                                                                                                    |  |
| 4  | Keypad          | Enter numbers, letters, or symbols.                                                                                                    |  |
| 5  | Sleep button    | Enable Sleep mode or Hibernate mode.                                                                                                    |  |
|    |                 | Notes:                                                                                                    |  |
|    |                 | <ul> <li>Pressing any hard button, attaching a device to a USB port, sending a print job, or performing<br/>a power-on reset with the main power switch wakes the printer from Sleep mode.</li> </ul> |  |
|    |                 | <ul> <li>Pressing the Sleep button or the power switch will cause the printer to wake from Hibernate<br/>mode.</li> </ul>                                                                             |  |
| 6  | Stop button     | Stop all printer activity.                                                                                                    |  |
| 7  | Back button     | Return to the previous screen.                                                                                                    |  |
| 8  | Home button     | Go to the home screen.                                                                                                    |  |
| 9  | Indicator light | Check the status of the printer.                                                                                                    |  |
| 10 | USB port        | Connect a camera or flash drive to the printer.                                                                                                    |  |

# Understanding the colors of the indicator and Sleep button lights

The colors of the indicator and Sleep button lights on the printer control panel signify a certain printer status or condition.

### Indicator light color and its corresponding printer status

| Indicator light | Printer status                                           |
|-----------------|----------------------------------------------------------|
| Off             | The printer is off or in Hibernate mode.                 |
| Blinking green  | The printer is warming up, processing data, or printing. |
| Solid green     | The printer is on, but idle.                             |
| Blinking red    | The printer requires user intervention.                  |

### Sleep button light color and its corresponding printer status

| Sleep button light                                                                                 | Printer status                                         |
|----------------------------------------------------------------------------------------------------|--------------------------------------------------------|
| Off                                                                                                | The printer is off, idle or in Ready state.            |
| Solid amber                                                                                        | The printer is in Sleep mode.                          |
| Blinking amber                                                                                     | The printer is entering or waking from Hibernate mode. |
| Blinking amber for 0.1 second, then goes completely off for 1.9 seconds in a slow, pulsing pattern | The printer is in Hibernate mode.                      |

### **Using the Embedded Web Server**

Note: This feature is available only in network printers or printers connected to print servers.

If the printer is installed on a network, then you can use the Embedded Web Server to do the following:

- View the virtual display of the printer control panel.
- Check the status of the printer supplies.
- Configure supply notifications.
- Configure printer settings.
- Configure network settings.
- View reports.

To access the Embedded Web Server for your printer:

- 1 Obtain the printer IP address:
  - From the TCP/IP section in the Network/Ports menu
  - By printing a network setup page or menu settings page, and then finding the TCP/IP section

#### **Notes:**

- An IP address appears as four sets of numbers separated by periods, such as 123.123.123.123.
- If you are using a proxy server, then temporarily disable it to load the Web page correctly.
- **2** Open a Web browser, and then type the printer IP address in the address field.
- 3 Press Enter.

The Embedded Web Server page appears.

# **Additional printer setup**

### **Installing internal options**

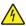

**CAUTION—SHOCK HAZARD:** If you are accessing the controller board or installing optional hardware or memory devices sometime after setting up the printer, then turn the printer off, and unplug the power cord from the electrical outlet before continuing. If you have any other devices attached to the printer, then turn them off as well, and unplug any cables going into the printer.

You can customize your printer connectivity and memory capacity by adding optional cards.

### **Available internal options**

#### **Memory cards**

- DDR3 DIMM
- Flash memory
  - Fonts
  - Firmware
    - Forms Barcode
    - Prescribe
    - IPDS
- Hard disk\*

<sup>\*</sup> This internal option is available only in CS510 printer model.

### Accessing the controller board

4

**CAUTION—SHOCK HAZARD:** If you are accessing the controller board or installing optional hardware or memory devices sometime after setting up the printer, then turn the printer off, and unplug the power cord from the electrical outlet before continuing. If you have any other devices attached to the printer, then turn them off as well, and unplug any cables going into the printer.

**1** Access the controller board at the back of the printer.

Note: This task requires a flat-head screwdriver.

**2** Turn the screws counterclockwise to remove them.

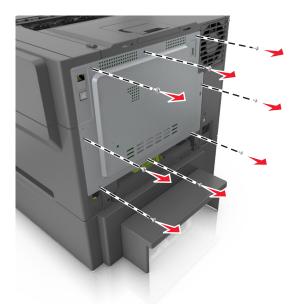

**3** Slightly open the controller board access cover, and then shift to the right to remove it.

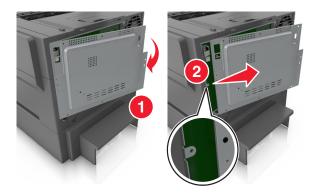

**4** Locate the appropriate connector on the controller board.

**Warning—Potential Damage:** Controller board electronic components are easily damaged by static electricity. Touch something metal on the printer before touching any controller board electronic components or connectors.

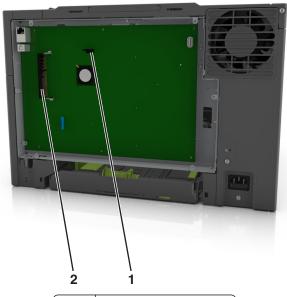

1 Memory card connector2 Option card connector

**5** Reattach the cover.

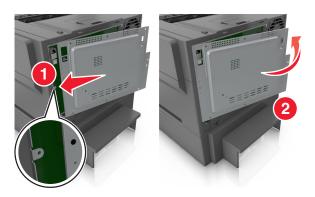

**6** Turn the screws clockwise to lock the cover.

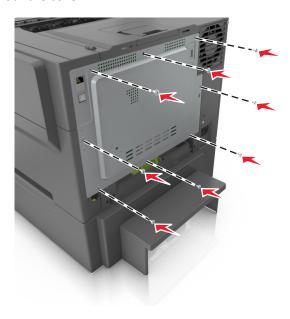

### Installing a memory card

4

**CAUTION—SHOCK HAZARD:** If you are accessing the controller board or installing optional hardware or memory devices sometime after setting up the printer, then turn the printer off, and unplug the power cord from the electrical outlet before continuing. If you have any other devices attached to the printer, then turn them off as well, and unplug any cables going into the printer.

- 1 Access the controller board.
  For more information, see "Accessing the controller board" on page 19.
- **2** Unpack the memory card.

**Warning—Potential Damage:** Do not touch the connection points along the edge of the card. Doing so may cause damage.

**3** Align the notch (1) on the memory card with the ridge (2) on the connector.

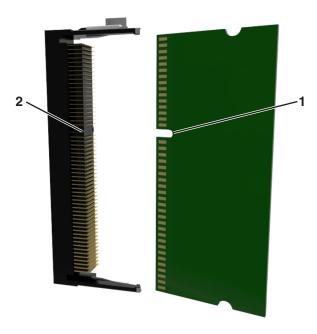

**4** Push the memory card straight into the connector, and then push the card toward the controller board wall until it *clicks* into place.

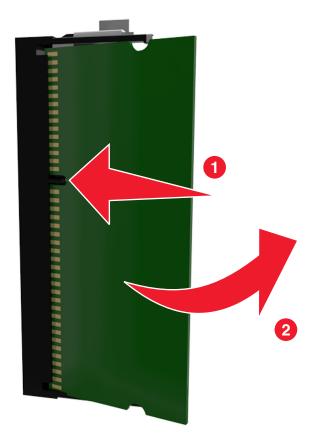

**5** Close the controller board access cover.

#### Installing an optional card

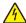

**CAUTION—SHOCK HAZARD:** If you are accessing the controller board or installing optional hardware or memory devices sometime after setting up the printer, then turn the printer off, and unplug the power cord from the electrical outlet before continuing. If you have other devices attached to the printer, then turn them off as well, and unplug any cables going into the printer.

**Warning—Potential Damage:** Controller board electronic components are easily damaged by static electricity. Touch a metal surface on the printer before touching any controller board electronic components or connectors.

- Access the controller board.
   For more information, see "Accessing the controller board" on page 19.
- **2** Unpack the optional card.
  - Warning—Potential Damage: Avoid touching the connection points along the edge of the card.
- 3 Holding the card by its sides, align the plastic pins (1) on the card with the holes (2) on the controller board.

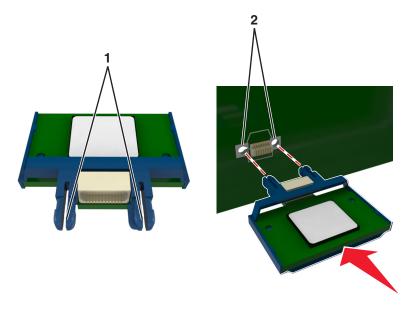

**4** Push the card firmly into place as shown in the illustration.

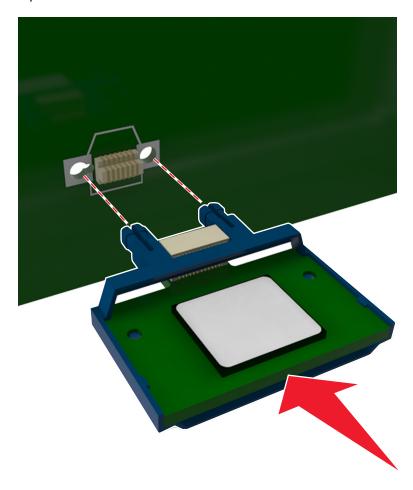

**Warning—Potential Damage:** Improper installation of the card may cause damage to the card and the controller board.

**Note:** The entire length of the connector on the card must touch and be flushed against the controller board.

**5** Close the controller board access door.

**Note:** When the printer software and any hardware options are installed, it may be necessary to manually add the options in the printer driver to make them available for print jobs. For more information, see "Updating available options in the printer driver" on page 28.

### **Installing hardware options**

#### Order of installation

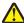

**CAUTION—POTENTIAL INJURY:** The printer weight is greater than 18 kg (40 lb), and requires two or more trained personnel to lift it safely.

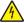

**CAUTION—SHOCK HAZARD:** If you are accessing the controller board or installing optional hardware or memory devices sometime after setting up the printer, then turn the printer off, and unplug the power cord from the electrical outlet before continuing. If you have any other devices attached to the printer, then turn them off as well, and unplug any cables going into the printer.

Install the printer and any optional tray in the following order:

- Optional 550-sheet tray (Tray 3)
- 650-sheet duo tray (Tray 2)
- Printer

### Installing an optional tray

The printer supports two optional input sources: a 550-sheet tray and a 650-sheet duo tray (Tray 2) with an integrated multipurpose feeder.

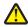

**CAUTION—POTENTIAL INJURY:** The printer weight is greater than 18 kg (40 lb) and requires two or more trained personnel to lift it safely.

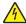

**CAUTION—SHOCK HAZARD:** If you are accessing the controller board or installing optional hardware or memory devices sometime after setting up the printer, then turn the printer off, and unplug the power cord from the electrical outlet before continuing. If you have any other devices attached to the printer, then turn them off as well, and unplug any cables going into the printer.

1 Unpack the optional tray, and then remove all packing material and the dust cover.

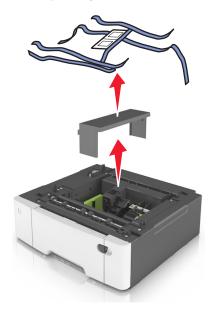

**2** Label the trays with the supplied tray number labels from the top down.

Note: The standard 250-sheet tray must be labeled as Tray 1.

**3** Place the tray near the printer.

**Note:** If you are installing both the optional trays, then the optional 550-sheet tray must always be installed as the first tray when configuring from the bottom to the top.

**4** Align the 650-sheet duo tray with the optional 550-sheet tray, and then lower it into place.

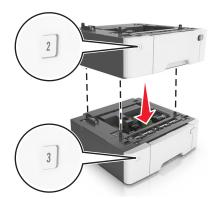

**5** Align the printer with the 650-sheet duo tray, and then lower the printer into place.

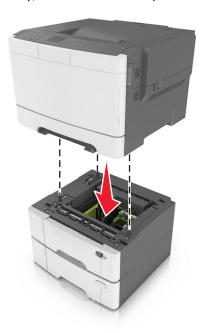

6 Install the dust covers.

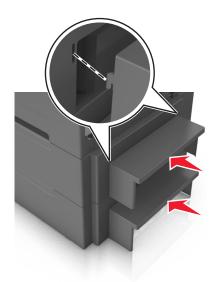

**Note:** When the printer software and any options are installed, you may need to manually add the options in the printer driver to make them available for print jobs. For more information, see "Updating available options in the printer driver" on page 28.

### Setting up the printer software

### Installing the printer software

**Note:** If you installed the printer software on the computer before but need to reinstall the software, then uninstall the current software first.

#### For Windows users

- 1 Close all open software programs.
- **2** Insert the *Software and Documentation* CD.

If the installation dialog does not appear after a minute, then launch the CD manually:

- a Click **4**, or click **Start** and then click **Run**.
- **b** In the Start Search or Run dialog, type **D:\setup.exe**, where **D** is the letter of your CD or DVD drive.
- c Press Enter, or click OK.
- **3** Click **Install**, and then follow the instructions on the computer screen.

#### For Macintosh users

- **1** Close all open applications.
- **2** Insert the *Software and Documentation* CD.

  If the installation dialog does not appear after a minute, then click the CD icon on the desktop.

**3** Double-click the software installer package, and then follow the instructions on the computer screen.

**Note:** To take advantage of the full features of your printer, select the custom install option, and then select all packages listed.

#### **Using the Internet**

- 1 Go to the Lexmark Web site at <a href="http://support.lexmark.com">http://support.lexmark.com</a>.
- 2 Navigate to:
  - **SUPPORT & DOWNLOADS** > select your printer > select your operating system
- **3** Download the printer driver, and then install the printer software.

### Updating available options in the printer driver

When any hardware options are installed, you may need to manually add the options in the printer driver to make them available for use.

#### For Windows users

- 1 Open the printers folder.
  - a Click **4**, or click **Start** and then click **Run**.
  - **b** In the Start Search or Run dialog, type **control printers**.
  - c Press Enter, or click OK.
- **2** Select the printer.
- 3 Right-click the printer, and then select **Printer properties** (Windows 7) or **Properties** (earlier versions).
- 4 Click the Configuration tab.
- **5** Do either of the following:
  - Click Update Now Ask Printer.
  - Under Configuration Options, manually add any installed hardware options.
- 6 Click Apply.

#### For Macintosh users

- **1** From the Apple menu, navigate to either of the following:
  - System Preferences > Print & Scan > select your printer > Options & Supplies > Driver
  - System Preferences > Print & Fax > select your printer > Options & Supplies > Driver
- **2** Add any installed hardware options, and then click **OK**.

### **Attaching cables**

Connect the printer to the computer using a USB cable or to the network using an Ethernet cable.

Make sure to match the following:

- The USB symbol on the cable with the USB symbol on the printer
- The appropriate Ethernet cable to the Ethernet port

**Warning—Potential Damage:** Do not touch the USB cable, any wireless network adapter, or the printer in the area shown while actively printing. A loss of data or a malfunction can occur.

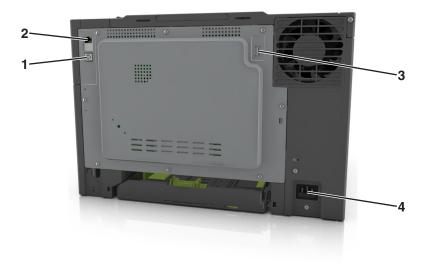

|   | Use the                   | То                                                            |
|---|---------------------------|---------------------------------------------------------------|
| 1 | USB printer port          | Connect the printer to a computer.                            |
| 2 | Ethernet port             | Connect the printer to a network.                             |
| 3 | USB port                  | Attach an optional wireless network adapter.                  |
| 4 | Printer power cord socket | Connect the printer to a properly grounded electrical outlet. |

### **Networking**

#### **Notes:**

- Purchase a MarkNet<sup>TM</sup> N8352 wireless network adapter first before setting up the printer on a wireless network. For information on installing the wireless network adapter, see the instruction sheet that came with the adapter.
- A Service Set Identifier (SSID) is a name assigned to a wireless network. Wired Equivalent Privacy (WEP), Wi-Fi Protected Access (WPA), WPA2, and 802.1X RADIUS are types of security used on a network.

### Preparing to set up the printer on an Ethernet network

To configure your printer to connect to an Ethernet network, organize the following information before you begin:

**Note:** If your network automatically assigns IP addresses to computers and printers, continue on to installing the printer.

- A valid, unique IP address for the printer to use on the network
- The network gateway

- The network mask
- A nickname for the printer (optional)

**Note:** A printer nickname can make it easier for you to identify your printer on the network. You can choose to use the default printer nickname, or assign a name that is easier for you to remember.

You will need an Ethernet cable to connect the printer to the network and an available port where the printer can physically connect to the network. Use a new network cable when possible to avoid potential problems caused by a damaged cable.

### Installing the printer on an Ethernet network

#### For Windows users

1 Insert the Software and Documentation CD.

If the installation dialog does not appear after a minute, then launch the CD manually:

- a Click or click Start and then click Run.
- **b** In the Start Search or Run dialog, type D:\setup.exe, where D is the letter of the CD or DVD drive.
- c Press Enter, or click OK.
- **2** Click **Install**, and then follow the instructions on the computer screen.
- **3** Select **Ethernet connection**, and then click **Continue**.
- 4 Attach the Ethernet cable when instructed to do so.
- **5** Select the printer from the list, and then click **Continue**.

Note: If the configured printer does not appear in the list, then click Modify Search.

**6** Follow the instructions on the computer screen.

#### For Macintosh users

- **1** Allow the network DHCP server to assign an IP address to the printer.
- 2 Obtain the printer IP address either:
  - From the printer control panel
  - From the TCP/IP section in the Network/Ports menu
  - By printing a network setup page or menu settings page, and then finding the TCP/IP section

Note: You will need the IP address if you are configuring access for computers on a different subnet than the printer.

- **3** Install the printer driver on the computer.
  - a Insert the Software and Documentation CD, and then double-click the installer package for the printer.
  - **b** Follow the instructions on the computer screen.
  - c Select a destination, and then click Continue.
  - **d** From the Easy Install screen, click **Install**.
  - Type the user password, and then click OK.
     All the necessary applications are installed on the computer.
  - **f** Click **Close** when installation is complete.

- 4 Add the printer.
  - For IP printing:
    - **a** From the Apple menu, navigate to either of the following:
      - System Preferences > Print & Scan
      - System Preferences > Print & Fax
    - **b** Click +.
    - c Click the IP tab.
    - **d** Type the printer IP address in the address field, and then click **Add**.
  - For AppleTalk printing:

#### Notes:

- Make sure AppleTalk is activated on your printer.
- This feature is supported only in Mac OS X version 10.5.
- **a** From the Apple menu, navigate to:
  - System Preferences > Print & Fax
- **b** Click +, and then navigate to:
  - AppleTalk > select your printer > Add

### Preparing to set up the printer on a wireless network

#### Notes:

- Make sure your wireless network adapter is installed in your printer and working properly.
- Make sure your access point (wireless router) is turned on and is working properly.

Make sure you have the following information before setting up the printer on a wireless network:

- **SSID**—The SSID is also referred to as the network name.
- Wireless Mode (or Network Mode)—The mode is either infrastructure or ad hoc.
- Channel (for ad hoc networks)—The channel defaults to automatic for infrastructure networks.

Some ad hoc networks will also require the automatic setting. Check with your system support person if you are not sure which channel to select.

- Security Method—There are three basic options for Security Method:
  - WEP key

If your network uses more than one WEP key, then enter up to four in the provided spaces. Select the key currently in use on the network by selecting the default WEP transmit key.

or

WPA or WPA2 preshared key or passphrase

WPA includes encryption as an additional layer of security. The choices are AES or TKIP. Encryption must be set for the same type on the router and on the printer, or the printer will not be able to communicate on the network.

- 802.1X-RADIUS

If you are installing the printer on an 802.1X network, then you may need the following:

- Authentication type
- Inner authentication type

- 802.1X user name and password
- Certificates
- No security

If your wireless network does not use any type of security, then you will not have any security information.

**Note:** Using an unsecured wireless network is not recommended.

#### Notes:

- If you do not know the SSID of the network that your computer is connected to, then launch the wireless utility
  of the computer network adapter, and then look for the network name. If you cannot find the SSID or the
  security information for your network, then see the documentation that came with the access point, or contact
  your system support person.
- To find the WPA/WPA2 preshared key/passphrase for the wireless network, see the documentation that came
  with the access point, see the Web page associated with the access point, or consult your system support
  person.

### Connecting the printer to a wireless network using Wi-Fi Protected Setup (WPS)

Before you begin, make sure that:

- The access point (wireless router) is WPS certified.
- A wireless network adapter is installed in the printer and is working properly. For more information, see the instruction sheet that came with the wireless network adapter.

#### Using the Push Button Configuration (PBC) method

1 From the printer control panel, navigate to:

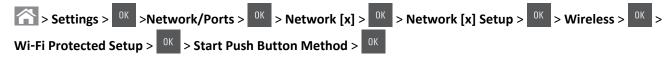

**2** Follow the instructions on the printer display.

#### Using the Personal Identification Number (PIN) method

1 From the printer control panel, navigate to:

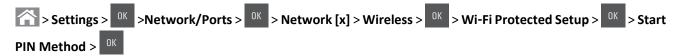

- 2 Copy the eight-digit WPS PIN.
- **3** Open a Web browser, and then type the IP address of your access point in the address bar.

#### Notes:

- The IP address appears as four sets of numbers separated by periods, such as 123.123.123.123.
- If you are using a proxy server, then temporarily disable it to load the Web page correctly.
- 4 Access the WPS settings.
- **5** Enter the eight-digit PIN, and then save the setting.

### Connecting the printer to a wireless network using the Embedded Web Server

Before you begin, make sure that:

- Your printer is connected temporarily to an Ethernet network.
- A wireless network adapter is installed in your printer and working properly. For more information, see the instruction sheet that came with your wireless network adapter.
- 1 Open a Web browser, and then type the printer IP address in the address field.

#### Notes:

- View the printer IP address in the TCP/IP section in the Network/Ports menu. The IP address appears as four sets of numbers separated by periods, such as 123.123.123.
- If you are using a proxy server, then temporarily disable it to load the Web page correctly.
- 2 Click Settings > Network/Ports > Wireless.
- **3** Modify the settings to match the settings of your access point (wireless router).

Note: Make sure to enter the correct SSID.

- 4 Click Submit.
- **5** Turn off the printer, and then disconnect the Ethernet cable. Then wait for at least five seconds, and then turn the printer back on.
- **6** To verify if your printer is connected to the network, print a network setup page. Then in the Network Card [x] section, see if the status is "Connected".

For more information, see the "Verifying printer setup" section of the *User's Guide*.

### Verifying printer setup

### Printing a menu settings page

Print a menu settings page to review the current menu settings and to verify if the printer options are installed correctly.

**Note:** If you have not changed any menu settings, then the menu settings page lists all the factory default settings. When you select and save other settings from the menus, they replace the factory default settings as *user default settings*. A user default setting remains in effect until you access the menu again, choose another value, and save it.

From the printer control panel, navigate to:

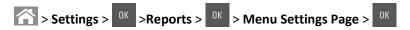

### Printing a network setup page

If the printer is attached to a network, then print a network setup page to verify the network connection. This page also provides important information that aids network printing configuration.

**1** From the printer control panel, navigate to:

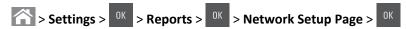

**2** Check the first section of the network setup page, and then confirm that the status is Connected.

If the status is Not Connected, then the LAN drop may not be active, or the network cable may be malfunctioning. Consult your system support person for a solution, and then print another network setup page.

# Loading paper and specialty media

This chapter covers the selection and handling of paper and specialty media. Proper selection and loading of media can improve how reliably documents print. For more information, see "Avoiding jams" on page 142 and "Storing paper" on page 53.

### Setting the paper size and type

1 From the printer control panel, navigate to:

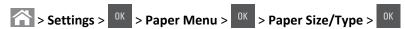

- 2 Press the up or down arrow button to select the tray or feeder size, and then press
- 3 Press the up or down arrow button to select the paper size, and then press
- 4 Press the up or down arrow button to select the tray or feeder type, and then press
- **5** Press the up or down arrow button to select the paper type, and then press OK.

### **Configuring Universal paper settings**

The Universal paper size is a user-defined setting that lets you print on paper sizes that are not preset in the printer menus.

#### Notes:

- The smallest supported Universal size is 76 x 127 mm (3 x 5 inches) and is loaded only in the multipurpose feeder and manual feeder.
- The largest supported Universal size is 215.9 x 359.9 mm (8.5 x 14.17 inches) and is loaded only in the multipurpose feeder and manual feeder.
- **1** From the printer control panel, navigate to:

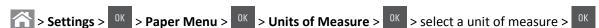

- 2 Press the arrow buttons until Units of Measure, Portrait Height, or Portrait Width appears, and then press of Measure, Portrait Height, or Portrait Width appears, and
- **3** Enter the preferred settings using the keypad, and then press OK
- 4 Press 🕋.

### Loading the 250- and 550-sheet tray

The printer has one 250-sheet tray (Tray 1) with an integrated manual feeder. The 250-sheet tray, the 650-sheet duo tray, and the 550-sheet tray support the same paper sizes and types and are loaded in the same way.

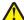

**CAUTION—POTENTIAL INJURY:** To reduce the risk of equipment instability, load each tray separately. Keep all other trays closed until needed.

1 Pull out the tray completely.

**Note:** Do not remove trays while a job is printing or while **Busy** appears on the display. Doing so may cause a jam.

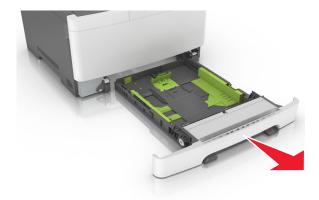

2 If the paper is longer than letter-size paper, then squeeze and then slide the length guide at the back of the tray to extend it.

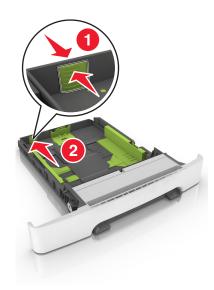

**3** Squeeze, and then slide the length guide tab to the correct position for the size of the paper being loaded.

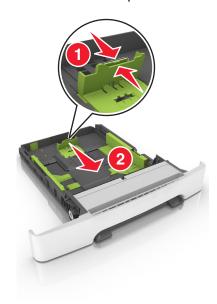

**Note:** Use the paper size indicators on the bottom of the tray to help position the guide.

**4** Squeeze, and then slide the width guide tab to the correct position for the size of the paper being loaded.

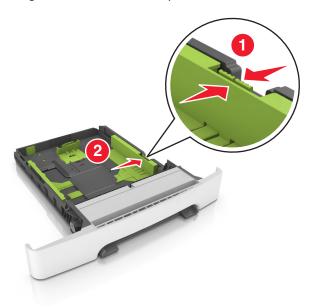

**Note:** Use the paper size indicators on the bottom of the tray to help position the guides.

**5** Flex the sheets back and forth to loosen them, and then fan them. Do not fold or crease the paper. Straighten the edges on a level surface.

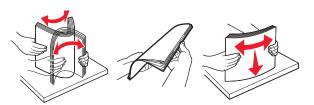

**6** Load the paper stack with the recommended printable side faceup.

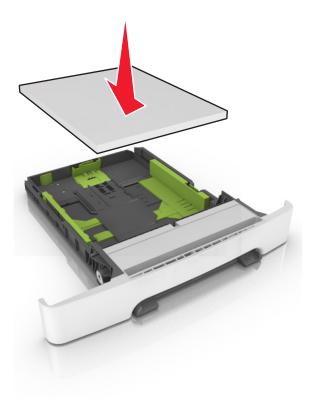

- **7** Place the paper guides securely against the edges of the paper.
- 8 Insert the tray.

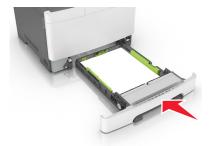

**9** From the printer control panel, set the paper size and paper type in the Paper menu to match the paper loaded in the tray.

Note: Mixing paper sizes or paper types in a tray may cause jams.

# Loading the 650-sheet duo tray

The 650-sheet duo tray (Tray 2) consists of a 550-sheet tray and an integrated 100-sheet multipurpose feeder. The tray is loaded in the same way as the 250-sheet tray and the optional 550-sheet tray, and supports the same paper types and sizes. The only differences are the look of the guide tabs and the location of the paper size indicators.

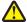

**CAUTION—POTENTIAL INJURY:** To reduce the risk of equipment instability, load each tray separately. Keep all other trays closed until needed.

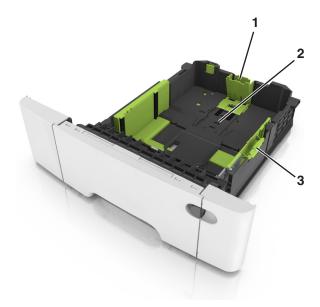

| 1 Length guide tab |                      |  |
|--------------------|----------------------|--|
| 2                  | Paper size indicator |  |
| 3                  | Width guide tab      |  |

# Loading the multipurpose feeder

**1** Push the multipurpose feeder latch to the left.

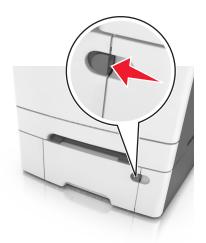

**2** Open the multipurpose feeder.

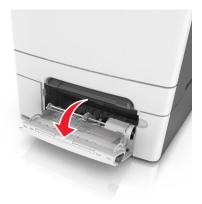

**3** Pull the multipurpose feeder extender.

**Note:** Guide the extender gently so that the multipurpose feeder is fully extended and open.

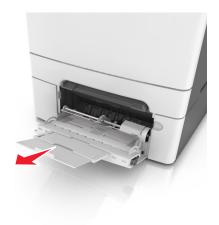

- 4 Prepare the paper for loading.
  - Flex the sheets of paper back and forth to loosen them, and then fan them. Do not fold or crease the paper. Straighten the edges on a level surface.

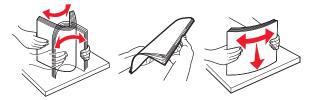

• Hold transparencies by the edges, and then fan them. Straighten the edges on a level surface.

**Note:** Avoid touching the printable side of transparencies. Be careful not to scratch them.

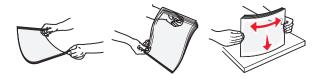

• Flex a stack of envelopes back and forth to loosen them, and then fan them. Straighten the edges on a level surface.

**Warning—Potential Damage:** Never use envelopes with stamps, clasps, snaps, windows, coated linings, or self-stick adhesives. These envelopes may severely damage the printer.

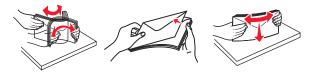

**5** Locate the maximum paper fill indicator and tab.

**Note:** Make sure the paper or specialty media is below the maximum paper fill indicator located on the paper guides.

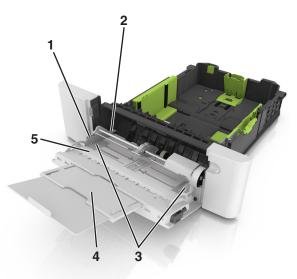

| 1 | Width guide tab              |
|---|------------------------------|
| 2 | Maximum paper fill indicator |
| 3 | Width guide                  |
| 4 | Feeder extender              |
| 5 | Paper size indicator         |

- **6** Load the paper, and then adjust the width guide to lightly touch the edge of the paper stack.
  - Load paper, card stock, and transparencies with the recommended printable side facedown and the top edge entering the printer first.

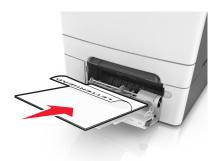

• Load envelopes with the flap side up and against the right side of the paper guide.

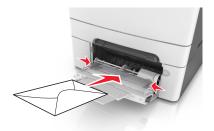

#### **Notes:**

- Do not load or close the multipurpose feeder while a job is printing.
- Load only one size and type of paper at a time.
- Paper should lie flat in the multipurpose feeder. Make sure the paper fits loosely in the multipurpose feeder and is not bent or wrinkled.
- **7** From the printer control panel, set the paper size and type in the Paper menu to match the paper loaded in the tray.

# Loading the manual feeder

The standard 250-sheet tray has an integrated manual feeder that can be used to print on different types of paper one sheet at a time.

- 1 Load a sheet of paper into the manual feeder:
  - Printable side facedown for one-sided printing
  - Printable side faceup for two-sided (duplex) printing

Note: There are different ways for loading letterhead depending on the mode of printing.

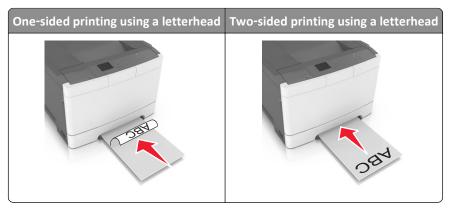

• Load envelope with the flap side up and against the right side of the paper guide.

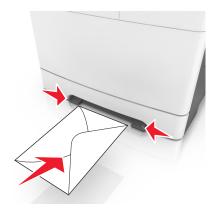

- 2 Feed paper into the manual feeder only to the point where its leading edge can contact the paper guides. **Note:** To achieve the best possible print quality, use only high-quality media designed for laser printers.
- **3** Adjust the paper guides to the width of the paper loaded. Warning—Potential Damage: Do not force the paper into the feeder. Forcing the paper may cause jams.

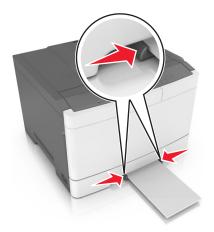

# Linking and unlinking trays

When the paper size and paper type for any trays are the same, the printer links those trays. When one linked tray becomes empty, paper will feed from the next linked tray. We recommend giving all unique paper, such as letterhead and different colored plain papers, a different custom type name so that the trays they are in will not automatically link.

### Linking and unlinking trays

Note: This feature applies only in network printers.

1 Open a Web browser, and then type the printer IP address in the address field.

#### Notes:

- View the printer IP address in the TCP/IP section in the Network/Ports menu. The IP address appears as four sets of numbers separated by periods, such as 123.123.123.
- If you are using a proxy server, then temporarily disable it to load the Web page correctly.
- 2 Click Settings > Paper Menu.
- **3** Change the tray settings to specify the paper size and type for the tray.
  - To link trays, make sure the paper size and type for the tray match with that of the other tray.
  - To unlink trays, make sure the paper size or type for the tray does not match with that of the other tray.
- 4 Click Submit.

**Warning—Potential Damage:** Paper loaded in the tray should match the paper type name assigned in the printer. The temperature of the fuser varies according to the specified paper type. Printing issues may occur if settings are not properly configured.

### Creating a custom name for a paper type

#### **Using the Embedded Web Server**

1 Open a Web browser, and then type the printer IP address in the address field.

#### Notes:

- View the printer IP address in the TCP/IP section in the Network/Ports menu. The IP address appears as four sets of numbers separated by periods, such as 123.123.123.
- If you are using a proxy server, then temporarily disable it to load the Web page correctly.
- 2 Click Settings > Paper Menu > Custom Names.
- **3** Select a custom name, and then type a new custom paper type name.
- 4 Click Submit.
- 5 Click **Custom Types**, and then verify if the new custom paper type name has replaced the custom name.

#### Using the printer control panel

1 From the printer control panel, navigate to:

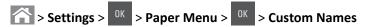

- **2** Select a custom name, and then type a new custom paper type name.
- **3** Press OK
- 4 Press Custom Types, and then verify if the new custom paper type name has replaced the custom name.

### Assigning a custom paper type name

#### **Using the Embedded Web Server**

1 Open a Web browser, and then type the printer IP address in the address field.

#### Notes:

- View the printer IP address in the TCP/IP section in the Network/Ports menu. The IP address appears as four sets of numbers separated by periods, such as 123.123.123.
- If you are using a proxy server, then temporarily disable it to load the Web page correctly.
- 2 Click Settings > Paper Menu > Custom Names.
- **3** Type a name for the paper type, and then click **Submit**.
- 4 Select a custom type, and then verify that the correct paper type is associated with the custom name.

**Note:** Plain Paper is the factory default paper type for all user-defined custom names.

#### Using the printer control panel

1 From the printer control panel, navigate to:

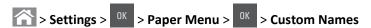

2 Type a name for the paper type, and then press OK.

## Assigning a custom paper type

#### **Using the Embedded Web Server**

1 Open a Web browser, and then type the printer IP address in the address field.

#### Notes:

- View the printer IP address in the TCP/IP section in the Network/Ports menu. The IP address appears as four sets of numbers separated by periods, such as 123.123.123.
- If you are using a proxy server, then temporarily disable it to load the Web page correctly.
- 2 Click Settings > Paper Menu > Custom Types.

**3** Select a custom paper type name, and then select a paper type.

Note: Paper is the factory default paper type for all user-defined custom names.

4 Click Submit.

### Using the printer control panel

**1** From the printer control panel, navigate to:

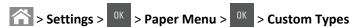

**2** Select a custom paper type name, and then select a paper type.

**Note:** Paper is the factory default paper type for all user-defined custom names.

**3** Press OK

# Paper and specialty media guide

# Using specialty media

### Tips on using letterhead

- Use letterhead designed specifically for laser printers.
- Print a test page on the letterhead being considered for use before buying large quantities.
- Before loading letterhead, flex, fan, and straighten the stacks to prevent sheets from sticking together.
- Page orientation is important when printing on letterhead.

| Source | Printing  | Printable side | Paper orientation                                               |
|--------|-----------|----------------|-----------------------------------------------------------------|
| Trays  | One-sided | Faceup         | Load the sheet with the top edge entering the printer first.    |
| Trays  | Two-sided | Facedown       | Load the sheet with the bottom edge entering the printer first. |

**Note:** Check with the manufacturer or vendor to determine whether or not the preprinted letterhead is acceptable for laser printers.

| Source              | Printing  | Printable side | Paper orientation                                               |
|---------------------|-----------|----------------|-----------------------------------------------------------------|
| Manual feeder       | One-sided | Facedown       | Load the sheet with the top edge entering the printer first.    |
| Manual feeder       | Two-sided | Faceup         | Load the sheet with the bottom edge entering the printer first. |
| Multipurpose feeder | One-sided | Facedown       | Load the sheet with the top edge entering the printer first.    |

**Note:** Check with the manufacturer or vendor to determine whether or not the preprinted letterhead is acceptable for laser printers.

| Source              | Printing  | Printable side | Paper orientation                                               |
|---------------------|-----------|----------------|-----------------------------------------------------------------|
| Multipurpose feeder | Two-sided | Faceup         | Load the sheet with the bottom edge entering the printer first. |

**Note:** Check with the manufacturer or vendor to determine whether or not the preprinted letterhead is acceptable for laser printers.

### Tips on using transparencies

Print a test page on the transparencies being considered for use before buying large quantities.

- From the printer control panel, set the paper size, type, texture, and weight in the Paper menu to match the transparencies loaded in the tray.
- Print a test page on the transparencies being considered for use before buying large quantities.
- Feed transparencies from the 250-sheet tray, manual feeder, or multipurpose feeder.
- Use transparencies designed specifically for laser printers.
- Avoid getting fingerprints on the transparencies to prevent print quality problems.
- Before loading transparencies, flex, fan, and straighten the stacks to prevent sheets from sticking together.

### Tips on using envelopes

- From the printer control panel, set the paper size, type, texture, and weight in the Paper menu to match the envelopes loaded in the tray.
- Print samples on the envelopes being considered for use before buying large quantities.
- Use envelopes designed specifically for laser printers.
- For best performance, use envelopes made from 90-g/m<sup>2</sup> (24-lb) paper or 25% cotton.
- Use only new envelopes from undamaged packages.
- To optimize performance and minimize jams, do not use envelopes that:
  - Have excessive curl or twist.
  - Are stuck together or damaged in any way.
  - Have windows, holes, perforations, cutouts, or embossing.
  - Have metal clasps, string ties, or folding bars.
  - Have an interlocking design.
  - Have postage stamps attached.
  - Have any exposed adhesive when the flap is in the sealed or closed position.

- Have bent corners.
- Have rough, cockle, or laid finishes.
- Adjust the width guides to fit the width of the envelopes.
- Before loading the envelopes on the tray, flex and fan the envelopes to loosen them. Straighten the edges on a level surface.

Note: A combination of high humidity (over 60%) and high printing temperature may wrinkle or seal envelopes.

### Tips on using labels

- From the printer control panel, set the paper size, type, texture, and weight in the Paper menu to match the labels loaded in the tray.
- Print samples on labels being considered for use before buying large quantities.
- For more information on label printing, characteristics, and design, see the *Card Stock & Label Guide* at <a href="http://support.lexmark.com">http://support.lexmark.com</a>.
- Use labels designed specifically for laser printers.
- Do not use labels with slick backing material.
- Use full label sheets. Partial sheets may cause labels to peel off during printing, resulting in a jam. Partial sheets also contaminate the printer and the cartridge with adhesive, and could void the printer and toner cartridge warranties.
- Do not use labels with exposed adhesive.
- Before loading labels on the tray, flex and fan labels to loosen them. Straighten the edges on a level surface.

### Tips on using card stock

Card stock is heavy, single-ply specialty media. Many of its variable characteristics, such as moisture content, thickness, and texture, can significantly affect print quality.

- From the printer control panel, set the paper size, type, texture, and weight in the Paper menu to match the card stock loaded in the tray.
- Print samples on the card stock being considered for use before buying large quantities.
- Specify the paper texture and weight from the tray settings to match the paper loaded in the tray.
- Preprinting, perforation, and creasing may significantly affect the print quality and cause jams or other paper feed problems.
- Before loading the card stock on the tray, flex and fan the card stock to loosen them. Straighten the edges on a level surface.

# **Paper guidelines**

Select the correct paper or specialty media to reduce printing problems. For the best print quality, try a sample of the paper or specialty media before buying large quantities.

## Paper characteristics

The following paper characteristics affect print quality and reliability. Consider these characteristics when evaluating new paper stock.

#### Weight

The printer trays can automatically feed paper weights up to  $176\text{-g/m}^2$  (47-lb) bond grain long paper. The multipurpose feeder can automatically feed paper weights up to  $176\text{-g/m}^2$  (47-lb) bond grain long paper. Paper lighter than  $60\text{ g/m}^2$  (16 lb) might not be stiff enough to feed properly, causing jams. For best performance, use  $75\text{-g/m}^2$  (20-lb) bond grain long paper. For paper smaller than  $182 \times 257$  mm (7.2 x 10.1 inches), we recommend  $90\text{ g/m}^2$  (24 lb) or heavier paper.

**Note:** Duplex printing is supported from 60–105-g/m<sup>2</sup> (16–28-lb) bond grain long paper.

#### Curl

Curl is the tendency for paper to curl at its edges. Excessive curl can cause paper feeding problems. Curl can occur after the paper passes through the printer, where it is exposed to high temperatures. Storing paper unwrapped in hot, humid, cold, or dry conditions, even in the trays, can contribute to paper curling prior to printing and can cause feeding problems.

#### **Smoothness**

Paper smoothness directly affects print quality. If paper is too rough, then toner cannot fuse to it properly. If paper is too smooth, then it can cause paper feeding or print quality issues. Always use paper between 100 and 300 Sheffield points; smoothness between 150 and 250 Sheffield points produces the best print quality.

#### Moisture content

The amount of moisture in paper affects both print quality and the ability of the printer to feed the paper correctly. Leave paper in its original wrapper until it is time to use it. This limits the exposure of paper to moisture changes that can degrade its performance.

Store paper in its original wrapper in the same environment as the printer for 24 to 48 hours before printing. Extend the time to several days if the storage or transportation environment is very different from the printer environment. Thick paper may also require a longer conditioning period.

#### **Grain direction**

Grain refers to the alignment of the paper fibers in a sheet of paper. Grain is either *grain long*, running the length of the paper, or *grain short*, running the width of the paper.

For 60–90-g/m<sup>2</sup> (16–24-lb) bond paper, grain long paper is recommended.

#### **Fiber content**

Most high-quality xerographic paper is made from 100% chemically treated pulped wood. This content provides the paper with a high degree of stability resulting in fewer paper feeding problems and better print quality. Paper containing fibers such as cotton can negatively affect paper handling.

### Unacceptable paper

The following paper types are not recommended for use with the printer:

- Chemically treated papers used to make copies without carbon paper, also known as carbonless papers, carbonless copy paper (CCP), or no carbon required (NCR) paper
- Preprinted papers with chemicals that may contaminate the printer
- Preprinted papers that can be affected by the temperature in the printer fuser

- Preprinted papers that require a registration (the precise print location on the page) greater than ±2.3 mm (±0.9 in.), such as optical character recognition (OCR) forms
  - In some cases, registration can be adjusted with a software application to successfully print on these forms.
- Coated papers (erasable bond), synthetic papers, thermal papers
- Rough-edged, rough or heavily textured surface papers, or curled papers
- Recycled papers that fail EN12281:2002 (European)
- Paper weighing less than 60 g/m² (16 lb)
- Multiple-part forms or documents

### Selecting paper

Using the appropriate paper prevents jams and helps ensure trouble-free printing.

To help avoid paper jams and poor print quality:

- Always use new, undamaged paper.
- Before loading paper, know the recommended printable side of the paper. This information is usually indicated on the paper package.
- Do not use paper that has been cut or trimmed by hand.
- Do not mix paper sizes, types, or weights in the same tray; mixing results in jams.
- Do not use coated papers unless they are specifically designed for electrophotographic printing.

### Selecting preprinted forms and letterhead

Use these guidelines when selecting preprinted forms and letterhead:

- Use grain long for 60–90 g/m<sup>2</sup> (16–24 lb) paper.
- Use only forms and letterhead printed using an offset lithographic or engraved printing process.
- Avoid papers with rough or heavily textured surfaces.

Use papers printed with heat-resistant inks designed for use in xerographic copiers. The ink must be able to withstand temperatures up to 230°C (446°F) without melting or releasing hazardous emissions. Use inks that are not affected by the resin in toner. Inks that are oxidation-set or oil-based generally meet these requirements; latex inks might not. When in doubt, contact the paper supplier.

Preprinted papers such as letterhead must be able to withstand temperatures up to 230°C (446°F) without melting or releasing hazardous emissions.

## Using recycled paper and other office papers

As an environmentally conscious company, Lexmark supports the use of recycled office paper produced specifically for use in laser (electrophotographic) printers. In 1998, Lexmark presented to the US government a study demonstrating that recycled paper produced by major mills in the US fed as well as non-recycled paper. However, no blanket statement can be made that *all* recycled paper will feed well.

Lexmark consistently tests its printers with recycled paper (20–100% post-consumer waste) and a variety of test paper from around the world, using chamber tests for different temperature and humidity conditions. Lexmark has found no reason to discourage the use of today's recycled office papers, but generally the following property guidelines apply to recycled paper.

Low moisture content (4–5%)

Suitable smoothness (100–200 Sheffield units, or 140–350 Bendtsen units, European)

**Note:** Some much smoother papers (such as premium 24 lb laser papers, 50–90 Sheffield units) and much rougher papers (such as premium cotton papers, 200–300 Sheffield units) have been engineered to work very well in laser printers, despite surface texture. Before using these types of paper, consult your paper supplier.

- Suitable sheet-to-sheet coefficient of friction (0.4–0.6)
- Sufficient bending resistance in the direction of feed

Recycled paper, paper of lower weight (<60 g/m² [16 lb bond]) and/or lower caliper (<3.8 mils [0.1 mm]), and paper that is cut grain-short for portrait (or short-edge) fed printers may have lower bending resistance than is required for reliable paper feeding. Before using these types of paper for laser (electrophotographic) printing, consult your paper supplier. Remember that these are general guidelines only and that paper meeting these guidelines may still cause paper feeding problems in any laser printer (for example, if the paper curls excessively under normal printing conditions).

### Storing paper

Use these paper storage guidelines to help avoid jams and uneven print quality:

- For best results, store paper where the temperature is 21°C (70°F) and the relative humidity is 40 percent. Most label manufacturers recommend printing in a temperature range of 18–24°C (65–75°F) with relative humidity between 40 and 60 percent.
- Store paper in cartons, on a pallet or shelf, rather than on the floor.
- · Store individual packages on a flat surface.
- Do not store anything on top of individual paper packages.
- Take paper out of the carton or wrapper only when you are ready to load it in the printer. The carton and wrapper help keep the paper clean, dry, and flat.

# Supported paper sizes, types, and weights

This chapter provides information on standard and optional paper sources and the types of paper they support.

**Note:** For an unlisted paper size, select the closest *larger* listed size.

### Supported paper sizes

**Note:** Your printer model may have a 650-sheet duo tray, which consists of a 550-sheet tray and an integrated 100-sheet multipurpose feeder. The 550-sheet tray of the 650-sheet duo tray supports the same paper sizes as the optional 550-sheet tray. The integrated multipurpose feeder supports different paper sizes, types, and weights.

| Paper size and dimension                            | Standard<br>250-sheet tray | Manual<br>feeder | 650-sheet duo tray |                        | 550-sheet<br>tray | Duplex<br>mode |
|-----------------------------------------------------|----------------------------|------------------|--------------------|------------------------|-------------------|----------------|
|                                                     |                            |                  | 550-sheet tray     | Multipurpose<br>feeder |                   |                |
| A4<br>210 x 297 mm<br>(8.3 x 11.7 in.)              | <b>√</b> 1                 | <b>✓</b>         | <b>√</b> 1         | <b>√</b> 1             | <b>√</b> 1        | <b>✓</b>       |
| A5<br>148 x 210 mm<br>(5.83 x 8.3 in.)              | <b>√</b> 1                 | <b>✓</b>         | <b>\</b> 2         | <b>√</b> 1             | <b>\</b> 2        | х              |
| A6<br>105 x 148 mm<br>(4.1 x 5.8 in.)               | х                          | <b>✓</b>         | х                  | <b>√</b> 1             | х                 | х              |
| JIS B5<br>182 x 257 mm<br>(7.2 x 10.1 in.)          | <b>√</b> 1                 | <b>✓</b>         | <b>√</b> 1         | <b>√</b> 1             | <b>√</b> 1        | х              |
| <b>Letter</b> 216 x 279 mm (8.5 x 11 in.)           | <b>√</b> 1                 | <b>✓</b>         | <b>√</b> 1         | <b>√</b> 1             | <b>√</b> 1        | <b>√</b>       |
| <b>Legal</b> 216 x 356 mm (8.5 x 14 in.)            | <b>√</b> 1                 | <b>✓</b>         | <b>√</b> 1         | <b>√</b> 1             | <b>√</b> 1        | <b>√</b>       |
| Executive<br>184 x 267 mm<br>(7.3 x 10.5 in.)       | <b>√</b> 1                 | <b>✓</b>         | <b>√</b> 1         | <b>√</b> 1             | <b>\</b> 1        | х              |
| Oficio (Mexico)<br>216 x 340 mm<br>(8.5 x 13.4 in.) | <b>√</b> 1                 | <b>✓</b>         | <b>√</b> 1         | <b>√</b> 1             | <b>√</b> 1        | <b>√</b>       |
| Folio<br>216 x 330 mm<br>(8.5 x 13 in.)             | <b>√</b> 1                 | <b>√</b>         | <b>√</b> 1         | <b>√</b> 1             | <b>√</b> 1        | <b>√</b>       |
| <b>Statement</b><br>140 x 216 mm<br>(5.5 x 8.5 in.) | х                          | <b>√</b>         | х                  | <b>√</b> 1             | х                 | х              |

<sup>&</sup>lt;sup>1</sup> The paper source supports paper size without *size sensing*.

 $<sup>^2</sup>$  Universal is only supported in the standard 250and optional 550sheet tray if the paper size is from 148 x 215.9 mm (5.83 x 8.5 inches) to 215.9 x 355.6 mm (8.5 x 14 inches).

 $<sup>^{3}</sup>$ Universal is only supported in the multipurpose feeder and manual feeder if the paper size is from 76.2 x 127 mm (3 x 5 inches) to 215.9 x 359.9 mm (8.5 x 14.17 inches).

<sup>&</sup>lt;sup>4</sup>Universal is only supported in duplex mode if the width is between 210 mm (8.27 inches) and 215.9 mm (8.5 inches) and length is between 279.4 mm (11 inches) and 355.6 mm (14 inches).

| Paper size and dimension                                                                  | Standard<br>250-sheet tray | Manual<br>feeder | 650-sheet duo tray |                        | 550-sheet<br>tray | Duplex<br>mode |
|-------------------------------------------------------------------------------------------|----------------------------|------------------|--------------------|------------------------|-------------------|----------------|
|                                                                                           |                            |                  | 550-sheet tray     | Multipurpose<br>feeder |                   |                |
| Universal<br>76 x 127 mm (3 x 5 in.) to<br>216 x 356 mm<br>(8.5 x 14 in.)                 | Х                          | <b>√</b> 1,3     | х                  | <b>√</b> 1,3           | х                 | Х              |
| Universal<br>148 x 210 mm (5.8 x 8.3<br>in) to 216 x 356 mm<br>(8.5 x 14 in).             | <b>√</b> 1,2               | <b>✓</b>         | <b>√</b> 1,2       | <b>✓</b>               | <b>√</b> 1,2      | <b>\</b> 4     |
| <b>7 3/4 Envelope</b> (Monarch)<br>98 x 191 mm<br>(3.9 x 7.5 in.)                         | х                          | <b>✓</b>         | х                  | <b>√</b> 1             | х                 | Х              |
| <b>9 Envelope</b><br>98 x 225 mm<br>(3.9 x 8.9 in.)                                       | х                          | <b>√</b>         | х                  | <b>√</b> 1             | х                 | х              |
| <b>10 Envelope</b><br>105 x 241 mm<br>(4.1 x 9.5 in.)                                     | х                          | <b>√</b>         | х                  | <b>√</b> 1             | х                 | х              |
| <b>DL Envelope</b><br>110 x 220 mm<br>(4.3 x 8.7 in.)                                     | х                          | <b>√</b>         | х                  | <b>√</b> 1             | х                 | х              |
| <b>C5 Envelope</b> 162 x 229 mm (6.4 x 9 in.)                                             | х                          | <b>√</b>         | х                  | <b>√</b> 1             | х                 | Х              |
| <b>B5 Envelope</b><br>176 x 250 mm<br>(6.9 x 9.8 in.)                                     | х                          | <b>√</b>         | х                  | <b>√</b> 1             | х                 | х              |
| Other Envelope<br>98 x 162 mm<br>(3.9 x 6.3 in.) up to<br>176 x 250 mm<br>(6.9 x 9.8 in.) | х                          | <b>✓</b>         | х                  | <b>√</b> 1             | х                 | х              |

 $<sup>^{\</sup>rm 1}$  The paper source supports paper size without  $\it size\ sensing.$ 

 $<sup>^2</sup>$  Universal is only supported in the standard 250and optional 550sheet tray if the paper size is from 148 x 215.9 mm (5.83 x 8.5 inches) to 215.9 x 355.6 mm (8.5 x 14 inches).

 $<sup>^{3}</sup>$ Universal is only supported in the multipurpose feeder and manual feeder if the paper size is from 76.2 x 127 mm (3 x 5 inches) to 215.9 x 359.9 mm (8.5 x 14.17 inches).

<sup>&</sup>lt;sup>4</sup>Universal is only supported in duplex mode if the width is between 210 mm (8.27 inches) and 215.9 mm (8.5 inches) and length is between 279.4 mm (11 inches) and 355.6 mm (14 inches).

### Supported paper types and weights

#### **Notes:**

- Your printer model may have a 650-sheet duo tray, which consists of a 550-sheet tray and an integrated 100-sheet multipurpose feeder. The 550-sheet tray of the 650-sheet duo tray supports the same paper as the 550-sheet tray. The integrated multipurpose feeder supports different paper sizes, types, and weights.
- Labels, transparencies, envelopes, and card stock always print at reduced speed.

| Paper type      | 250-sheet tray | Manual feeder | al feeder 650-sheet duo tray |                        | 550-sheet tray | Duplex mode |
|-----------------|----------------|---------------|------------------------------|------------------------|----------------|-------------|
|                 |                |               | 550-sheet tray               | Multipurpose<br>feeder |                |             |
| Paper           | <b>/</b>       | <b>/</b>      | <b>/</b>                     | <b>/</b>               | <b>/</b>       | <b>\</b>    |
| • Plain         | ,              | ,             | Ť                            | ,                      | ·              | ·           |
| Recycled        |                |               |                              |                        |                |             |
| • Glossy        |                |               |                              |                        |                |             |
| Bond            |                |               |                              |                        |                |             |
| Letterhead      |                |               |                              |                        |                |             |
| Preprinted      |                |               |                              |                        |                |             |
| Colored         |                |               |                              |                        |                |             |
| • Light         |                |               |                              |                        |                |             |
| Heavy           |                |               |                              |                        |                |             |
| Rough/Cotton    |                |               |                              |                        |                |             |
| Custom Type [x] |                |               |                              |                        |                |             |
| Card stock      | <b>√</b>       | <b>√</b>      | <b>√</b>                     | <b>✓</b>               | <b>✓</b>       | Х           |
| Transparencies  | <b>✓</b>       | <b>✓</b>      | х                            | <b>✓</b>               | х              | X           |
| Labels          | <b>/</b>       | <b>/</b>      | <b>/</b>                     | <b>/</b>               | <b>/</b>       | х           |
| • Paper         | •              | •             | •                            | •                      | <b>,</b>       |             |
| Envelope        | х              | <b>√</b>      | х                            | <b>√</b>               | х              | X           |

# **Printing**

# **Printing a document**

### **Printing a document**

- 1 From the Paper menu on the printer control panel, set the paper type and size to match the paper loaded.
- 2 Send the print job:

#### For Windows users

- a With a document open, click File > Print.
- **b** Click **Properties**, **Preferences**, **Options**, or **Setup**.
- **c** Adjust the settings, if necessary.
- d Click OK > Print.

#### For Macintosh users

- a Customize the settings in the Page Setup dialog:
  - 1 With a document open, choose File > Page Setup.
  - **2** Choose a paper size or create a custom size to match the paper loaded.
  - 3 Click OK.
- **b** Customize the settings in the Print dialog:
  - 1 With a document open, choose File > Print.

    If necessary, click the disclosure triangle to see more options.
  - 2 From the Print dialog and pop-up menus, adjust the settings if necessary.

**Note:** To print on a specific paper type, adjust the paper type setting to match the paper loaded, or select the appropriate tray or feeder.

3 Click Print.

### Printing in black and white

From the printer control panel, navigate to:

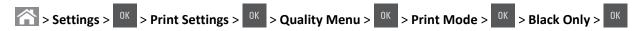

## Adjusting toner darkness

#### **Using the Embedded Web Server**

1 Open a Web browser, and then type the IP address of the printer in the address field.

#### Notes:

 View the printer IP address in the TCP/IP section in the Network/Ports menu. The IP address appears as four sets of numbers separated by periods, such as 123.123.123.

- If you are using a proxy server, then temporarily disable it to load the Web page correctly.
- 2 Click Settings > Print Settings > Quality Menu > Toner Darkness.
- **3** Adjust the toner darkness, and then click **Submit**.

#### Using the printer control panel

1 From the printer control panel, navigate to:

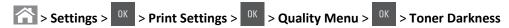

2 Adjust the toner darkness, and then press OK.

### **Using Max Speed and Max Yield**

Max Speed and Max Yield let you choose between a faster print speed or a higher toner yield. Max Yield is the factory default setting.

- Max Speed—This lets you print in either black or color depending on what is set in the printer driver. The printer prints in color unless Black Only is selected in the printer driver.
- Max Yield—This lets you switch from black to color based on the color content found on each page. Frequent color
  mode switching can result to slower printing if the content of pages is mixed.

#### **Using the Embedded Web Server**

1 Open a Web browser, and then type the printer IP address in the address field.

#### **Notes:**

- View the printer IP address on the printer home screen. The IP address appears as four sets of numbers separated by periods, such as 123.123.123.123.
- If you are using a proxy server, then temporarily disable it to load the Web page correctly.
- 2 Click Settings > Print Settings > Setup Menu.
- 3 From the Printer Usage list, select Max Speed or Max Yield.
- 4 Click Submit.

#### Using the printer control panel

1 From the printer control panel, navigate to:

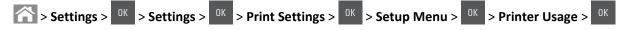

2 Select Max Speed or Max Yield, and then press OK

# Printing from a flash drive

### Printing from a flash drive

#### **Notes:**

• Before printing an encrypted PDF file, you will be prompted to enter the file password from the printer control panel.

- You cannot print files for which you do not have printing permissions.
- 1 Insert a flash drive into the USB port.

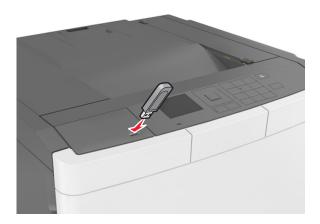

#### **Notes:**

- A flash drive icon appears on the printer control panel and in the held jobs icon when a flash drive is installed.
- If you insert the flash drive when the printer requires attention, such as when a jam has occurred, then the printer ignores the flash drive.
- If you insert the flash drive while the printer is processing other print jobs, then **Busy** appears. After these print jobs are processed, you may need to view the held jobs list to print documents from the flash drive.

**Warning—Potential Damage:** Do not touch the printer or the flash drive in the area shown while actively printing, reading, or writing from the memory device. Loss of data can occur.

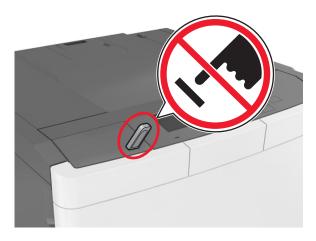

**2** From the printer control panel, select the document you want to print.

3 Press the left or right arrow button to specify the number of copies for printing, and then press

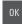

#### Notes:

- Do not remove the flash drive from the USB port until the document has finished printing.
- If you leave the flash drive in the printer after leaving the initial USB menu screen, then access held jobs from the printer control panel to print files from the flash drive.

### Supported flash drives and file types

| Flash drive                                                                                                    | File type                                                                                                    |
|----------------------------------------------------------------------------------------------------|----------------------------------------------------------------------------------------------------|
| • Lexar JumpDrive 2.0 Pro (256MB, 512MB, or 1GB sizes)                                                                                                    | Documents:                                                                                                    |
| SanDisk Cruzer Mini (256MB, 512MB, or 1GB sizes)                                                                                                    | • .pdf                                                                                                    |
| <ul> <li>Notes:</li> <li>High-speed USB flash drives must support the fullspeed standard. Low-speed USB devices are not supported.</li> <li>USB flash drives must support the File Allocation Table (FAT) system. Devices formatted with New Technology File System (NTFS) or any other file system are not supported.</li> </ul> | <ul> <li>.xps</li> <li>Images:</li> <li>.dcx</li> <li>.gif</li> <li>.jpeg or .jpg</li> <li>.bmp</li> <li>.pcx</li> <li>.tiff or .tif</li> <li>.png</li> <li>.fls</li> </ul> |

# Printing confidential and other held jobs

## Storing print jobs in the printer

1 From the printer control panel, navigate to:

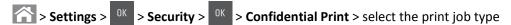

| Print job type              | Description                                                                                                    |
|-----------------------------|----------------------------------------------------------------------------------------------------|
| Max Invalid PIN             | Limits the number of times an invalid PIN can be entered.                                                                                                    |
|                             | <b>Note:</b> When the limit is reached, the print jobs for that user name and PIN are deleted.                                                                                                    |
| Confidential Job Expiration | Lets you hold print jobs in the computer until you enter the PIN from the printer control panel.                                                                                                    |
|                             | <b>Note:</b> The PIN is set from the computer. It must be four digits, using the numbers 0–9.                                                                                                    |
| Repeat Job Expiration       | Lets you print <i>and</i> store print jobs in the printer memory for reprinting.                                                                                                    |
| Verify Job Expiration       | Lets you print one copy of a print job while the printer holds the remaining copies. It allows you to examine if the first copy is satisfactory. The print job is automatically deleted from the printer memory once all copies are printed. |
| Reserve Job Expiration      | Lets you store print jobs for printing at a later time. The print jobs are held until deleted from the Held Jobs menu.                                                                                                    |

#### Notes:

- Confidential, Verify, Reserve, and Repeat print jobs may be deleted if the printer requires extra memory to process additional held jobs.
- You can set the printer to store print jobs in the printer memory until you start the print job from the printer control panel.
- All print jobs that can be initiated by the user at the printer are called *held jobs*.

2 Press OK

## Printing confidential and other held jobs

**Note:** Confidential and Verify print jobs are automatically deleted from memory after printing. Repeat and Reserve jobs are *held* in the printer until you delete them.

#### For Windows users

- 1 With a document open, click File > Print.
- 2 Click Properties, Preferences, Options, or Setup.
- 3 Click Print and Hold.
- **4** Select the print job type (Confidential, Repeat, Reserve, or Verify), and then assign a user name. For a confidential print job, also enter a four-digit PIN.
- 5 Click OK or Print.
- **6** From the printer home screen, release the print job.
  - For confidential print jobs, navigate to:
     Held jobs > select your user name > Confidential Jobs > enter the PIN > Print
  - For other print jobs, navigate to:
     Held jobs > select your user name > select the print job > specify the number of copies > Print

#### For Macintosh users

- 1 With a document open, choose File > Print.
  If necessary, click the disclosure triangle to see more options.
- 2 From the print options or Copies & Pages pop-up menu, choose Job Routing.
- **3** Select the print job type (Confidential, Repeat, Reserve, or Verify), and then assign a user name. For a confidential print job, also enter a four-digit PIN.
- 4 Click OK or Print.
- **5** From the printer home screen, release the print job.
  - For confidential print jobs, navigate to:
     Held jobs > select your user name > Confidential Jobs > enter the PIN > Print
  - For other print jobs, navigate to:
     Held jobs > select your user name > select the print job > specify the number of copies > Print

# **Printing information pages**

### Printing a font sample list

1 From the printer control panel, navigate to:

- 2 Press the up or down arrow button to select the font setting.
- 3 Press OK

Note: The PPDS fonts appear only when the PPDS data stream is activated.

## **Printing a directory list**

From the printer control panel, navigate to:

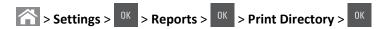

Note: The Print Directory menu item appears only when an optional flash memory or printer hard disk is installed.

# Canceling a print job

## Canceling a print job from the printer control panel

From the printer control panel, press > OK

### Canceling a print job from the computer

#### For Windows users

- 1 Open the printers folder.
  - a Click **4**, or click **Start** and then click **Run**.
  - **b** In the Start Search or Run dialog, type control printers.
  - c Press Enter, or click OK.
- **2** Double-click the printer icon.
- **3** Select the print job you want to cancel.
- 4 Click Delete.

#### For Macintosh users

- **1** From the Apple Menu, navigate to either of the following:
  - System Preferences > Print & Scan > select a printer > Open Print Queue
  - System Preferences > Print & Fax > select a printer > Open Print Queue
- **2** From the printer window, select the print job you want to cancel, and then click **Delete**.

# **Understanding the printer menus**

# **Menus list**

**Note:** Some menus are available only in select printer models.

| Supplies                        | Paper Menu                | Reports                | Network/Ports                            |
|---------------------------------|---------------------------|------------------------|------------------------------------------|
| Cyan Cartridge                  | Default Source            | Menu Settings Page     | Active NIC                               |
| Magenta Cartridge               | Paper Size/Type           | Device Statistics      | Standard Network or Network [x]          |
| Yellow Cartridge                | Configure MP <sup>1</sup> | Network Setup Page     | Standard USB                             |
| Black Cartridge                 | Substitute Size           | Network [x] Setup Page | SMTP Setup                               |
| Waste Toner Bottle              | Paper Texture             | Profiles List          |                                          |
| Black or Color Imaging Kit      | Paper Weight              | Print Fonts            |                                          |
| Maintenance Kit                 | Paper Loading             | Print Directory        |                                          |
|                                 | Custom Types              | Print Demo             |                                          |
|                                 | <b>Custom Names</b>       | Asset Report           |                                          |
|                                 | Universal Setup           |                        |                                          |
|                                 |                           |                        |                                          |
| Security                        | Settings                  | Help                   | Option Card Menu                         |
| Miscellaneous Security Settings | General Settings          | Print All Guides       | Note: A list of installed DLEs (Download |
| Confidential Print              | Flash Drive Menu          | Color Quality          | Emulators) appears.                      |
| Disk Wiping                     | Print Settings            | Print Quality          |                                          |

Miscellaneous Security Settings General Settings Print All Guides Confidential Print Flash Drive Menu Color Quality

Disk Wiping Print Settings Print Quality

Security Audit Log Print Defects Guide
Set Date and Time Print Defects Guide
Information Guide
Supplies Guide

Note: A list of installed DLEs Emulators) appears.

Fint Defects Guide
Information Guide

<sup>&</sup>lt;sup>1</sup> This menu item appears only when a 650-sheet duo tray is attached.

# Supplies menu

| Use                                             | То                                                           |
|-------------------------------------------------|--------------------------------------------------------------|
| Cyan, Magenta, Yellow, or Black Toner Cartridge | Show the status of the cyan, magenta, yellow, or black toner |
| Nearly Low                                      | cartridge.                                                   |
| Low                                             |                                                              |
| Very Low                                        |                                                              |
| Replace                                         |                                                              |
| Missing                                         |                                                              |
| Defective                                       |                                                              |
| Missing or Unresponsive                         |                                                              |
| Unsupported                                     |                                                              |
| Invalid Region                                  |                                                              |
| ОК                                              |                                                              |
| Non-genuine Lexmark Cartridge                   |                                                              |
| Black or Color Imaging Kit                      | Show the status of the black or color imaging kit.           |
| Nearly Low                                      |                                                              |
| Low                                             |                                                              |
| Very Low                                        |                                                              |
| Replace                                         |                                                              |
| Missing                                         |                                                              |
| Defective                                       |                                                              |
| Missing or Unresponsive                         |                                                              |
| Unsupported                                     |                                                              |
| ОК                                              |                                                              |
| Non-genuine Lexmark Imaging Kit                 |                                                              |
| Waste Toner Bottle                              | Show the status of the waste toner bottle.                   |
| Near Full                                       |                                                              |
| Replace                                         |                                                              |
| Missing                                         |                                                              |
| ОК                                              |                                                              |
| Maintenance Kit                                 | Show the status of the maintenance kit.                      |
| Nearly Low                                      |                                                              |
| Low                                             |                                                              |
| Very Low                                        |                                                              |
| Replace                                         |                                                              |
| ОК                                              |                                                              |

# Paper menu

### **Default Source menu**

| Use                                                                | То                                                                                                    |
|--------------------------------------------------------------------|----------------------------------------------------------------------------------------------------|
| Default Source  Tray [x]  MP Feeder  Manual Paper  Manual Envelope | <ul> <li>Set a default paper source for all print jobs.</li> <li>Notes: <ul> <li>Tray 1 (standard tray) is the factory default setting.</li> <li>From the Paper menu, set Configure MP to "Cassette" for MP Feeder to appear as a menu setting.</li> <li>If the same size and type of paper are in two trays and the paper size and paper type settings match, then the trays are automatically linked. When one tray is empty, the print job continues using the linked tray.</li> </ul> </li> </ul> |

# Paper Size/Type menu

| Use                                           | То                                                                                                    |
|-----------------------------------------------|----------------------------------------------------------------------------------------------------|
| Tray [x] Size                                 | Specify the size of the paper loaded in each tray.                                                                         |
| A4                                            | <b>Note:</b> Letter is the US factory default setting. A4 is the international factory                                     |
| A5                                            | default setting.                                                                                                    |
| JIS-B5                                        |                                                                                                    |
| Letter                                        |                                                                                                    |
| Legal                                         |                                                                                                    |
| Executive                                     |                                                                                                    |
| Oficio (Mexico)                               |                                                                                                    |
| Folio                                         |                                                                                                    |
| Universal                                     |                                                                                                    |
| Tray [x] Type                                 | Specify the type of the paper loaded in each tray.                                                                         |
| Plain Paper                                   | Notes:                                                                                                    |
| Card Stock                                    |                                                                                                    |
| Transparency                                  | Plain Paper is the factory default setting for Tray 1. Custom Type [x] is  the factory default action for all about types. |
| Recycled                                      | the factory default setting for all other trays.                                                                           |
| Glossy                                        | • If available, a user-defined name will appear instead of Custom Type [x].                                                |
| Labels                                        | Use this menu to configure automatic tray linking.                                                                         |
| Bond                                          | Only the 250-sheet tray supports Transparency.                                                                             |
| Letterhead                                    |                                                                                                    |
| Preprinted                                    |                                                                                                    |
| Colored Paper                                 |                                                                                                    |
| Light Paper                                   |                                                                                                    |
| Heavy Paper                                   |                                                                                                    |
| Rough/Cotton                                  |                                                                                                    |
| Custom Type [x]                               |                                                                                                    |
| Note: Only installed trays and feeders are li | sted in this menu.                                                                                                    |

| Use             | То                                                                                                    |
|-----------------|----------------------------------------------------------------------------------------------------|
| MP Feeder Size  | Specify the size of the paper loaded in the multipurpose feeder.                                                                    |
| A4              | Notes:                                                                                                    |
| A5              |                                                                                                    |
| A6              | Letter is the U.S. factory default setting. A4 is the international factor      default setting.                                    |
| JIS B5          | default setting.                                                                                                    |
| Letter          | <ul> <li>From the Paper menu, set Configure MP to Cassette in order for MP</li> <li>Feeder Size to appear as a menu.</li> </ul>     |
| Legal           |                                                                                                    |
| Executive       | <ul> <li>The multipurpose feeder does not automatically detect the paper size.</li> <li>Make sure the paper size is set.</li> </ul> |
| Oficio (Mexico) | iviake sure the paper size is set.                                                                                                  |
| Folio           |                                                                                                    |
| Statement       |                                                                                                    |
| Universal       |                                                                                                    |
| 7 3/4 Envelope  |                                                                                                    |
| 9 Envelope      |                                                                                                    |
| 10 Envelope     |                                                                                                    |
| DL Envelope     |                                                                                                    |
| C5 Envelope     |                                                                                                    |
| B5 Envelope     |                                                                                                    |
| Other Envelope  |                                                                                                    |
| MP Feeder Type  | Specify the type of the paper loaded in the multipurpose feeder.                                                                    |
| Plain Paper     | Notes:                                                                                                    |
| Card Stock      |                                                                                                    |
| Transparency    | Custom [x] is the factory default setting.                                                                                          |
| Recycled        | From the Paper menu, set Configure MP to Cassette in order for MP                                                                   |
| Glossy          | Feeder Type to appear as a menu.                                                                                                    |
| Labels          |                                                                                                    |
| Bond            |                                                                                                    |
| Envelope        |                                                                                                    |
| Letterhead      |                                                                                                    |
| Preprinted      |                                                                                                    |
| Colored Paper   |                                                                                                    |
| Light Paper     |                                                                                                    |
| Heavy Paper     |                                                                                                    |
| Rough/Cotton    |                                                                                                    |
| Custom Type [x] |                                                                                                    |

**Note:** Only installed trays and feeders are listed in this menu.

| Use                                   | То                                                                                     |
|---------------------------------------|----------------------------------------------------------------------------------------|
| Manual Paper Size                     | Specify the size of the paper being manually loaded.                                   |
| A4                                    | <b>Note:</b> Letter is the US factory default setting. A4 is the international factory |
| A5                                    | default setting.                                                                       |
| A6                                    |                                                                                        |
| JIS B5                                |                                                                                        |
| Letter                                |                                                                                        |
| Legal                                 |                                                                                        |
| Executive                             |                                                                                        |
| Oficio (Mexico)                       |                                                                                        |
| Folio                                 |                                                                                        |
| Statement                             |                                                                                        |
| Universal                             |                                                                                        |
| Manual Paper Type                     | Specify the type of the paper being manually loaded.                                   |
| Plain Paper                           | Notes:                                                                                 |
| Card Stock                            | NOTES.                                                                                 |
| Transparency                          | <ul> <li>Plain Paper is the factory default setting.</li> </ul>                        |
| Recycled                              | From the Paper menu, set Configure MP to Manual in order for Manual                    |
| Glossy                                | Paper Type to appear as a menu.                                                        |
| Labels                                |                                                                                        |
| Bond                                  |                                                                                        |
| Letterhead                            |                                                                                        |
| Preprinted                            |                                                                                        |
| Colored Paper                         |                                                                                        |
| Light Paper                           |                                                                                        |
| Heavy Paper                           |                                                                                        |
| Rough/Cotton                          |                                                                                        |
| Custom Type [x]                       |                                                                                        |
| Manual Envelope Size                  | Specify the size of the envelope being manually loaded.                                |
| 7 3/4 Envelope                        | Note: 10 Envelope is the US factory default setting. DL Envelope is the                |
| 9 Envelope                            | international factory default setting.                                                 |
| 10 Envelope                           |                                                                                        |
| DL Envelope                           |                                                                                        |
| C5 Envelope                           |                                                                                        |
| B5 Envelope                           |                                                                                        |
| Other Envelope                        |                                                                                        |
| Manual Envelope Type                  | Specify the type of the envelope being manually loaded.                                |
| Envelope                              | Note: Envelope is the factory default setting.                                         |
| Custom Type [x]                       |                                                                                        |
| Note: Only installed trays and feeder | rs are listed in this menu.                                                            |

# **Configure MP menu**

| Use                   | То                                                                                                    |
|-----------------------|----------------------------------------------------------------------------------------------------|
| Configure MP Cassette | Determine when the printer selects paper from the multipurpose feeder.  Notes:                                                                                          |
| Manual<br>First       | Cassette is the factory default setting. Cassette configures the multipurpose feeder as the automatic paper source.                                                     |
|                       | <ul> <li>Manual sets the multipurpose feeder only for manual-feed print jobs.</li> <li>First configures the multipurpose feeder as the primary paper source.</li> </ul> |

# Substitute Size menu

| Use                                                   | То                                                                                                    |
|-------------------------------------------------------|----------------------------------------------------------------------------------------------------|
| Substitute Size Off Statement/A5 Letter/A4 All Listed | Substitute a specified paper size if the requested paper size is not available.  Notes:  All Listed is the factory default setting. All available substitutions are allowed.  Off indicates that no size substitutions are allowed.  Setting a size substitution lets the print job continue without Change |
|                                                       | Paper appearing.                                                                                                    |

# Paper Texture menu

| Use                                      | То                                                                                                    |
|------------------------------------------|----------------------------------------------------------------------------------------------------|
| Plain Texture Smooth Normal Rough        | Specify the relative texture of the plain paper loaded.  Note: Normal is the factory default setting.                                                       |
| Card Stock Texture Smooth Normal Rough   | Specify the relative texture of the card stock loaded.  Notes:  Normal is the factory default setting.  The options appear only if card stock is supported. |
| Transparency Texture Smooth Normal Rough | Specify the relative texture of the transparencies loaded.  Note: Normal is the factory default setting.                                                    |
| Recycled Texture Smooth Normal Rough     | Specify the relative texture of the recycled paper loaded.  Note: Normal is the factory default setting.                                                    |

| Use                       | То                                                             |
|---------------------------|----------------------------------------------------------------|
| Glossy Texture            | Specify the relative texture of the glossy paper loaded.       |
| Smooth<br>Normal<br>Rough | Note: Normal is the factory default setting.                   |
| Heavy Glossy Texture      | Specify the relative texture of the heavy glossy paper loaded. |
| Smooth<br>Normal<br>Rough | Note: Normal is the factory default setting.                   |
| Labels Texture            | Specify the relative texture of the labels loaded.             |
| Smooth<br>Normal<br>Rough | Note: Normal is the factory default setting.                   |
| Bond Texture              | Specify the relative texture of the bond paper loaded.         |
| Smooth<br>Normal<br>Rough | Note: Rough is the factory default setting.                    |
| Envelope Texture          | Specify the relative texture of the envelopes loaded.          |
| Smooth<br>Normal<br>Rough | Note: Normal is the factory default setting.                   |
| Letterhead Texture        | Specify the relative texture of the letterhead loaded.         |
| Smooth<br>Normal<br>Rough | Note: Normal is the factory default setting.                   |
| Preprinted Texture        | Specify the relative texture of the preprinted paper loaded.   |
| Smooth<br>Normal<br>Rough | Note: Normal is the factory default setting.                   |
| Colored Texture           | Specify the relative texture of the colored paper loaded.      |
| Smooth<br>Normal<br>Rough | Note: Normal is the factory default setting.                   |
| Light Texture             | Specify the relative texture of the light paper loaded.        |
| Smooth<br>Normal<br>Rough | Note: Normal is the factory default setting.                   |
| Heavy Texture             | Specify the relative texture of the heavy paper loaded.        |
| Smooth<br>Normal<br>Rough | Note: Normal is the factory default setting.                   |
| Rough/Cotton Texture      | Specify the relative texture of the cotton paper loaded.       |
| Rough                     |                                                                |

| Use                | То                                                                                                    |
|--------------------|----------------------------------------------------------------------------------------------------|
| Custom [x] Texture | Specify the relative texture of the custom paper loaded.                                                                 |
| Smooth             | Notes:                                                                                                    |
| Normal<br>Rough    | <ul> <li>Normal is the factory default setting.</li> <li>The options appear only if custom type is supported.</li> </ul> |

# Paper Weight menu

| Use                 | То                                                            |
|---------------------|---------------------------------------------------------------|
| Plain Weight        | Specify the relative weight of the plain paper loaded.        |
| Light<br>Normal     | Note: Normal is the factory default setting.                  |
| Heavy               |                                                               |
| Card Stock Weight   | Specify the relative weight of the card stock loaded.         |
| Light<br>Normal     | Note: Normal is the factory default setting.                  |
| Heavy               |                                                               |
| Transparency Weight | Specify the relative weight of the transparencies loaded.     |
| Light               | Note: Normal is the factory default setting.                  |
| Normal              |                                                               |
| Heavy               |                                                               |
| Recycled Weight     | Specify the relative weight of the recycled paper loaded.     |
| Light<br>Normal     | Note: Normal is the factory default setting.                  |
| Heavy               |                                                               |
| Glossy Weight       | Specify the relative weight of the glossy paper loaded.       |
| Light               | Note: Normal is the factory default setting.                  |
| Normal              |                                                               |
| Heavy               |                                                               |
| Heavy Glossy Weight | Specify the relative weight of the heavy glossy paper loaded. |
| Light               | Note: Normal is the factory default setting.                  |
| Normal<br>Heavy     |                                                               |
| Labels Weight       | Specify the relative weight of the labels loaded.             |
| Light               | Note: Normal is the factory default setting.                  |
| Normal              | , ,                                                           |
| Heavy               |                                                               |
| Bond Weight         | Specify the relative weight of the bond paper loaded.         |
| Light               | Note: Normal is the factory default setting.                  |
| Normal              |                                                               |
| Heavy               |                                                               |

| Use                                      | То                                                                                                    |
|------------------------------------------|----------------------------------------------------------------------------------------------------|
| Envelope Weight Light Normal Heavy       | Specify the relative weight of the envelope loaded.  Note: Normal is the factory default setting.                                                                   |
| Rough Envelope Weight Light Normal Heavy | Specify the relative weight of the rough envelope loaded.  Note: Heavy is the factory default setting.                                                              |
| Letterhead Weight Light Normal Heavy     | Specify the relative weight of the letterhead loaded.  Note: Normal is the factory default setting.                                                                 |
| Preprinted Weight Light Normal Heavy     | Specify the relative weight of the preprinted paper loaded.  Note: Normal is the factory default setting.                                                           |
| Colored Weight Light Normal Heavy        | Specify the relative weight of the colored paper loaded.  Note: Normal is the factory default setting.                                                              |
| Light Weight Light                       | Specify that the relative weight of the paper loaded is light.                                                                                                    |
| Heavy Weight<br>Heavy                    | Specify that the relative weight of the paper loaded is heavy.                                                                                                    |
| Rough/Cotton Weight Light Normal Heavy   | Specify the relative weight of the rough or cotton paper loaded.  Note: Normal is the factory default setting.                                                      |
| Custom [x] Weight Light Normal Heavy     | Specify the relative weight of the custom paper loaded.  Notes:  Normal is the factory default setting.  The options appear only when the custom type is supported. |

## **Paper Loading menu**

| Use                             | То                                                                                                   |
|---------------------------------|----------------------------------------------------------------------------------------------------|
| Cardstock Loading Off           | Determine and set two-sided printing for all print jobs that specify Cardstock as the paper type.    |
| Recycled Loading  Duplex  Off   | Determine and set two-sided printing for all print jobs that specify Recycled as the paper type.     |
| Glossy Loading Duplex Off       | Determine and set two-sided printing for all print jobs that specify Glossy as the paper type.       |
| Heavy Glossy Loading Off        | Determine and set two-sided printing for all print jobs that specify Heavy Glossy as the paper type. |
| Labels Loading Off              | Determine and set two-sided printing for all print jobs that specify Labels as the paper type.       |
| Bond Loading  Duplex  Off       | Determine and set two-sided printing for all print jobs that specify Bond as the paper type.         |
| Letterhead Loading Duplex Off   | Determine and set two-sided printing for all print jobs that specify Letterhead as the paper type.   |
| Preprinted Loading  Duplex  Off | Determine and set two-sided printing for all print jobs that specify Preprinted as the paper type.   |
| Colored Loading Duplex Off      | Determine and set two-sided printing for all print jobs that specify Colored as the paper type.      |
| Light Loading  Duplex  Off      | Determine and set two-sided printing for all print jobs that specify Light as the paper type.        |
| Heavy Loading  Duplex  Off      | Determine and set two-sided printing for all print jobs that specify Heavy as the paper type.        |
| Rough/Cotton Loading Off        | Determine and set two-sided printing for all print jobs that specify Rough/Cotton as the paper type. |

#### Notes:

- Duplex sets the printer default to two-sided printing for every print job unless one-sided printing is selected from Printing Preferences or the Print dialog.
- Off is the factory default setting for all the menus.

| Use                       | То                                                                                                 |
|---------------------------|----------------------------------------------------------------------------------------------------|
| Custom [x] Loading Duplex | Determine and set two-sided printing for all print jobs that specify Custom [x] as the paper type. |
| Off                       | <b>Note:</b> Custom [x] Loading is available only when the custom type is supported.               |

#### Notes:

- Duplex sets the printer default to two-sided printing for every print job unless one-sided printing is selected from Printing Preferences or the Print dialog.
- Off is the factory default setting for all the menus.

## **Custom Types menu**

| Use                                                                        | То                                                                                                    |
|----------------------------------------------------------------------------|----------------------------------------------------------------------------------------------------|
| Custom Type [x] Paper Card Stock                                           | Associate a paper or specialty media type with a factory default Custom Type [x] name or a user-defined custom name created in the Embedded Web Server or MarkVision <sup>TM</sup> Professional.                                                                     |
| Transparency Glossy Rough/Cotton Labels Envelope                           | <ul> <li>Notes:</li> <li>Paper is the factory default setting for Custom Type [x].</li> <li>The custom media type must be supported in the selected tray or feeder in order to print from that source.</li> </ul>                                                    |
| Recycled Paper Card Stock Transparency Glossy Rough/Cotton Labels Envelope | <ul> <li>Specify a paper type when Recycled is selected.</li> <li>Notes: <ul> <li>Paper is the factory default setting.</li> <li>The Recycled paper type must be supported in the selected tray or feeder in order to print from that source.</li> </ul> </li> </ul> |

### **Universal Setup menu**

| Use                   | То                                                            |
|-----------------------|---------------------------------------------------------------|
| Units of Measure      | Identify the units of measure.                                |
| Inches<br>Millimeters | Notes:                                                        |
|                       | <ul> <li>Inches is the US factory default setting.</li> </ul> |
|                       | Millimeters is the international factory default setting.     |

| Use                       | То                                                                                                    |
|---------------------------|----------------------------------------------------------------------------------------------------|
| Portrait Width            | Set the width for portrait orientation.                                                                                      |
| 3–8.5 inches<br>76–216 mm | Notes:                                                                                                    |
| 70-210 111111             | <ul> <li>If the width exceeds the maximum, then the printer uses the<br/>maximum width allowed.</li> </ul>                   |
|                           | <ul> <li>8.5 inches is the US factory default setting. You can increase the<br/>width in 0.01-inch increments.</li> </ul>    |
|                           | <ul> <li>216 mm is the international factory default setting. You can increase<br/>the width in 1-mm increments.</li> </ul>  |
| Portrait Height           | Set the width for portrait orientation.                                                                                      |
| 3–14.17 inches            | Notes:                                                                                                    |
| 76–360 mm                 | <ul> <li>If the height exceeds the maximum, then the printer uses the<br/>maximum height allowed.</li> </ul>                 |
|                           | <ul> <li>14 inches is the US factory default setting. You can increase the<br/>height in 0.01-inch increments.</li> </ul>    |
|                           | <ul> <li>356 mm is the international factory default setting. You can increase<br/>the height in 1-mm increments.</li> </ul> |

# Reports menu

# Reports menu

| Use                    | То                                                                                                    |
|------------------------|----------------------------------------------------------------------------------------------------|
| Menu Settings Page     | Print a report containing information about paper loaded in trays, installed memory, the total page count, alarms, timeouts, the printer control panel language, the TCP/IP address, the status of supplies, the status of the network connection, and other information. |
| Device Statistics      | Print a report containing printer statistics such as supply information and details about printed pages.                                                                                                    |
| Network Setup Page     | Print a report containing information about the network printer settings, such as the TCP/IP address.                                                                                                    |
|                        | <b>Note:</b> This menu appears only in network printers or printers connected to print servers.                                                                                                    |
| Network [x] Setup Page | Print a report containing information on network printer settings, such as the TCP/IP address information.                                                                                                    |
|                        | Notes:                                                                                                    |
|                        | This menu item is available only when more than one network option is installed.                                                                                                    |
|                        | This menu item appears only in network printers or in printers connected to print servers.                                                                                                    |
| Profiles List          | Print a list of profiles stored in the printer.                                                                                                    |

| Use                                                  | То                                                                                                    |
|------------------------------------------------------|----------------------------------------------------------------------------------------------------|
| Print Fonts PCL Fonts                                | Print a report in English of all the fonts available for the printer language currently set in the printer.                                                                            |
| PostScript Fonts                                     | <b>Note:</b> A separate list is available for PCL and PostScript emulations. Each emulation report contains print samples and information about the available fonts for each language. |
| Print Demo  Demo Page [list of available demo pages] | Print demo files that are available in the RIP code, the flash option, and the disk option.                                                                                            |
| Asset Report                                         | Print a report containing asset information including the printer serial number and model name. The report contains text and UPC bar codes that can be scanned into an asset database. |

# Network/Ports menu

#### **Active NIC menu**

| Menu item                              | Description                                                           |
|----------------------------------------|-----------------------------------------------------------------------|
| Active NIC                             | Notes:                                                                |
| Auto [list of available network cards] | Auto is the factory default setting.                                  |
|                                        | This menu item appears only if an optional network card is installed. |

# Standard Network or Network [x] menu

Note: Only active ports appear in this menu.

| Use                | То                                                                                                    |
|--------------------|----------------------------------------------------------------------------------------------------|
| PCL SmartSwitch On | Set the printer to automatically switch to PCL emulation when a print job requires it, regardless of the default printer language.                    |
| Off                | Notes:                                                                                                    |
|                    | On is the factory default setting.                                                                                                    |
|                    | If PCL SmartSwitch is enabled, then the printer uses PostScript emulation.                                                                            |
|                    | If PCL SmartSwitch is disabled, then the printer does not examine incoming data and it uses the default printer language specified in the Setup menu. |
| PS SmartSwitch On  | Set the printer to automatically switch to PS emulation when a print job requires it, regardless of the default printer language.                     |
| Off                | Notes:                                                                                                    |
|                    | On is the factory default setting.                                                                                                    |
|                    | If PS SmartSwitch is enabled, then the printer uses PostScript emulation.                                                                             |
|                    | If PS SmartSwitch is disabled, then the printer does not examine incoming data and it uses the default printer language specified in the Setup menu.  |

| Use                                      | То                                                                                                    |
|------------------------------------------|----------------------------------------------------------------------------------------------------|
| NPA Mode<br>Off                          | Set the printer to perform the special processing required for bidirectional communication following the conventions defined by the NPA protocol.                          |
| Auto                                     | Notes:                                                                                                    |
|                                          | Auto is the factory default setting.                                                                                                    |
|                                          | <ul> <li>Changing this setting from the printer control panel and then exiting the<br/>menus causes the printer to restart. The menu selection is then updated.</li> </ul> |
| Network Buffer                           | Set the size of the network input buffer.                                                                                                    |
| Disabled<br>Auto                         | Notes:                                                                                                    |
| 3KB to [maximum size allowed]            | Auto is the factory default setting.                                                                                                    |
|                                          | The value can be changed in 1-KB increments.                                                                                                    |
|                                          | • The maximum size allowed depends on the amount of memory in the printer, the size of the other link buffers, and whether Resource Save is set to On or Off.              |
|                                          | <ul> <li>To increase the maximum size range for the Network Buffer, disable or<br/>reduce the size of the parallel, serial, and USB buffers.</li> </ul>                    |
|                                          | <ul> <li>Changing this setting from the printer control panel and then exiting the<br/>menus causes the printer to restart. The menu selection is then updated.</li> </ul> |
| Mac Binary PS                            | Set the printer to process Macintosh binary PostScript print jobs.                                                                                                    |
| On                                       | Notes:                                                                                                    |
| Off                                      | Auto is the factory default setting.                                                                                                    |
| Auto                                     | Off filters print jobs using the standard protocol.                                                                                                    |
|                                          | On processes raw binary PostScript print jobs.                                                                                                    |
| Standard Network Setup OR                | Display and set the printer network settings.                                                                                                    |
| Network [x] Setup  Reports  Network Card | <b>Note:</b> The Wireless menu appears only when the printer is connected to a wireless network.                                                                           |
| TCP/IP                                   |                                                                                                    |
| IPv6                                     |                                                                                                    |
| Wireless                                 |                                                                                                    |
| AppleTalk                                |                                                                                                    |

## Reports menu

To access the menu, navigate to either of the following:

- Network/Ports > Standard Network > Standard Network Setup > Reports
- Network/Ports > Network [x] > Network [x] Setup > Reports

| Use              | То                                                                                                    |
|------------------|----------------------------------------------------------------------------------------------------|
| Print Setup Page | Print a report containing information about the network printer settings, such as the TCP/IP address. |

#### **Network Card menu**

To access the menu, navigate to either of the following:

- Network/Ports > Standard Network > Standard Network Setup > Network Card
- Network/Ports > Network [x] > Network [x] Setup > Network Card

| Use                                     | То                                                                                                    |
|-----------------------------------------|----------------------------------------------------------------------------------------------------|
| View Card Status Connected Disconnected | View the connection status of the network card.                                                                                                    |
| View Card Speed                         | View the speed of an active network card.                                                                                                    |
| Network Address  UAA  LAA               | View the network addresses.                                                                                                    |
| Job Timeout 0, 10–225 seconds           | Set the amount of time it takes for a network print job to be canceled.  Notes:  90 seconds is the factory default setting.  A setting value of 0 disables the timeout. |
|                                         | <ul> <li>If a value between 1 and 9 is selected, then Invalid appears on the<br/>display, and the value is not saved.</li> </ul>                                        |

## TCP/IP menu

To access the menu, navigate to either of the following:

- Network/Ports > Standard Network > Standard Network Setup > TCP/IP
- Network/Ports > Network [x] > Network [x] Setup > TCP/IP

Note: This menu is available only in network printers or printers that are attached to print servers.

| Use                | То                                                                                                    |
|--------------------|----------------------------------------------------------------------------------------------------|
| Set Hostname       | Set the current TCP/IP hostname.                                                                                                    |
| IP Address         | View or change the current TCP/IP address. <b>Note:</b> Manually setting the IP address sets the Enable DHCP and Enable Auto IP settings to Off. It also sets Enable BOOTP and Enable RARP to Off on systems that support BOOTP and RARP. |
| Netmask            | View or change the current TCP/IP netmask.                                                                                                    |
| Gateway            | View or change the current TCP/IP gateway.                                                                                                    |
| Enable DHCP On Off | Specify the DHCP address and parameter assignment.  Note: On is the factory default setting.                                                                                                    |
| Enable RARP On Off | Specify the RARP address assignment setting.  Note: Off is the factory default setting.                                                                                                    |

| Use                           | То                                                                              |
|-------------------------------|---------------------------------------------------------------------------------|
| Enable BOOTP                  | Specify the BOOTP address assignment setting.                                   |
| On                            | Note: On is the factory default setting.                                        |
| Off                           |                                                                                 |
| Enable AutoIP                 | Specify the Zero Configuration Networking setting.                              |
| Yes                           | Note: Yes is the factory default setting.                                       |
| No                            |                                                                                 |
| Enable FTP/TFTP               | Send files to the printer using the built-in FTP server.                        |
| Yes                           | Note: Yes is the factory default setting.                                       |
| No                            |                                                                                 |
| Enable HTTP Server            | Enable the built-in Web server (Embedded Web Server) which lets you monitor and |
| Yes                           | manage the printer remotely using a Web browser.                                |
| No                            | Note: Yes is the factory default setting.                                       |
| WINS Server Address           | View or change the current WINS server address.                                 |
| Enable DDNS                   | View or change the current DDNS setting.                                        |
| Yes                           | Note: Yes is the factory default setting.                                       |
| No                            |                                                                                 |
| Enable mDNS                   | View or change the current mDNS setting.                                        |
| Yes                           | Note: Yes is the factory default setting.                                       |
| No                            |                                                                                 |
| DNS Server Address            | View or change the current DNS server address.                                  |
| Backup DNS Server Address [x] | View or change the current DNS server address.                                  |
| Enable HTTPS                  | View or change the current HTTPS setting.                                       |
| Yes                           | Note: Yes is the factory default setting.                                       |
| No                            |                                                                                 |

#### IPv6 menu

To access the menu, navigate to any of the following:

- Network/Ports menu > Standard Network > Standard Network Setup > IPv6
- Network/Ports menu > Network [x] > Network [x] Setup > IPv6

Note: This menu is available only in network printers or printers that are attached to print servers.

| Use                | То                                                                    |
|--------------------|-----------------------------------------------------------------------|
| Enable IPv6        | Enable IPv6 in the printer.                                           |
| On                 | Note: On is the factory default setting.                              |
| Off                |                                                                       |
| Auto Configuration | Specify whether or not the network adapter accepts the automatic IPv6 |
| On                 | address configuration entries provided by a router.                   |
| Off                | Note: On is the factory default setting.                              |

| Use                 | То                                                             |
|---------------------|----------------------------------------------------------------|
| Set Hostname        | Set the host name.                                             |
| View Address        | Note: These settings can be changed only from the Embedded Web |
| View Router Address | Server.                                                        |
| Enable DHCPv6       | Enable DHCPv6 in the printer.                                  |
| On                  | <b>Note:</b> On is the factory default setting.                |
| Off                 |                                                                |

#### Wireless menu

**Note:** This menu is available only in printers connected to a wireless network or printer models that have a wireless network adapter.

To access the menu, navigate to:

• Network/Ports > Network [x] > Network [x] Setup > Wireless

| Use                               | То                                                                                                    |
|-----------------------------------|----------------------------------------------------------------------------------------------------|
| Wi-Fi Protected Setup (WPS)       | Establish a wireless network and enable network security.                                                                                                    |
| Start Push Button Method          | Notes:                                                                                                    |
| Start PIN Method                  | <ul> <li>Start Push Button Method connects the printer to a wireless<br/>network when buttons on both the printer and the access point<br/>(wireless router) are pressed within a given period of time.</li> </ul> |
|                                   | <ul> <li>Start PIN Method connects the printer to a wireless network when<br/>a PIN on the printer is entered into the wireless settings of the<br/>access point.</li> </ul>                                       |
| Enable/Disable WPS Auto-detection | Automatically detect the connection method that an access point with                                                                                                    |
| Enable                            | WPS uses—Start Push Button Method or Start PIN Method.                                                                                                    |
| Disable                           | Note: Disable is the factory default setting.                                                                                                    |
| Network Mode                      | Specify the network mode.                                                                                                    |
| BSS Type                          | Notes:                                                                                                    |
| Infrastructure Ad hoc             | <ul> <li>Infrastructure is the factory default setting. This lets the printer<br/>access a network using an access point.</li> </ul>                                                                               |
|                                   | <ul> <li>Ad hoc configures wireless connection directly between the printer<br/>and a computer.</li> </ul>                                                                                                    |
| Compatibility                     | Specify the wireless standard for the wireless network.                                                                                                    |
| 802.11b/g                         | <b>Note:</b> The 802.11b/g/n is the factory default setting.                                                                                                    |
| 802.11b/g/n                       |                                                                                                    |
| Choose Network                    | Select an available network for the printer to use.                                                                                                    |
| View Signal Quality               | View the quality of the wireless connection.                                                                                                    |
| View Security Mode                | View the encryption method for the wireless network.                                                                                                    |

### AppleTalk menu

**Note:** This menu is available only in printer models connected to a wired network or when an optional network card is installed.

To access the menu, navigate to any of the following:

- Network/Ports > Standard Network > Standard Network Setup > AppleTalk
- Network/Ports > Network Setup [x] > AppleTalk

| Use                                      | То                                                                                                    |
|------------------------------------------|----------------------------------------------------------------------------------------------------|
| Activate                                 | Enable or disable AppleTalk support.                                                                                                    |
| Yes                                      | <b>Note:</b> Yes is the factory default setting.                                                                                                    |
| No                                       |                                                                                                    |
| View Name                                | Show the assigned AppleTalk name.                                                                                                    |
|                                          | <b>Note:</b> The name can be changed only from the Embedded Web Server.                                                                                                    |
| View Address                             | Show the assigned AppleTalk address.                                                                                                    |
|                                          | <b>Note:</b> The address can be changed only from the Embedded Web Server.                                                                                                 |
| Set Zone                                 | Provide a list of AppleTalk zones available on the network.                                                                                                    |
| [list of zones available on the network] | <b>Note:</b> The factory default setting is the default zone for the network. If no default zone exists, then the zone marked with an asterisk (*) is the default setting. |

### Standard USB menu

| Use             | То                                                                                                    |
|-----------------|----------------------------------------------------------------------------------------------------|
| PCL SmartSwitch | Set the printer to automatically switch to PCL emulation when a print job received through a USB port requires it, regardless of the default printer language.                |
| Off             | Notes:                                                                                                    |
|                 | On is the factory default setting.                                                                                                    |
|                 | If PCL SmartSwitch is enabled, then the printer uses PostScript emulation.                                                                                                    |
|                 | <ul> <li>If PCL SmartSwitch is disabled, then the printer does not examine incoming<br/>data and it uses the default printer language specified in the Setup menu.</li> </ul> |
| PS SmartSwitch  | Set the printer to automatically switch to PS emulation when a print job received                                                                                             |
| On              | through a USB port requires it, regardless of the default printer language.                                                                                                   |
| Off             | Notes:                                                                                                    |
|                 | On is the factory default setting.                                                                                                    |
|                 | If PS SmartSwitch is enabled, then the printer uses PostScript emulation.                                                                                                    |
|                 | <ul> <li>If PS SmartSwitch is disabled, then the printer does not examine incoming data<br/>and it uses the default printer language specified in the Setup menu.</li> </ul>  |

| Use                               | То                                                                                                    |
|-----------------------------------|----------------------------------------------------------------------------------------------------|
| NPA Mode<br>On                    | Set the printer to perform the special processing required for bidirectional communication following the conventions defined by the NPA protocol.                                          |
| Off                               | Notes:                                                                                                    |
| Auto                              | <ul> <li>Auto is the factory default setting. Auto sets the printer to examine data,<br/>determine the format, and then process it appropriately.</li> </ul>                               |
|                                   | <ul> <li>The printer automatically restarts when changing the setting from the printer<br/>control panel. The menu selection is then updated.</li> </ul>                                   |
| USB Buffer                        | Set the size of the USB input buffer.                                                                                                    |
| Disabled                          | Notes:                                                                                                    |
| Auto 3K to [maximum size allowed] | Auto is the factory default setting.                                                                                                    |
| or to [maximam size anomea]       | <ul> <li>Disabled turns off job buffering. Any jobs already buffered in the printer hard<br/>disk are printed before normal processing resumes.</li> </ul>                                 |
|                                   | The USB buffer size value can be changed in 1KB increments.                                                                                                    |
|                                   | <ul> <li>The maximum size allowed depends on the amount of memory in the printer,<br/>the size of the other link buffers, and whether Resource Save is enabled or<br/>disabled.</li> </ul> |
|                                   | <ul> <li>To increase the maximum size range for the USB Buffer, disable or reduce the<br/>size of the parallel, serial, and network buffers.</li> </ul>                                    |
|                                   | • The printer automatically restarts when the setting is changed from the printer control panel. The menu selection is then updated.                                                       |
| Mac Binary PS                     | Set the printer to process Macintosh binary PostScript print jobs.                                                                                                    |
| On                                | Notes:                                                                                                    |
| Off<br>Auto                       | Auto is the factory default setting.                                                                                                    |
| Auto                              | On processes raw binary PostScript print jobs.                                                                                                    |
|                                   | Off filters print jobs using the standard protocol.                                                                                                    |
| ENA Address yyy.yyy.yyy.yyy       | Set the network address, netmask, and gateway information for an external print server.                                                                                                    |
| ENA Netmask yyy.yyy.yyy.yyy       | <b>Note:</b> This menu is available only when the printer is attached to an external print server through the USB port.                                                                    |
| ENA Gateway  yyy.yyy.yyy.yyy      | -                                                                                                    |

# **SMTP Setup menu**

| Use                         | То                                                |
|-----------------------------|---------------------------------------------------|
| Primary SMTP Gateway        | Specify SMTP server gateway and port information. |
| Primary SMTP Gateway Port   | <b>Note:</b> 25 is the default SMTP gateway port. |
| Secondary SMTP Gateway      |                                                   |
| Secondary SMTP Gateway Port |                                                   |

| Use                                     | То                                                                                                    |
|-----------------------------------------|----------------------------------------------------------------------------------------------------|
| SMTP Timeout<br>5–30                    | Specify the amount of time in seconds before the server stops trying to send an e-mail.                                               |
|                                         | <b>Note:</b> 30 seconds is the factory default setting.                                                                               |
| Reply Address                           | Specify a reply address of up to 128 characters in the e-mail sent by the printer.                                                    |
| Use SSL Disabled                        | Set the printer to use SSL for increased security when connecting to the SMTP server.                                                 |
| Negotiate                               | Notes:                                                                                                    |
| Required                                | Disabled is the factory default setting.                                                                                              |
|                                         | <ul> <li>When the Negotiate setting is used, the SMTP server determines if<br/>SSL will be used.</li> </ul>                           |
| SMTP Server Authentication              | Specify the type of user authentication required for printing privileges.                                                             |
| No authentication required  Login/Plain | <b>Note:</b> "No authentication required" is the factory default setting.                                                             |
| CRAM-MD5<br>Digest-MD5                  |                                                                                                    |
| NTLM                                    |                                                                                                    |
| Kerberos 5                              |                                                                                                    |
| Device-Initiated E-mail None            | Specify what credentials will be used when communicating to the SMTP server. Some SMTP servers require credentials to send an e-mail. |
| Use Device SMTP Credentials             | Notes:                                                                                                    |
| Device Userid                           | None is the factory default setting for Device-Initiated E-mail.                                                                      |
| Device Password                         | Device Userid and Device Password are used to log in to the SMTP server when Use Device SMTP Credentials is selected.                 |

# **Security menu**

# **Confidential Print menu**

| Use                                | То                                                                                       |
|------------------------------------|------------------------------------------------------------------------------------------|
| Max Invalid PIN                    | Limit the number of times an invalid PIN can be entered.                                 |
| Off 2–10                           | Notes:                                                                                   |
| 2 10                               | • This menu appears only when a formatted, non-defective printer hard disk is installed. |
|                                    | Once the limit is reached, the print jobs for that user name and PIN are deleted.        |
| <b>Note:</b> Off is the factory de | fault setting.                                                                           |

| То                                                                                                    |
|----------------------------------------------------------------------------------------------------|
| <ul> <li>Limit the amount of time a confidential print job stays in the printer before it is deleted.</li> <li>Notes:</li> <li>If the "Confidential Job Expiration" setting is changed while confidential print jobs reside in the printer RAM or printer hard disk, then the expiration time for those print jobs does not change to the new default value.</li> <li>If the printer is turned off, then all confidential jobs held in the printer RAM are deleted.</li> </ul> |
| Set a time limit on how long the printer stores print jobs.                                                                                                    |
| Set a time limit on how long the printer stores print jobs needing verification.                                                                                                    |
| Set a time limit on how long the printer stores print jobs for printing at a later time.                                                                                                    |
|                                                                                                    |

## **Disk Wiping menu**

Disk Wiping erases *only* print job data on the printer hard disk that *are not* currently in use by the file system. All permanent data on the printer hard disk are preserved, such as downloaded fonts, macros, and held jobs.

Note: This menu appears only when a formatted, non-defective printer hard disk is installed.

| Use         | То                                |
|-------------|-----------------------------------|
| Wiping Mode | Specify the mode for disk wiping. |
| Auto        |                                   |

| Use                          | То                                                                                                    |
|------------------------------|----------------------------------------------------------------------------------------------------|
| Automatic Method Single pass | Mark all disk space used by a previous print job. This method does not permit the file system to reuse this space until it has been cleared.               |
| Multiple pass                | Notes:                                                                                                    |
|                              | <ul> <li>"Single pass" is the factory default setting.</li> </ul>                                                                                          |
|                              | <ul> <li>Only automatic wiping enables users to activate disk wiping without having to<br/>turn the printer off for an extended amount of time.</li> </ul> |
|                              | <ul> <li>Highly confidential information should be wiped using only the Multiple pass<br/>method.</li> </ul>                                               |

# **Security Audit Log menu**

| Use                       | То                                                                                                    |  |
|---------------------------|----------------------------------------------------------------------------------------------------|--|
| Export Log                | Let an authorized user export the audit log.                                                                                                    |  |
|                           | Notes:                                                                                                    |  |
|                           | <ul> <li>To export the audit log from the printer control panel, attach a flash drive to<br/>the printer.</li> </ul>                                 |  |
|                           | <ul> <li>The audit log can be downloaded from the Embedded Web Server and saved<br/>on a computer.</li> </ul>                                        |  |
| Delete Log                | Specify whether or not audit logs are deleted.                                                                                                    |  |
| Yes                       | <b>Note:</b> Yes is the factory default setting.                                                                                                    |  |
| No                        |                                                                                                    |  |
| Configure Log             | Specify how and whether or not audit logs are created.                                                                                               |  |
| Enable Audit              | Notes:                                                                                                    |  |
| Yes                       |                                                                                                    |  |
| No                        | <ul> <li>Enable Audit determines if events are recorded in the secure audit log and<br/>remote syslog. No is the factory default setting.</li> </ul> |  |
| Enable Remote Syslog      |                                                                                                    |  |
| No                        | <ul> <li>Enable Remote Syslog determines if logs are sent to a remote server. No is the<br/>factory default setting.</li> </ul>                      |  |
| Yes                       | , -                                                                                                    |  |
| Remote Syslog Facility    | <ul> <li>Remote Syslog Facility determines the value used to send logs to the remote<br/>syslog server. 4 is the factory default setting.</li> </ul> |  |
| 0–23                      | , ,                                                                                                    |  |
| Severity of Events to Log | <ul> <li>If the security audit log is activated, then the severity value of each event is<br/>recorded. 4 is the factory default setting.</li> </ul> |  |
| 0-7                       | recorded. 4 is the factory default setting.                                                                                                    |  |

## **Set Date and Time menu**

| Use                          | То                                                                                           |  |
|------------------------------|----------------------------------------------------------------------------------------------|--|
| <b>Current Date and Time</b> | View the current date and time settings for the printer.                                     |  |
|                              | <b>Note:</b> The date and time are set in YYYY-MM-DD HH:MM format.                           |  |
| Manually Set Date and Time   | Enter the date and time.                                                                     |  |
| [input date/time]            | <b>Note:</b> Setting the date and time using this menu automatically sets Enable NTP to Off. |  |

| Use                       | То                                                                                                    |
|---------------------------|----------------------------------------------------------------------------------------------------|
| Time Zone                 | Select the time zone.                                                                                                    |
| [list of time zones]      | Note: GMT is the factory default setting.                                                                                           |
| Automatically observe DST | Set the printer to use the applicable daylight saving time (DST) start and end times associated with the printer Time Zone setting. |
| Off                       | Note: On is the factory default setting.                                                                                            |
| Enable NTP                | Enable Network Time Protocol, which synchronizes the clocks of devices on a                                                         |
| On                        | network.                                                                                                    |
| Off                       | Notes:                                                                                                    |
|                           | On is the factory default setting.                                                                                                  |
|                           | Enable NTP is automatically set to Off if you manually set the date and time.                                                       |

# **Settings menu**

# **General Settings menu**

| Use                   | То                                                                         |
|-----------------------|----------------------------------------------------------------------------|
| Display Language      | Set the language of the text that appears on the display.                  |
| English               | <b>Note:</b> Not all languages are available for all printers, and you may |
| Francais              | need to install special hardware for those languages to appear.            |
| Deutsch               |                                                                            |
| Italiano              |                                                                            |
| Espanol               |                                                                            |
| Dansk                 |                                                                            |
| Norsk                 |                                                                            |
| Nederlands            |                                                                            |
| Svenska               |                                                                            |
| Portuguese            |                                                                            |
| Suomi                 |                                                                            |
| Russian               |                                                                            |
| Polski                |                                                                            |
| Greek                 |                                                                            |
| Magyar                |                                                                            |
| Turkce                |                                                                            |
| Cesky                 |                                                                            |
| Simplified Chinese    |                                                                            |
| Traditional Chinese   |                                                                            |
| Korean                |                                                                            |
| Japanese              |                                                                            |
| Show Supply Estimates | Display the estimates of the supplies on the printer control panel,        |
| Show estimates        | Embedded Web Server, menu settings, and the device statistics              |
| Do not show estimates | reports.                                                                   |
|                       | <b>Note:</b> "Show estimates" is the factory default setting.              |

| Use                       | То                                                                                                    |
|---------------------------|----------------------------------------------------------------------------------------------------|
| Eco-Mode                  | Minimize the use of energy, paper, or specialty media.                                                                            |
| Off                       | Notes:                                                                                                    |
| Energy Energy/Paper       | <ul> <li>Off is the factory default setting. Off resets the printer to its<br/>factory default settings.</li> </ul>               |
| Paper                     | <ul> <li>Energy minimizes the power used by the printer.</li> </ul>                                                               |
|                           | <ul> <li>Energy/Paper minimizes the use of power, paper, and<br/>specialty media.</li> </ul>                                      |
|                           | <ul> <li>Paper minimizes the amount of paper and specialty media<br/>needed for a print job by duplexing each page.</li> </ul>    |
| Quiet Mode                | Reduce the amount of noise produced by the printer.                                                                               |
| Off                       | Notes:                                                                                                    |
| On                        | <ul> <li>Off is the factory default setting. This setting supports the<br/>performance specifications of your printer.</li> </ul> |
|                           | <ul> <li>On configures the printer to produce as little noise as<br/>possible.</li> </ul>                                         |
|                           | <ul> <li>Setting Quiet mode to Off allows for optimal printing of color-<br/>rich documents.</li> </ul>                           |
| Run Initial Setup         | Run the setup wizard.                                                                                                    |
| Yes                       | Notes:                                                                                                    |
| No                        | <ul> <li>Yes is the factory default setting.</li> </ul>                                                                           |
|                           | <ul> <li>When the setup wizard is complete, the default setting<br/>becomes No.</li> </ul>                                        |
| Paper Sizes               | Specify the default paper measurement.                                                                                            |
| US                        | Notes:                                                                                                    |
| Metric                    | <ul> <li>US is the factory default setting.</li> </ul>                                                                            |
|                           | <ul> <li>The initial setting is determined by your country or region<br/>selection in the initial setup wizard.</li> </ul>        |
| Home screen customization | Add or remove icons and buttons that appear on the home screen.                                                                   |
| Change language           | Available options for each home screen option are:                                                                                |
| Search Held Jobs          | Display                                                                                                    |
| Held jobs                 | Do not display                                                                                                    |
| USB Drive                 | Notes:                                                                                                    |
| Bookmarks<br>Jobs by user | <ul> <li>"Display" is the factory default setting for "Search Held Jobs,"</li> <li>"Held jobs," and "USB Drive."</li> </ul>       |
|                           | <ul> <li>"Do not display" is the factory default setting for "Change<br/>language," "Bookmarks," and "Jobs by user."</li> </ul>   |

| Use                                                                                     | То                                                                                                    |
|-----------------------------------------------------------------------------------------|----------------------------------------------------------------------------------------------------|
| Alarms Alarm Control Cartridge Alarm                                                    | Set an alarm to sound when the printer requires user intervention.  Available options for each alarm type are:  Off  Single  Continuous                                                                                                    |
|                                                                                         | <ul> <li>Notes:</li> <li>Single is the factory default setting. This sets the alarm as three quick beeps.</li> <li>Off means no alarm will sound.</li> <li>Single sounds three quick beeps.</li> <li>Continuous repeats three beeps every 10 seconds.</li> </ul>                                                                                                    |
| Timeouts Sleep Mode Disabled 1–120                                                      | Specify the number of minutes of inactivity before the printer enters a reduced power state.  Notes:  30 is the factory default setting.  Disabled appears only when Energy Conserve is set to Off.                                                                                                    |
| Timeouts  Hibernate Timeout  Disabled  1–3 hours  6 hours  1–3 days  1–2 weeks  1 month | <ul> <li>Set the amount of time the printer waits before it goes into Hibernate mode.</li> <li>Notes: <ul> <li>Disabled is the factory default setting for Class A and Class B printers in all countries except for European Union countries, Switzerland, and Canada.</li> <li>3 days is the factory default setting for Class B printers in all European Union countries, Switzerland, and Canada.</li> <li>When the Hibernate Timer expires, the printer uses Ethernet connection to check the value of "Hibernate Timeout on Connection."</li> <li>When "Hibernate Timeout on Connection" is set to Do Not Hibernate, the device never automatically hibernates.</li> <li>When "Hibernate Timeout on Connection" is set to Hibernate, the device follows the value of Hibernate Timeout, except when it is set to Disabled.</li> </ul> </li> </ul> |
| Timeouts Screen Timeout 15–300                                                          | Set the amount of time (in seconds) the printer waits before returning the display to the Ready state.  Note: 30 is the factory default setting.                                                                                                    |

| Use                                                        | То                                                                                                    |
|------------------------------------------------------------|----------------------------------------------------------------------------------------------------|
| Timeouts Print Timeout                                     | Set the amount of time (in seconds) the printer waits to receive an end-of-job message before canceling the remainder of the print job.                                                       |
| Disabled<br>1–255                                          | Notes:                                                                                                    |
|                                                            | 90 is the factory default setting.                                                                                                    |
|                                                            | <ul> <li>When the timer expires, any partially printed page still in the<br/>printer is printed, and then the printer checks to see if any<br/>new print jobs are waiting.</li> </ul>         |
|                                                            | <ul> <li>Print Timeout is available only when using PCL. This setting<br/>has no effect on PostScript emulation print jobs.</li> </ul>                                                        |
| Timeouts Wait Timeout                                      | Set the amount of time (in seconds) the printer waits for additional data before canceling a print job.                                                                                       |
| Disabled                                                   | Notes:                                                                                                    |
| 15–65535                                                   | <ul> <li>40 is the factory default setting.</li> </ul>                                                                                                    |
|                                                            | <ul> <li>Wait Timeout is available only when the printer is using<br/>PostScript emulation. This setting has no effect on PCL<br/>emulation print jobs.</li> </ul>                            |
| Timeouts  Job Hold Timeout  5-255                          | Set the amount of time (in seconds) the printer waits for user intervention before it holds jobs that require unavailable resources and continues to process print jobs in the print queue.   |
|                                                            | Notes:                                                                                                    |
|                                                            | • 30 is the factory default setting.                                                                                                    |
|                                                            | This menu appears only when a printer hard disk is installed.                                                                                                    |
| Error Recovery                                             | Set the printer to restart when an error is encountered.                                                                                                    |
| Auto Reboot  Reboot when idle  Reboot always  Reboot never | <b>Note:</b> "Reboot always" is the factory default setting.                                                                                                    |
| Error Recovery                                             | Set the number of automatic restarts the printer can perform.                                                                                                    |
| Max Auto Reboots<br>1–20                                   | Notes:                                                                                                    |
|                                                            | <ul> <li>5 is the factory default setting.</li> </ul>                                                                                                    |
|                                                            | <ul> <li>When the number of automatic restarts equivalent to the<br/>values of this setting has been reached, the printer displays<br/>the applicable error instead of restarting.</li> </ul> |
| Print Recovery                                             | Let the printer automatically continue printing from certain offline                                                                                                    |
| Auto Continue                                              | situations when not resolved within the specified period.                                                                                                    |
| Disabled<br>5–255 sec                                      | Note: Disabled is the factory default setting.                                                                                                    |

| Use                                       | То                                                                                                    |
|-------------------------------------------|----------------------------------------------------------------------------------------------------|
| Print Recovery                            | Specify whether the printer reprints jammed pages.                                                                                                    |
| Jam Recovery                              | Notes:                                                                                                    |
| On<br>Off<br>Auto                         | <ul> <li>Auto is the factory default setting. The printer reprints<br/>jammed pages unless the memory required to hold the pages<br/>is needed for other printer tasks.</li> </ul>                                                               |
|                                           | On sets the printer to always reprint jammed pages.                                                                                                    |
|                                           | Off sets the printer to never reprint jammed pages.                                                                                                    |
| Print Recovery Page Protect               | Let the printer successfully print a page that may not have printed otherwise.                                                                                                    |
| Off                                       | Notes:                                                                                                    |
| On                                        | Off is the factory default setting. Off prints a partial page when there is not enough memory to print the whole page.                                                                                                    |
|                                           | <ul> <li>On sets the printer to process the whole page so the entire<br/>page prints.</li> </ul>                                                                                                    |
| Hibernate Timeout on Connection Hibernate | Set the printer to recognize the Hibernate Timeout setting even when an active Ethernet connection exists.                                                                                                    |
| Do Not Hibernate                          | Note: Do Not Hibernate is the factory default setting.                                                                                                    |
| Press Sleep Button Do Nothing             | Determine how the printer, while in idle state, reacts to a short press of the Sleep button.                                                                                                    |
| Sleep                                     | Notes:                                                                                                    |
| Hibernate                                 | Sleep is the factory default setting.                                                                                                    |
|                                           | <ul> <li>Do Nothing ignores any Sleep button presses regardless of<br/>duration.</li> </ul>                                                                                                    |
| Press and Hold Sleep Button Do Nothing    | Determine how the printer, while in idle state, reacts to a long press of the Sleep button.                                                                                                    |
| Sleep<br>Hibernate                        | <b>Note:</b> Do Nothing is the factory default setting. Do Nothing ignores any Sleep button presses regardless of duration.                                                                                                    |
| Factory Defaults                          | Return the printer settings to the factory default settings.                                                                                                    |
| Do Not Restore<br>Restore Now             | Notes:                                                                                                    |
|                                           | <ul> <li>Do Not Restore is the factory default setting. Do Not Restore<br/>keeps the user-defined settings.</li> </ul>                                                                                                    |
|                                           | <ul> <li>Restore Now returns all printer settings to the factory default<br/>settings except those in the Network/Ports menu. All<br/>downloads stored in the RAM are deleted. Downloads stored<br/>in flash memory are not affected.</li> </ul> |
| Export Configuration Package              | Export the printer configuration package to a flash drive.                                                                                                    |
| Export                                    | Note: Make sure a flash drive is attached to the printer.                                                                                                    |

### Setup menu

| Use                     | То                                                                                                    |
|-------------------------|----------------------------------------------------------------------------------------------------|
| Printer Language        | Set the default printer language.                                                                                                    |
| PCL Emulation           | Notes:                                                                                                    |
| PS Emulation            | <ul> <li>PS Emulation is the factory default setting. PS Emulation uses<br/>a PS interpreter for processing print jobs.</li> </ul>                                                                                                    |
|                         | <ul> <li>PCL Emulation uses a PCL interpreter for processing print<br/>jobs.</li> </ul>                                                                                                    |
|                         | <ul> <li>Setting a printer language as the default does not prevent a<br/>software program from sending print jobs that use another<br/>printer language.</li> </ul>                                                                                                    |
| Print Area              | Set the logical and physical printable area.                                                                                                    |
| Normal                  | Notes:                                                                                                    |
| Fit To Page  Whole Page | <ul> <li>Normal is the factory default setting. When attempting to<br/>print data in the non-printable area defined by the Normal<br/>setting, the printer clips the image.</li> </ul>                                                                                                    |
|                         | Fit to Page fits the page content into the selected paper size.                                                                                                    |
|                         | <ul> <li>Whole Page allows the image to be moved into the<br/>non-printable area defined by the Normal setting, but the<br/>printer clips the image at the Normal setting boundary. This<br/>setting affects only pages printed using a PCL 5e interpreter<br/>and has no effect on pages printed using the PCL XL or<br/>PostScript interpreter.</li> </ul> |
| Printer Usage           | Set color toner use in printing.                                                                                                    |
| Max Yield<br>Max Speed  | Note: Max Yield is the factory default setting.                                                                                                    |
| Black Only Mode<br>On   | Set the printer to print text and graphics using only the black toner cartridge.                                                                                                    |
| Off                     | Notes:                                                                                                    |
|                         | Off is the factory default setting.                                                                                                    |
|                         | <ul> <li>The setting value does not affect the ability of the printer to<br/>generate color output from flash drive print jobs.</li> </ul>                                                                                                    |
| Resource Save On Off    | Specify how the printer handles temporary downloads, such as fonts and macros stored in the RAM, when the printer receives a job that requires more than the available memory.                                                                                                    |
|                         | Notes:                                                                                                    |
|                         | Off is the factory default setting. Off sets the printer to retain<br>the downloads only until memory is needed. Downloads are<br>deleted in order to process print jobs.                                                                                                    |
|                         | <ul> <li>On sets the printer to retain downloads during language<br/>changes and printer resets. If the printer runs out of<br/>memory, then Memory full [38] appears, but<br/>downloads are not deleted.</li> </ul>                                                                                                    |

### Flash Drive menu

| Use                                                      | То                                                                                                    |  |
|----------------------------------------------------------|----------------------------------------------------------------------------------------------------|--|
| Copies                                                   | Specify a default number of copies for each print job.                                                                                                    |  |
| 1–999                                                    | <b>Note:</b> 1 is the factory default setting.                                                                                                    |  |
| Paper Source                                             | Set a default paper source for all print jobs.                                                                                                    |  |
| Tray [x]<br>MP Feeder<br>Manual Paper<br>Manual Envelope | <b>Note:</b> Tray 1 is the factory default setting.                                                                                                    |  |
| Color                                                    | Generate color or black-and-white outputs.                                                                                                    |  |
| Color<br>Black Only                                      | Notes:                                                                                                    |  |
|                                                          | Color is the factory default setting.                                                                                                    |  |
|                                                          | This setting can generate color output only from a flash drive print job.                                                                                                    |  |
| Collate                                                  | Stack the pages of a print job in sequence when printing multiple copies.                                                                                                    |  |
| 1,1,1–2,2,2<br>1,2,3–1,2,3                               | <b>Note:</b> 1,2,3–1,2,3 is the factory default setting.                                                                                                    |  |
| Sides (Duplex)                                           | Specify whether prints are on one side or on both sides of the paper.                                                                                                    |  |
| 1 sided<br>2 sided                                       | Note: "1 sided" is the factory default setting.                                                                                                    |  |
| <b>Duplex Binding</b> Long Edge Short Edge               | <ul> <li>Define binding for duplexed pages in relation to paper orientation.</li> <li>Notes:</li> <li>Long Edge is the factory default setting. Long Edge assumes binding along the long edge of the page (left edge for portrait and top edge for landscape).</li> <li>Short Edge assumes binding along the short edge of the page (top edge for portrait and left edge for landscape).</li> </ul> |  |
| Paper Saver Orientation                                  | Specify the orientation of a multiple-page document.                                                                                                    |  |
| Auto                                                     | Notes:                                                                                                    |  |
| Landscape<br>Portrait                                    | <ul> <li>Auto is the factory default setting. The printer chooses between portrait and landscape.</li> <li>This setting affects jobs only when Paper Saver is set to any value other than Off.</li> </ul>                                                                                                    |  |
| Paper Saver                                              | Print multiple-page images on one side of the paper.                                                                                                    |  |
| Off                                                      | Notes:                                                                                                    |  |
| 2-Up                                                     | Off is the factory default setting.                                                                                                    |  |
| 3-Up                                                     | The number selected is the number of page images that will print per side.                                                                                                    |  |
| 4-Up<br>6-Up                                             | The number selected is the number of page images that will print per side.                                                                                                    |  |
| 9-Up                                                     |                                                                                                    |  |
| 12-Up                                                    |                                                                                                    |  |
| 16-Up                                                    |                                                                                                    |  |

| Use                                                                          | То                                                                                                    |
|------------------------------------------------------------------------------|----------------------------------------------------------------------------------------------------|
| Paper Saver Border  None  Solid                                              | Print a border on each page image when using Paper Saver Border.  Notes:                                                                                                    |
|                                                                              | <ul> <li>None is the factory default setting.</li> <li>This setting affects jobs only when Paper Saver is set to any value other than Off.</li> </ul>                                                                                                    |
| Paper Saver Ordering Horizontal Reverse Horizontal Reverse Vertical Vertical | <ul> <li>Specify the positioning of multiple-page images when using Paper Saver Ordering.</li> <li>Notes: <ul> <li>Horizontal is the factory default setting.</li> <li>Positioning depends on the number of page images and whether they are in portrait or landscape orientation.</li> <li>This setting affects jobs only when Paper Saver is set to any value other than</li> </ul> </li> </ul>                                                                                                    |
| Separator Sheets Off Between Copies Between Jobs Between Pages               | <ul> <li>Off.</li> <li>Specify whether blank separator sheets are inserted.</li> <li>Notes: <ul> <li>Off is the factory default setting.</li> <li>Between Copies inserts a blank sheet between each copy of a print job when Collate is set to On. When Collate is set to Off, then a blank page is inserted between each set of printed pages, such as after all page 1's and after all page 2's.</li> <li>Between Jobs inserts a blank sheet between print jobs.</li> <li>Between Pages inserts a blank sheet between each page of the print job. This setting is useful when printing transparencies or inserting blank pages in a document for notes.</li> </ul> </li> </ul> |
| Separator Sheet Source Tray [x] Manual Feeder                                | Specify the paper source for separator sheets.  Note: Tray 1 is the factory default setting.                                                                                                    |
| Blank Pages  Do Not Print  Print                                             | Specify whether blank pages are inserted in a print job.  Note: Do Not Print is the factory default setting.                                                                                                    |

# Finishing menu

| Use                                                            | То                                                                                                    |
|----------------------------------------------------------------|----------------------------------------------------------------------------------------------------|
| Sides (Duplex) 1 sided                                         | Specify whether two-sided (duplex) printing is set as the default setting for all print jobs.                                                                                                    |
| 2 sided                                                        | Notes:                                                                                                    |
|                                                                | <ul> <li>"1 sided" is the factory default setting.</li> <li>You can set two-sided printing from the software program.         For Windows users:         Click File &gt; Print, and then click Properties, Preferences, Options, or Setup.         For Macintosh users:         Choose File &gt; Print, and then adjust the settings from the Print dialog and pop-up menus.     </li> </ul>                                                                                                    |
| Duplex Binding  Long Edge  Short Edge                          | <ul> <li>Define binding for duplexed pages in relation to paper orientation.</li> <li>Notes:</li> <li>Long Edge is the factory default setting. This assumes binding along the long edge of the page (left edge for portrait and top edge for landscape).</li> <li>Short Edge assumes binding along the short edge of the page (top edge for portrait and left edge for landscape).</li> </ul>                                                                                                    |
| Copies                                                         | Specify the default number of copies for each print job.                                                                                                    |
| 1–999                                                          | Note: 1 is the factory default setting.                                                                                                    |
| Blank Pages  Do Not Print  Print                               | Specify whether blank pages are inserted in a print job.  Note: Do Not Print is the factory default setting.                                                                                                    |
| Collate<br>(1,1,1) (2,2,2)<br>(1,2,3) (1,2,3)                  | Stack the pages of a print job in sequence when printing multiple copies.  Note: "(1,1,1) (2,2,2)" is the factory default setting.                                                                                                    |
| Separator Sheets Off Between Copies Between Jobs Between Pages | <ul> <li>Specify whether blank separator sheets are inserted.</li> <li>Notes: <ul> <li>Off is the factory default setting.</li> <li>Between Copies inserts a blank sheet between each copy of a print job when Collate is set to On. When Collate is set to Off, then a blank page is inserted between each set of printed pages, such as after all page 1's and after all page 2's.</li> <li>Between Jobs inserts a blank sheet between print jobs.</li> <li>Between Pages inserts a blank sheet between each page of the print job. This setting is useful when printing transparencies or when inserting blank pages in a document.</li> </ul> </li> </ul> |
| Separator Source Tray [x] Manual Feeder                        | Specify the paper source for separator sheets.  Note: Tray 1 (standard tray) is the factory default setting.                                                                                                    |

| Use                                                                              | То                                                                                                    |
|----------------------------------------------------------------------------------|----------------------------------------------------------------------------------------------------|
| Paper Saver Off 2-Up 3-Up 4-Up 6-Up 9-Up 12-Up 16-Up                             | Specify that multiple-page images be printed on one side of a paper.  Notes:  Off is the factory default setting.  The number selected is the number of page images that will print per side.                                                                                                    |
| Paper Saver Ordering  Horizontal  Reverse Horizontal  Reverse Vertical  Vertical | Specify the positioning of multiple-page images.  Notes:  Horizontal is the factory default setting.  Positioning depends on the number of images and whether they are in portrait or in landscape orientation.  This setting affects jobs only when Paper Saver is set to any value other than Off. |
| Paper Saver Orientation Auto Landscape Portrait                                  | Specify the orientation of a multiple-page document.  Notes:  Auto is the factory default setting.  This setting affects jobs only when Paper Saver is set to any value other than Off.                                                                                                    |
| Paper Saver Border  None  Solid                                                  | Print a border around each page.  Notes:  None is the factory default setting.  This setting affects jobs only when Paper Saver is set to any value other than Off.                                                                                                    |

# **Quality menu**

| Use        | То                                                                            |
|------------|-------------------------------------------------------------------------------|
| Print Mode | Specify whether images are printed in black and white or in color.            |
| Color      | Notes:                                                                        |
| Black Only | Color is the factory default setting.                                         |
|            | <ul> <li>The printer driver is capable of overriding this setting.</li> </ul> |

| Use                    | То                                                                                                    |
|------------------------|----------------------------------------------------------------------------------------------------|
| Color Correction       | Adjust the color output on the printed page.                                                                                                    |
| Auto<br>Off<br>Manual  | Notes:                                                                                                    |
|                        | Auto is the factory default setting. This applies different color conversion tables to each object on the printed page.                                     |
|                        | Off turns off color correction.                                                                                                    |
|                        | <ul> <li>Manual allows customization of the color tables using the settings available from<br/>the Manual Color menu.</li> </ul>                            |
|                        | Due to the differences in additive and subtractive colors, certain colors that appear on computer monitors are impossible to duplicate on the printed page. |
| Print Resolution       | Specify the printed output resolution in dots per inch or in color quality (CQ).                                                                            |
| 1200 dpi<br>4800 CQ    | Note: 4800 CQ is the factory default setting.                                                                                                    |
| Toner Darkness         | Lighten or darken the printed output.                                                                                                    |
| 1–5                    | Notes:                                                                                                    |
|                        | 4 is the factory default setting.                                                                                                    |
|                        | Selecting a smaller number can help conserve toner.                                                                                                    |
| Enhance Fine Lines On  | Enable a print mode preferable for files such as architectural drawings, maps, electrical circuit diagrams, and flow charts.                                |
| Off                    | Notes:                                                                                                    |
|                        | Off is the factory default setting.                                                                                                    |
|                        | <ul> <li>To set this option using the Embedded Web Server, type the network printer IP<br/>address in the Web browser address field.</li> </ul>             |
|                        | You can set this option from the software program.                                                                                                    |
|                        | For Windows users:                                                                                                    |
|                        | Click <b>File &gt; Print</b> , and then click <b>Properties</b> , <b>Preferences</b> , <b>Options</b> , or <b>Setup</b> .                                   |
|                        | For Macintosh users:  Choose <b>File</b> > <b>Print</b> , and then adjust the settings from the Print dialog and pop-up                                     |
|                        | menus.                                                                                                    |
| Color Saver<br>On      | Reduce the amount of toner used for graphics and images. The amount of toner used for text is not reduced.                                                  |
| Off                    | Notes:                                                                                                    |
|                        | Off is the factory default setting.                                                                                                    |
|                        | On overrides Toner Darkness settings.                                                                                                    |
| RGB Brightness -6 to 6 | Adjust the printed output either by lightening or darkening it. You can conserve toner by lightening the output.                                            |
|                        | Note: 0 is the factory default setting.                                                                                                    |
| RGB Contrast           | Adjust the contrast of printed objects.                                                                                                    |
| 0–5                    | Note: 0 is the factory default setting.                                                                                                    |
| RGB Saturation         | Adjust saturation in color outputs.                                                                                                    |
| 0–5                    | Note: 0 is the factory default setting.                                                                                                    |

| Use                                                                                                    | То                                                                                                    |
|----------------------------------------------------------------------------------------------------|----------------------------------------------------------------------------------------------------|
| Color Balance Cyan -5 to 5 Magenta -5 to 5 Yellow -5 to 5 Black -5 to 5 Reset Defaults                        | Adjust color in printed output by increasing or decreasing the amount of toner being used for each color.  Note: 0 is the factory default setting.                                                                                                    |
| Color Samples  sRGB Display sRGB Vivid Display—True Black Vivid Off—RGB US CMYK Euro CMYK Vivid CMYK Off—CMYK | Print sample pages for each of the RGB and CMYK color conversion tables used in the printer.  Notes:  Selecting any setting prints the sample.  Color samples consist of a series of colored boxes along with the RGB or CMYK combination that creates the color observed. These pages can be used to help decide which combinations to use to get the printed output you want.  To access a complete list of color sample pages using the Embedded Web Server, type the network printer IP address in the Web browser address field.                                                             |
| Manual Color  RGB Image  RGB Text  RGB Graphics                                                               | Customize the RGB color conversions.  Select from the following options:  Vivid  sRGB Display  Display—True Black  sRGB Vivid  Off  Notes:  • sRGB Display is the factory default setting for RGB Image. This applies a color conversion table to an output that matches the colors displayed on a computer monitor.  • sRGB Vivid is the factory default setting for RGB Text and RGB Graphics. This applies a color table that increases saturation. This is preferred for business graphics and text.  • Vivid applies a color conversion table that produces brighter, more saturated colors. |
|                                                                                                    | <ul> <li>"Display—True Black" applies a color conversion table that uses only black toner for neutral gray colors.</li> <li>Off turns off color conversion.</li> </ul>                                                                                                    |

| Use                      | То                                                                                                    |
|--------------------------|----------------------------------------------------------------------------------------------------|
| Manual Color (continued) | Customize the CMYK color conversions.                                                                                                    |
| CMYK Image               | Select from the following options:                                                                                                    |
| CMYK Text                | US CMYK                                                                                                    |
| CMYK Graphics            | Euro CMYK                                                                                                    |
|                          | Vivid CMYK                                                                                                    |
|                          | Off                                                                                                    |
|                          | Notes:                                                                                                    |
|                          | US CMYK is the factory default setting. This applies a color conversion table that tries to produce output that matches SWOP color output.                                                                                                    |
|                          | Euro CMYK is the international factory default setting. This applies a color conversion table that tries to produce output that matches Euroscale color output.                                                                                   |
|                          | Vivid CMYK increases color saturation for the US conversion table.                                                                                                    |
|                          | Off turns off color conversion.                                                                                                    |
| Spot Color Replacement   | Assign specific CMYK values to named spot colors.                                                                                                    |
|                          | Note: This menu is available only in the Embedded Web Server.                                                                                                    |
| Color Adjust             | Initiate a recalibration of color conversion tables and allow the printer to make adjustments for color variations in output.                                                                                                    |
|                          | Notes:                                                                                                    |
|                          | <ul> <li>Adjusting color starts when the menu is selected. Adjusting color appears on the display until the process is finished.</li> </ul>                                                                                                    |
|                          | <ul> <li>Color variations in output sometimes result from changeable conditions such as<br/>room temperature and humidity. Color adjustments are made on printer<br/>algorithms. Color alignment is also recalibrated in this process.</li> </ul> |

## **Utilities menu**

| Use                                                     | То                                                                                                    |
|---------------------------------------------------------|----------------------------------------------------------------------------------------------------|
| Remove Held Jobs  Confidential  Held  Not Restored  All | <ul> <li>Delete confidential and held jobs from the printer hard disk.</li> <li>Notes:</li> <li>Selecting a setting affects only print jobs that are resident in the printer. Bookmarks, print jobs on flash drives, and other types of held jobs are not affected.</li> <li>Not Restored removes all Print and Hold jobs that are not restored from the printer hard disk or memory.</li> </ul> |

| Use                      | То                                                                                                    |
|--------------------------|----------------------------------------------------------------------------------------------------|
| Format Flash             | Format the flash memory.                                                                                                    |
| Yes<br>No                | <b>Warning—Potential Damage:</b> Do not turn off the printer while the flash memory is being formatted.                                                                                                    |
|                          | Notes:                                                                                                    |
|                          | Yes deletes all data stored in flash memory.                                                                                                    |
|                          | No cancels the format request.                                                                                                    |
|                          | • Flash memory refers to the memory added by installing a flash memory card in the printer.                                                                                                    |
|                          | The flash memory option card must not be read/write- or write-protected.                                                                                                    |
|                          | This menu item appears only when a non-defective flash memory card is installed.                                                                                                    |
| Delete Downloads on Disk | Delete downloads from the printer hard disk, including all held jobs, buffered jobs,                                                                                                    |
| Delete Now               | and parked jobs.                                                                                                    |
| Do Not Delete            | Notes:                                                                                                    |
|                          | <ul> <li>Delete Now sets the printer to delete the downloads and allows the display to<br/>return to the originating screen after the deletion.</li> </ul>                                                                                            |
|                          | Do Not Delete sets the printer display to return to the main Utilities menu for touch-screen printer models. When selected in non-touch-screen printer models, Do Not Delete sets the printer to return to the originating screen after the deletion. |
| Activate Hex Trace       | Assist in isolating the source of a print job problem.                                                                                                    |
|                          | Notes:                                                                                                    |
|                          | When activated, all data sent to the printer is printed in hexadecimal and character representation, and control codes are not executed.                                                                                                    |
|                          | To exit or deactivate Hex Trace, turn off or reset the printer.                                                                                                    |
| Coverage Estimator Off   | Provide an estimate of the percentage coverage of toner on a page. The estimate is printed on a separate page at the end of each print job.                                                                                                    |
| On                       | Note: Off is the factory default setting.                                                                                                    |

## **XPS** menu

| Use               | То                                                                          |
|-------------------|-----------------------------------------------------------------------------|
| Print Error Pages | Print a page containing information on errors, including XML markup errors. |
| Off               | <b>Note:</b> Off is the factory default setting.                            |
| On                |                                                                             |

### **PDF** menu

| Use                              | То                                                                                           |
|----------------------------------|----------------------------------------------------------------------------------------------|
| Scale to Fit Yes No              | Scale page content to fit the selected paper size.  Note: No is the factory default setting. |
| Annotations  Do Not Print  Print | Print annotations in a PDF.  Note: Do Not Print is the factory default setting.              |

# PostScript menu

| Use                                 | То                                                                                                    |
|-------------------------------------|----------------------------------------------------------------------------------------------------|
| Print PS Error<br>On                | Print a page containing the PostScript error.  Note: Off is the factory default setting.                                                                                                    |
| Off                                 |                                                                                                    |
| On Off                              | Enable users to disable the SysStart file.  Note: Off is the factory default setting.                                                                                                    |
| Font Priority  Resident  Flash/Disk | <ul> <li>Establish the font search order.</li> <li>Notes: <ul> <li>Resident is the factory default setting.</li> <li>This menu item appears only when a formatted, non-defective flash memory option card or printer hard disk is installed.</li> <li>Make sure the flash memory option or printer hard disk is not read/write-, write-, or password-protected.</li> <li>Job Buffer Size must not be set to 100%.</li> </ul> </li> </ul> |
| Image Smoothing On Off              | Enhance the contrast and sharpness of low-resolution images and smoothen their color transitions.  Notes:  Off is the factory default setting.  Image Smoothing has no effect on images that are 300 dpi or higher in resolution.                                                                                                    |

#### **PCL Emul menu**

| Use                     | То                                                                                                    |
|-------------------------|----------------------------------------------------------------------------------------------------|
| Font Source<br>Resident | Specify the set of fonts used in the Font Name menu.  Notes:                                                                                                    |
| Download<br>All         | <ul> <li>"Resident" is the factory default setting. It shows the factory default set<br/>of fonts downloaded in the RAM.</li> </ul>                                                                                                    |
|                         | <ul> <li>"Download" shows all the fonts downloaded in the RAM.</li> </ul>                                                                                                    |
|                         | "All" shows all fonts available to any option.                                                                                                    |
| Font Name               | Identify a specific font and where it is stored.                                                                                                    |
| Courier 10              | Note: Courier 10 is the factory default setting.                                                                                                    |
| Symbol Set              | Specify the symbol set for each font name.                                                                                                    |
| 10U PC-8                | Notes:                                                                                                    |
| 12U PC-850              | <ul> <li>10U PC-8 is the US factory default setting. 12U PC-850 is the international<br/>factory default setting.</li> </ul>                                                                                                    |
|                         | <ul> <li>A symbol set is a set of alphabetical and numeric characters, punctuation,<br/>and special symbols. Symbol sets support the different languages or<br/>specific programs, such as math symbols for scientific text. Only the<br/>supported symbol sets are shown.</li> </ul> |
| PCL Emulation Settings  | Change the point size for scalable typographic fonts.                                                                                                    |
| Point Size              | Notes:                                                                                                    |
| 1.00–1008.00            | <ul> <li>12 is the factory default setting.</li> </ul>                                                                                                    |
|                         | <ul> <li>Point size refers to the height of the characters in the font. One point<br/>equals approximately 0.014 of an inch. This can be increased or decreased<br/>in 0.25-point increments.</li> </ul>                                                                              |
| PCL Emulation Settings  | Specify the font pitch for scalable monospaced fonts.                                                                                                    |
| Pitch                   | Notes:                                                                                                    |
| 0.08–100.00             | <ul> <li>10 is the factory default setting.</li> </ul>                                                                                                    |
|                         | <ul> <li>Pitch refers to the number of fixed-space characters per inch (cpi). This can be increased or decreased in 0.01-cpi increments.</li> </ul>                                                                                                    |
|                         | <ul> <li>For non-scalable monospaced fonts, the pitch appears on the display but<br/>cannot be changed.</li> </ul>                                                                                                    |
| PCL Emulation Settings  | Specify the orientation of text and graphics on a page.                                                                                                    |
| Orientation             | Notes:                                                                                                    |
| Portrait<br>Landscape   | <ul> <li>Portrait is the factory default setting. It prints text and graphics parallel to<br/>the short edge of the page.</li> </ul>                                                                                                    |
|                         | Landscape prints text and graphics parallel to the long edge of the page.                                                                                                    |

| Use                                                                                                    | То                                                                                                    |
|----------------------------------------------------------------------------------------------------|----------------------------------------------------------------------------------------------------|
| PCL Emulation Settings Lines per Page 1–255                                                                                                    | <ul> <li>Specify the number of lines that print on each page.</li> <li>Notes:</li> <li>60 is the US factory default setting. 64 is the international default setting.</li> <li>The printer sets the amount of space between each line based on the Lines per Page, Paper Size, and Orientation settings. Select the paper size and orientation before setting Lines per Page.</li> </ul> |
| PCL Emulation Settings  A4 Width  198 mm  203 mm                                                                                                    | Set the printer to print on A4-size paper.  Notes:  198 mm is the factory default setting.  The 203-mm setting sets the width of the page to allow the printing of eighty 10-pitch characters.                                                                                                    |
| PCL Emulation Settings Auto CR after LF On Off                                                                                                    | Specify whether the printer automatically performs a carriage return (CR) after a line feed (LF) control command.  Note: Off is the factory default setting.                                                                                                    |
| PCL Emulation Settings  Auto LF after CR  On  Off                                                                                                    | Specify whether the printer automatically performs a line feed (LF) after a carriage return (CR) control command.  Note: Off is the factory default setting.                                                                                                    |
| Tray Renumber  Assign MP Feeder  Off  None  0–199  Assign Tray [x]  Off  None  0–199  Assign Manual Paper  Off  None  0–199  Assign Manual Envelope  Off  None  Off  O-199 | Configure the printer to work with printer software or programs that use different source assignments for trays and feeders.  Notes:  • "Off" is the factory default setting.  • "None" ignores the Select Paper Feed command. This option appears only when it is selected by the PCL 5e interpreter.  • "0–199" allows a custom setting to be assigned.                                |

| Use                   | То                                                                       |
|-----------------------|--------------------------------------------------------------------------|
| Tray Renumber         | Show the factory default setting assigned to each tray or feeder.        |
| View Factory Defaults |                                                                          |
| MPF Default = 8       |                                                                          |
| T1 Default = 1        |                                                                          |
| T2 Default = 4        |                                                                          |
| T3 Default = 5        |                                                                          |
| T4 Default = 20       |                                                                          |
| T5 Default = 21       |                                                                          |
| Env Default = 6       |                                                                          |
| MPaper Default = 2    |                                                                          |
| MEnv Default = 3      |                                                                          |
| Tray Renumber         | Restore all tray and feeder assignments to the factory default settings. |
| Restore Defaults      |                                                                          |
| Yes                   |                                                                          |
| No                    |                                                                          |

### **HTML** menu

| Use            |                 | То                                                         |
|----------------|-----------------|------------------------------------------------------------|
| Font Name      | Joanna MT       | Set the default font for HTML documents.                   |
| Albertus MT    | Letter Gothic   | Note: The Times font is used in HTML documents that do not |
| Antique Olive  | Lubalin Graph   | specify a font.                                            |
| Apple Chancery | Marigold        |                                                            |
| Arial MT       | MonaLisa Recut  |                                                            |
| Avant Garde    | Monaco          |                                                            |
| Bodoni         | New CenturySbk  |                                                            |
| Bookman        | New York        |                                                            |
| Chicago        | Optima          |                                                            |
| Clarendon      | Oxford          |                                                            |
| Cooper Black   | Palatino        |                                                            |
| Copperplate    | StempelGaramond |                                                            |
| Coronet        | Taffy           |                                                            |
| Courier        | Times           |                                                            |
| Eurostile      | TimesNewRoman   |                                                            |
| Garamond       | Univers         |                                                            |
| Geneva         | Zapf Chancery   |                                                            |
| Gill Sans      | NewSansMTCS     |                                                            |
| Goudy          | NewSansMTCT     |                                                            |
| Helvetica      | New SansMTJA    |                                                            |
| Hoefler Text   | NewSansMTKO     |                                                            |
| Intl CG Times  |                 |                                                            |
| Intl Courier   |                 |                                                            |
| Intl Univers   |                 |                                                            |

| Use                     | То                                                      |
|-------------------------|---------------------------------------------------------|
| Font Size<br>1–255 pt   | Set the default font size for HTML documents.           |
|                         | Notes:                                                  |
|                         | 12 pt is the factory default setting.                   |
|                         | Font size can be increased in 1-point increments.       |
| Scale<br>1–400%         | Scale the default font for HTML documents.              |
|                         | Notes:                                                  |
|                         | • 100% is the factory default setting.                  |
|                         | Scaling can be increased in 1% increments.              |
| Orientation             | Set the page orientation for HTML documents.            |
| Portrait                | <b>Note:</b> Portrait is the factory default setting.   |
| Landscape               |                                                         |
| Margin Size<br>8–255 mm | Set the page margin for HTML documents.                 |
| 6-255 111111            | Notes:                                                  |
|                         | • 19 mm is the factory default setting.                 |
|                         | Margin size can be increased in 1-mm increments.        |
| Backgrounds             | Specify whether to print backgrounds on HTML documents. |
| Do Not Print            | <b>Note:</b> Print is the factory default setting.      |
| Print                   |                                                         |

### Image menu

| Use              | То                                                                                            |  |
|------------------|-----------------------------------------------------------------------------------------------|--|
| Auto Fit         | Select the optimal paper size, scaling, and orientation.                                      |  |
| On               | <b>Note:</b> On is the factory default setting. It overrides scaling and orientation settings |  |
| Off              | for some images.                                                                              |  |
| Invert           | Invert bitonal monochrome images.                                                             |  |
| On<br>Off        | Notes:                                                                                        |  |
| Oli              | Off is the factory default setting.                                                           |  |
|                  | This setting does not apply to GIF or JPEG images.                                            |  |
| Scaling          | Scale the image to fit the selected paper size.                                               |  |
| Anchor Top Left  | Notes:                                                                                        |  |
| Best Fit         | Best Fit is the factory default setting.                                                      |  |
| Anchor Center    | ·                                                                                             |  |
| Fit Height/Width | <ul> <li>When Auto Fit is set to On, Scaling is automatically set to Best Fit.</li> </ul>     |  |
| Fit Height       |                                                                                               |  |
| Fit Width        |                                                                                               |  |

| Use               | То                                             |
|-------------------|------------------------------------------------|
| Orientation       | Set the image orientation.                     |
| Portrait          | Note: Portrait is the factory default setting. |
| Landscape         | , ·                                            |
| Reverse Portrait  |                                                |
| Reverse Landscape |                                                |

# Saving money and the environment

Lexmark is committed to environmental sustainability and is continually improving its printers to reduce their impact on the environment. We design with the environment in mind, engineer our packaging to reduce materials, and provide collection and recycling programs. For more information, see:

- The Notices chapter
- The Environmental Sustainability section of the Lexmark Web site at <a href="www.lexmark.com/environment">www.lexmark.com/environment</a>
- The Lexmark recycling program at <u>www.lexmark.com/recycle</u>

By selecting certain printer settings or tasks, you may be able to reduce your printer's impact even further. This chapter outlines the settings and tasks that may yield a greater environmental benefit.

## Saving paper and toner

Studies show that as much as 80% of the carbon footprint of a printer is related to paper usage. You can significantly reduce your carbon footprint by using recycled paper and the following printing suggestions, such as printing on both sides of the paper and printing multiple pages on one side of a single sheet of paper.

To quickly save paper and energy, select a setting for the Eco-Mode in the General Settings menu.

#### Using recycled paper

As an environmentally conscious company, Lexmark supports the use of recycled office paper produced specifically for use in laser printers. For more information on recycled papers that work well with your printer, see "Using recycled paper and other office papers" on page 52.

### **Conserving supplies**

#### Use both sides of the paper

If your printer model supports duplex printing, then you can control whether print appears on one or two sides of the paper by selecting **2-sided printing** from the Print dialog or from the Lexmark Toolbar.

#### Place multiple pages on one sheet of paper

You can print up to 16 consecutive pages of a multiple-page document onto one side of a single sheet of paper by selecting a setting from the Multipage printing (N-Up) section of the Print dialog screen.

#### Check your first draft for accuracy

Before printing or making multiple copies of a document:

- Use the preview feature, which you can select from the Print dialog or from the Lexmark Toolbar to see how the
  document will look like before you print it.
- Print one copy of the document to check its content and format for accuracy.

#### Avoid paper jams

Correctly set the paper type and size to avoid paper jams. For more information, see "Avoiding jams" on page 142.

### Saving energy

#### **Using Eco-Mode**

Use Eco-Mode to quickly select one or more ways to reduce your printer's environmental impact.

1 From the printer control panel, navigate to:

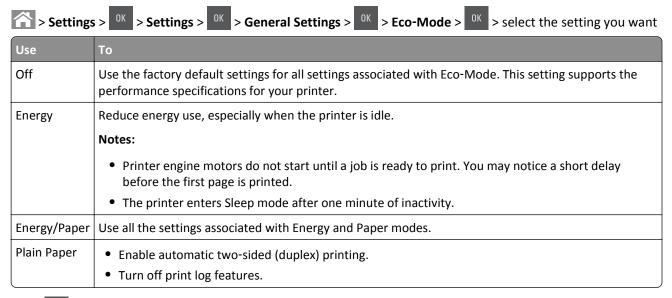

2 Press OK

### Reducing printer noise

Use Quiet mode to reduce the printer noise.

1 From the printer control panel, navigate to:

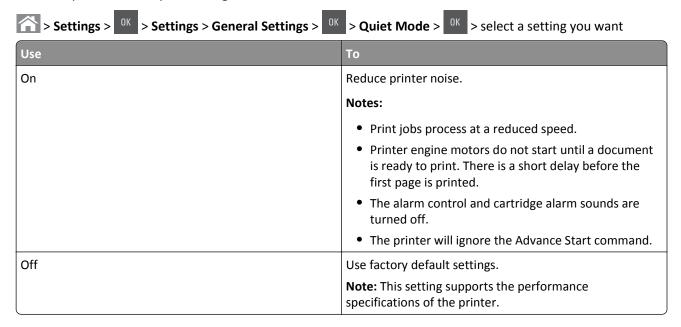

2 Press OK

#### **Adjusting Sleep mode**

To save energy, decrease the number of minutes before the printer enters Sleep mode. Select from 1 to 120. The factory default setting is 30 minutes.

Note: The printer still accepts print jobs when in Sleep mode.

#### **Using the Embedded Web Server**

1 Open a Web browser, and then type the printer IP address in the address field.

#### Notes:

- View the printer IP address in the TCP/IP section in the Network/Ports menu. The IP address appears as four sets of numbers separated by periods, such as 123.123.123.
- If you are using a proxy server, then temporarily disable it to load the Web page correctly.
- 2 Navigate to:

#### **Settings > General Settings > Timeouts**

- 3 In the Sleep Mode field, enter the number of minutes you want the printer to wait before it enters Sleep mode.
- 4 Click Submit.

#### Using the printer control panel

1 From the printer control panel, navigate to:

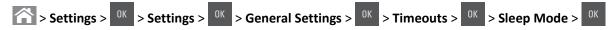

- 2 In the Sleep Mode field, select the number of minutes you want the printer to wait before it enters Sleep mode.
- **3** Press OK

### **Using Schedule Power Modes**

Schedule Power Modes lets you schedule when the printer goes into a reduced power state or into the Ready state.

Note: This feature is available only in network printers or printers connected to print servers.

#### **Using the Embedded Web Server**

1 Open a Web browser, and then type the printer IP address in the address field.

#### **Notes:**

- View the printer IP address in the TCP/IP section in the Network/Ports menu. The IP address appears as four sets of numbers separated by periods, such as 123.123.123.
- If you are using a proxy server, then temporarily disable it to load the Web page correctly.
- 2 Click Settings > General Settings > Schedule Power Modes.
- **3** From the Action menu, select the power mode.

- 4 From the Time menu, select the time.
- **5** From the Day(s) menu, select the day or days.
- 6 Click Add.

### **Using Hibernate mode**

Hibernate is an ultra-low-power operating mode. When operating in Hibernate mode, all other systems and devices are powered down safely.

#### Notes:

- Make sure to wake the printer from Hibernate mode before sending a print job. A hard reset or a long press of the Sleep button wakes the printer from Hibernate mode.
- The Hibernate mode can be scheduled. For more information, see "Using Schedule Power Modes" on page 108.
- If the printer is in Hibernate mode, the Embedded Web Server is disabled.

#### **Using the Embedded Web Server**

1 Open a Web browser, and then type the printer IP address in the address field.

#### Notes:

- View the printer IP address in the TCP/IP section in the Network/Ports menu. The IP address appears as four sets of numbers separated by periods, such as 123.123.123.
- If your are using a proxy server, then temporarily disable it to load the Web page correctly.
- 2 Click Settings > General Settings > Sleep Button Settings.
- 3 From the "Press Sleep Button" or "Press and Hold Sleep Button" drop-down menu, select Hibernate.
- 4 Click Submit.

#### Using the printer control panel

1 From the printer control panel, navigate to:

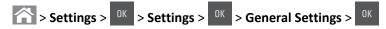

- 2 Press the arrow buttons until Press Sleep Button or Press and Hold Sleep Button appears, and then press ok .
- **3** Press the arrow buttons until **Hibernate** appears, and then press OK.

#### Notes:

- When Press Sleep Button is set to Hibernate, a short press of the Sleep button sets the printer to Hibernate mode.
- When Press and Hold Sleep Button is set to Hibernate, a long press of the Sleep button sets the printer to Hibernate mode.

### **Setting Hibernate Timeout**

Hibernate Timeout lets you set the amount of time the printer waits after a print job is processed before it goes into a reduced power state.

#### **Using the Embedded Web Server**

1 Open a Web browser, and then type the printer IP address in the address field.

#### Notes:

- View the printer IP address in the TCP/IP section in the Network/Ports menu. The IP address appears as four sets of numbers separated by periods, such as 123.123.123.
- If you are using a proxy server, then temporarily disable it to load the Web page correctly.
- 2 Click Settings > General Settings > Timeouts.
- **3** From the Hibernate Timeout menu, select the number of hours, days, weeks, or months you want for the printer to wait before it goes into a reduced power state.
- 4 Click Submit.

#### Using the printer control panel

1 From the printer control panel, navigate to:

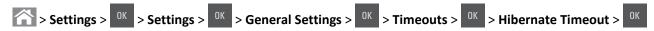

- 2 Select the amount of time the printer waits after a print job is processed before it enters Hibernate mode.
- **3** Press OK

### Adjusting the brightness of the printer display

To save energy, or to make the display easier to read, adjust its brightness settings.

#### **Using the Embedded Web Server**

1 Open a Web browser, and then type the printer IP address in the address field.

#### Notes:

- View the printer IP address in the TCP/IP section in the Network/Ports menu. The IP address appears as four sets of numbers separated by periods, such as 123.123.123.
- If you are using a proxy server, then temporarily disable it to load the Web page correctly.
- 2 Click Settings > General Settings.
- 3 In the Screen Brightness field, enter the percentage of the brightness you want for the display.
- 4 Click Submit.

#### Using the printer control panel

From the printer control panel, navigate to:

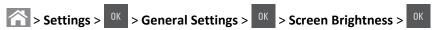

## Recycling

Lexmark provides collection programs and environmentally progressive approaches to recycling. For more information, see:

- The Notices chapter
- The Environmental Sustainability section of the Lexmark Web site at www.lexmark.com/environment
- The Lexmark recycling program at www.lexmark.com/recycle

### **Recycling Lexmark products**

To return Lexmark products for recycling:

- 1 Go to www.lexmark.com/recycle.
- 2 Find the product type you want to recycle, and then select your country or region from the list.
- **3** Follow the instructions on the computer screen.

**Note:** Printer supplies and hardware not listed in the Lexmark collection program may be recycled through your local recycling center. Contact your local recycling center to determine the items they accept.

### **Recycling Lexmark packaging**

Lexmark continually strives to minimize packaging. Less packaging helps to ensure that Lexmark printers are transported in the most efficient and environmentally sensitive manner and that there is less packaging to dispose of. These efficiencies result in fewer greenhouse emissions, energy savings, and natural resource savings.

Lexmark cartons are 100% recyclable where corrugated recycling facilities exist. Facilities may not exist in your area.

The foam used in Lexmark packaging is recyclable where foam recycling facilities exist. Facilities may not exist in your area.

When you return a cartridge to Lexmark, you can reuse the box that the cartridge came in. Lexmark will recycle the box.

### Returning Lexmark cartridges for reuse or recycling

Lexmark Cartridge Collection Program diverts millions of Lexmark cartridges from landfills annually by making it both easy and free for Lexmark customers to return used cartridges to Lexmark for reuse or recycling. One hundred percent of the empty cartridges returned to Lexmark are either reused or demanufactured for recycling. Boxes used to return the cartridges are also recycled.

To return Lexmark cartridges for reuse or recycling, follow the instructions that came with your printer or cartridge and use the prepaid shipping label. You can also do the following:

- 1 Go to www.lexmark.com/recycle.
- 2 From the Toner Cartridges section, select your country or region.
- **3** Follow the instructions on the computer screen.

Securing the printer 112

## **Securing the printer**

## Using the security lock feature

The printer is equipped with a security lock feature. Attach a security lock compatible with most laptop computers in the location shown to secure the printer in place.

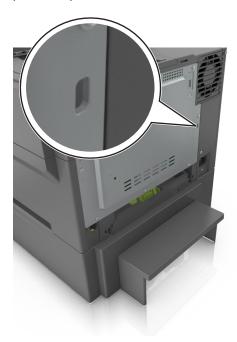

## **Statement of Volatility**

Your printer contains various types of memory that can store device and network settings, and user data.

| Type of memory      | Description                                                                                                    |
|---------------------|----------------------------------------------------------------------------------------------------|
| Volatile memory     | Your printer uses standard <i>random access memory</i> (RAM) to temporarily buffer user data during simple print jobs.                                                          |
| Non-volatile memory | Your printer may use two forms of non-volatile memory: EEPROM and NAND (flash memory). Both types are used to store operating system, device settings, and network information. |

Erase the content of any installed printer memory in the following circumstances:

- The printer is being decommissioned.
- The printer is being moved to a different department or location.
- The printer is being serviced by someone from outside your organization.
- The printer is being removed from your premises for service.
- The printer is being sold to another organization.

Securing the printer 113

## **Erasing volatile memory**

The volatile memory (RAM) installed in your printer requires a power source to retain information. To erase the buffered data, turn off the printer.

## **Erasing non-volatile memory**

Erase individual settings, device and network settings, security settings, and embedded solutions by following these steps:

- 1 Turn off the printer.
- 2 Hold down 2 and 6 on the keypad while turning the printer on. Release the buttons only when the screen with the progress bar appears.
  - The printer performs a power-on sequence, and then the Configuration menu appears. When the printer is fully turned on, a list of functions appears on the printer display.
- 3 Press the up or down arrow button until Wipe All Settings appears.
  - The printer will restart several times during this process.
  - **Note:** Wipe All Settings securely removes device settings, solutions, jobs, and passwords from the printer memory.
- 4 Navigate to:
  - **Back > Exit Config Menu**

The printer will perform a power-on reset, and then return to normal operating mode.

## Finding printer security information

In high-security environments, it may be necessary to take additional steps to make sure that confidential data stored in the printer cannot be accessed by unauthorized persons. For more information, visit the <a href="Lexmark security Web page">Lexmark security Web page</a>.

You can also see the Embedded Web Server Administrator's Guide for additional information:

- 1 Go to <a href="http://support.lexmark.com">http://support.lexmark.com</a>.
- 2 In the Search field, type the model name of your printer, and then click **Go**.
- 3 Click the Manuals tab, and then select the Embedded Web Server Administrator's Guide.

## Maintaining the printer

**Warning—Potential Damage:** Failure to maintain optimum printer performance periodically, or to replace parts and supplies, may cause damage to your printer.

## Cleaning the printer parts

### Cleaning the printer

Note: You may need to perform this task after every few months.

**Warning—Potential Damage:** Damage to the printer caused by improper handling is not covered by the printer warranty.

1 Make sure that the printer is turned off and unplugged from the electrical outlet.

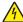

**CAUTION—SHOCK HAZARD:** To avoid the risk of electrical shock when cleaning the exterior of the printer, unplug the power cord from the electrical outlet and disconnect all cables from the printer before proceeding.

- **2** Remove paper from the standard bin, multipurpose feeder, and manual feeder.
- **3** Remove any dust, lint, and pieces of paper around the printer using a soft brush or vacuum.
- **4** Dampen a clean, lint-free cloth with water, and use it to wipe the outside of the printer.

**Warning—Potential Damage:** Do not use household cleaners or detergents, as they may damage the finish of the printer.

**5** Make sure all areas of the printer are dry before sending a new print job.

## Checking the status of parts and supplies

A message appears on the display when a replacement supply item is needed or when maintenance is required. For more information, see "Supplies menu" on page 65.

### Checking the status of parts and supplies on the printer control panel

From the printer control panel, navigate to:

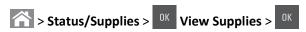

### Checking the status of parts and supplies from the Embedded Web Server

**Note:** Make sure the computer and the printer are connected to the same network.

1 Open a Web browser, and then type the printer IP address in the address field.

#### Notes:

• View the printer IP address on the home screen. The IP address appears as four sets of numbers separated by periods, such as 123.123.123.123.

- If you are using a proxy server, then temporarily disable it to load the Web page correctly.
- 2 Click Device Status > More Details.

## **Estimated number of remaining pages**

The estimated number of remaining pages is based on the recent printing history of the printer. Its accuracy may vary significantly and is dependent on many factors, such as actual document content, print quality settings, and other printer settings.

The accuracy of the estimated number of remaining pages may decrease when the actual printing consumption is different from the historical printing consumption. Consider the variable level of accuracy before purchasing or replacing supplies based on the estimate. Until an adequate print history is obtained on the printer, initial estimates assume future supplies consumption based on the International Organization for Standardization\* test methods and page content.

\* Average continuous black or composite CMY declared cartridge yield in accordance with ISO/IEC 19798.

## **Ordering supplies**

To order supplies in the U.S., contact Lexmark at 1-800-539-6275 for information about Lexmark authorized supplies dealers in your area. In other countries or regions, visit the Lexmark Web site at <a href="www.lexmark.com">www.lexmark.com</a> or contact the place where you purchased the printer.

Note: All life estimates for printer supplies assume printing on letter- or A4-size plain paper.

### Using genuine Lexmark parts and supplies

Your Lexmark printer is designed to function best with genuine Lexmark supplies and parts. Use of third-party supplies or parts may affect the performance, reliability, or life of the printer and its imaging components. Use of third-party supplies or parts can affect warranty coverage. Damage caused by the use of third-party supplies or parts is not covered by the warranty. All life indicators are designed to function with Lexmark supplies and parts, and may deliver unpredictable results if third-party supplies or parts are used. Imaging component usage beyond the intended life may damage your Lexmark printer or its associated components.

### **Ordering toner cartridges**

#### Notes:

- Estimated cartridge yield is based on the ISO/IEC 19798 standard.
- Extremely low print coverage for extended periods of time may negatively affect actual yield.

#### **Return program cartridges**

| Item                                                                                                    | United States and Canada | European Union (EU),<br>European Economic Area<br>(EEA), and Switzerland | Africa, Middle East, Central<br>Eastern Europe (Non-EU),<br>Commonwealth of<br>Independent States (CIS),<br>Asia Pacific, and Latin<br>America |
|----------------------------------------------------------------------------------------------------|--------------------------|--------------------------------------------------------------------------|----------------------------------------------------------------------------------------------------|
| Return program toner cartrid                                                                                                    | ges                      |                                                                          |                                                                                                    |
| Black                                                                                                    | 701K                     | 702K                                                                     | 708K                                                                                                    |
| Cyan                                                                                                    | 701C                     | 702C                                                                     | 708C                                                                                                    |
| Magenta                                                                                                    | 701M                     | 702M                                                                     | 708M                                                                                                    |
| Yellow                                                                                                    | 701Y                     | 702Y                                                                     | 708Y                                                                                                    |
| High yield return program toner cartridges                                                                                              |                          |                                                                          |                                                                                                    |
| Black                                                                                                    | 701HK                    | 702HK                                                                    | 708HK                                                                                                    |
| Cyan                                                                                                    | 701HC                    | 702HC                                                                    | 708HC                                                                                                    |
| Magenta                                                                                                    | 701HM                    | 702HM                                                                    | 708HM                                                                                                    |
| Yellow                                                                                                    | 701HY                    | 702HY                                                                    | 708HY                                                                                                    |
| For more information on countries located in each region, visit <a href="https://www.lexmark.com/regions.">www.lexmark.com/regions.</a> |                          |                                                                          |                                                                                                    |

### **Regular cartridges**

| Item                                                                                     | Worldwide |  |
|------------------------------------------------------------------------------------------|-----------|--|
| High yield regular toner cartridges                                                      |           |  |
| Black                                                                                    | 700H1     |  |
| Cyan                                                                                     | 700H2     |  |
| Magenta 700H3                                                                            |           |  |
| Yellow                                                                                   | 700H4     |  |
| For more information on countries located in each region, visit www.lexmark.com/regions. |           |  |

## **Ordering imaging kits**

| Item              | All countries and regions |
|-------------------|---------------------------|
| Black imaging kit | 700Z1                     |
| Color imaging kit | 700Z5                     |

## Ordering a waste toner bottle

| Item               | All countries and regions |
|--------------------|---------------------------|
| Waste toner bottle | C540X75G                  |

## **Storing supplies**

Choose a cool, clean storage area for the printer supplies. Store supplies right side up in their original packing until you are ready to use them.

Do not expose supplies to:

- Direct sunlight
- Temperatures above 35°C (95°F)
- High humidity above 80%
- Salty air
- Corrosive gases
- Heavy dust

## **Replacing supplies**

### Replacing the waste toner bottle

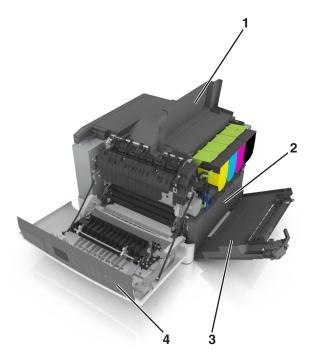

| 1 | Top door           |  |
|---|--------------------|--|
| 2 | Waste toner bottle |  |
| 3 | Right side cover   |  |
| 4 | Front door         |  |

- **1** Unpack the replacement waste toner bottle.
- **2** Open the front door.

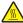

**CAUTION—HOT SURFACE:** The inside of the printer might be hot. To reduce the risk of injury from a hot component, allow the surface to cool before touching.

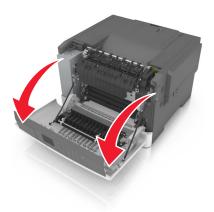

**3** Slide the release latch on the right side of the printer, and then open the top door.

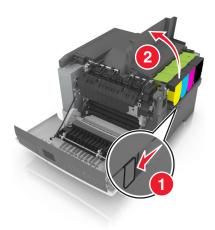

4 Remove the right side cover.

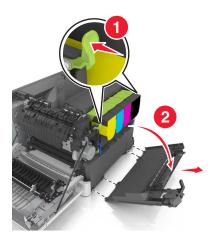

Press the green levers on each side of the waste toner bottle, and then remove the waste toner bottle.

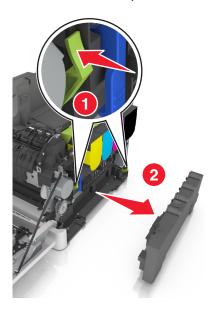

- Seal the used waste toner bottle in the enclosed packaging. For more information, see "Recycling Lexmark products" on page 111.
- Insert the replacement waste toner bottle.

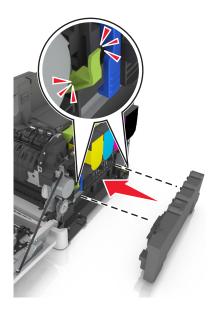

Insert the right side cover.

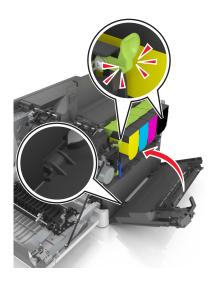

Close the top door.

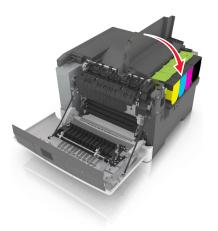

Close the front door.

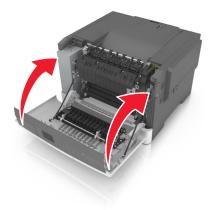

### Replacing a black and color imaging kit

1 Open the front door.

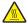

**CAUTION—HOT SURFACE:** The inside of the printer might be hot. To reduce the risk of injury from a hot component, allow the surface to cool before touching.

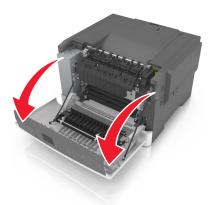

**2** Slide the release latch on the right side of the printer, and then open the top door.

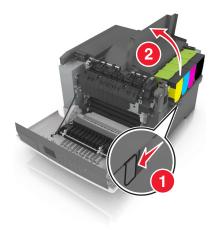

**3** Remove the toner cartridges by lifting the handles, and then gently pulling them away from the imaging kit.

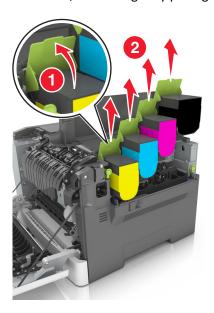

4 Remove the right side cover.

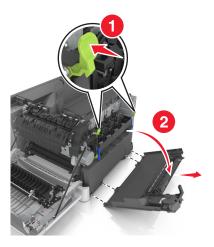

**5** Press the green levers on each side of the waste toner bottle, and then remove the waste toner bottle.

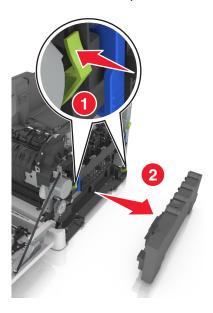

**6** Lift the blue levers on the imaging kit, and then pull the imaging kit until it stops.

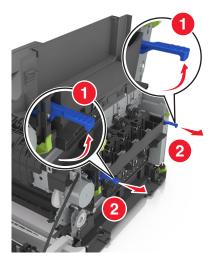

7 Press down the blue lever, and then grasp the green handles on the sides to pull out the imaging kit.

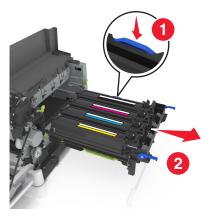

8 Unpack the replacement black and color imaging kit.

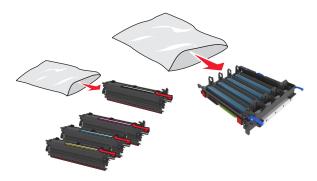

#### **Notes:**

- Color imaging kit includes the imaging kit and the cyan, magenta, yellow, and black developer units.
- Black imaging kit includes the imaging kit and the black developer unit.
- **9** Seal the used imaging kit in the bag that the replacement imaging kit came. For more information, see "Recycling Lexmark products" on page 111.

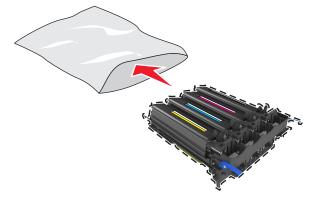

**Note:** When replacing the black imaging kit, save the cyan, magenta, and yellow developer units . Dispose only the black developer unit.

**10** Gently shake the yellow, cyan, magenta, and black developer units side-to-side.

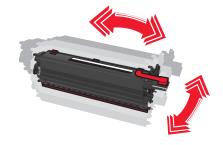

**11** Remove the red packing strip and the attached fabric from the developer units.

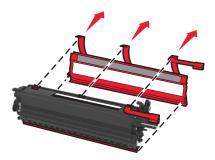

**12** Gently insert the yellow, cyan, magenta, and black developer units.

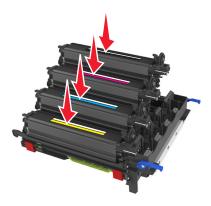

**Note:** Make sure each developer unit is inserted into a matching color slot.

**13** Remove the red packing strip from the imaging kit.

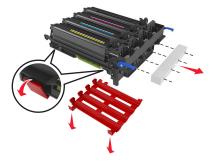

**Warning—Potential Damage:** Do not touch the shiny photoconductor drum under the imaging kit. Doing so may affect the quality of future print jobs.

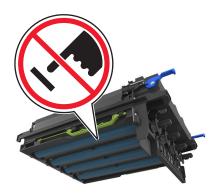

**14** Align, and then insert the imaging kit.

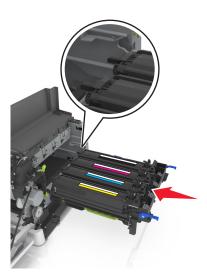

**15** Gently, but firmly push the blue levers down until the imaging kit fits into place.

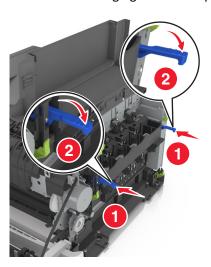

**Note:** Make sure that the imaging kit is fully seated.

Insert the waste toner bottle.

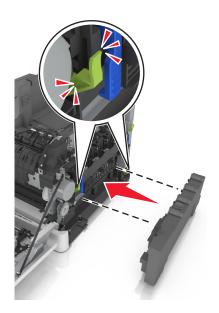

Insert the right side cover.

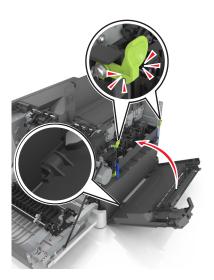

Insert the toner cartridges.

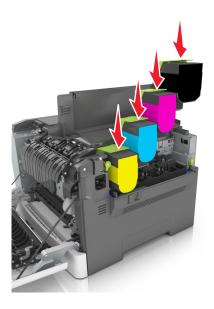

Close the top door.

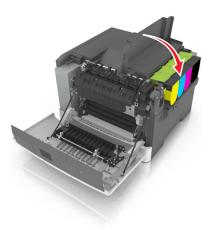

Close the front door.

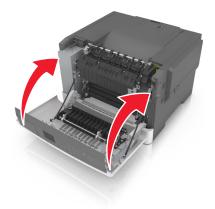

### **Replacing toner cartridges**

**Warning—Potential Damage:** Damage caused by use of a non-Lexmark toner cartridge is not covered under warranty.

Note: Reduced print quality may result from using non-Lexmark toner cartridges.

**1** Slide the release latch on the right side of the printer, and then open the top door.

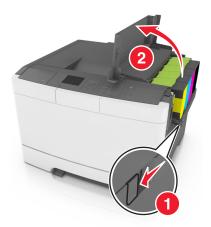

2 Remove the toner cartridge by lifting the handle, and then gently pulling it away from the imaging kit.

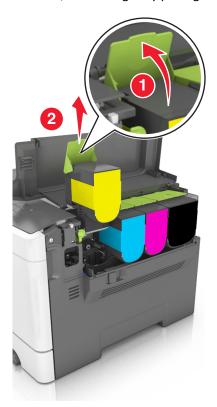

**3** Unpack the new toner cartridge, and then remove its packaging.

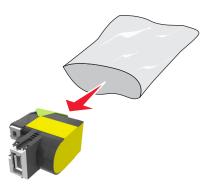

4 Align the new toner cartridge, and then press the cartridge down until it fits into place.

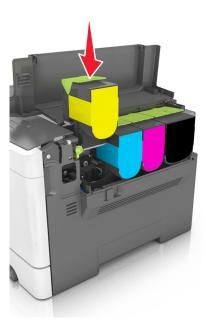

**5** Close the top door.

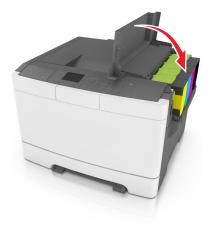

**6** Seal the used toner cartridge in the bag that the replacement toner cartridge came in before disposing. For more information, see "Recycling Lexmark products" on page 111.

### Replacing a developer unit

Replace the developer unit when a print quality defect occurs or when damage occurs to the printer.

**1** Open the front door.

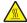

**CAUTION—HOT SURFACE:** The inside of the printer might be hot. To reduce the risk of injury from a hot component, allow the surface to cool before touching.

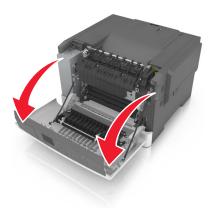

**2** Slide the release button on the right side of the printer, and then open the top door.

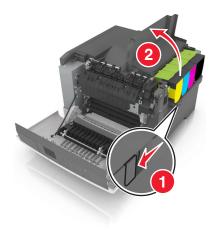

Lift the toner cartridge handle, and then gently pull it from the imaging kit.

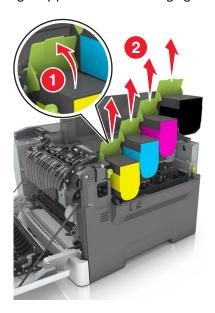

Remove the right side cover.

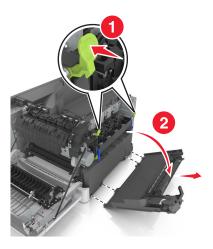

Press the green levers on each side of the waste toner bottle, and then remove the waste toner bottle.

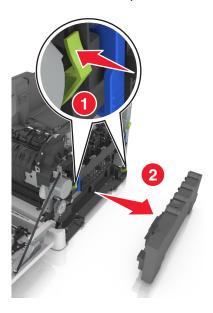

Lift the blue levers on the imaging kit, and then pull the imaging kit until it stops.

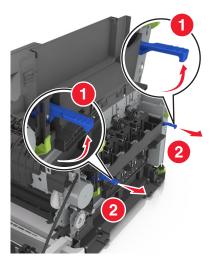

Press down the blue lever, and then grasp the green handles on the sides to pull out the imaging kit.

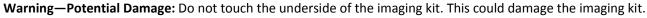

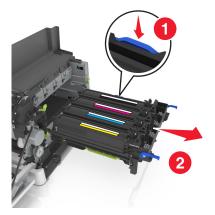

**8** Remove the used developer unit.

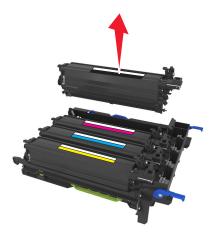

**9** Gently shake the replacement developer unit side-to-side before removing it from its packaging.

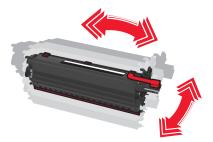

**10** Remove the red shipping cover from the developer unit.

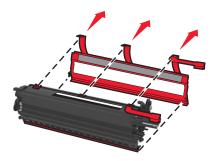

11 Insert the developer unit.

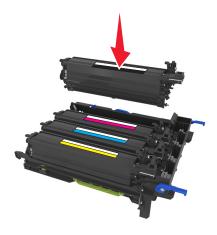

**12** Align, and then insert the imaging kit.

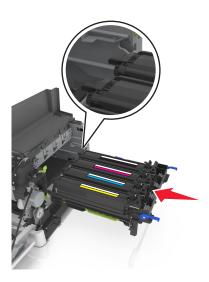

**13** Gently, but firmly push the blue levers down until the imaging kit fits into place.

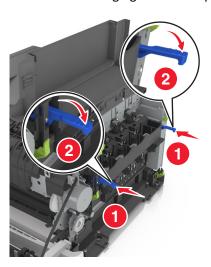

**Note:** Make sure that the imaging kit is fully seated.

Replace the waste toner bottle.

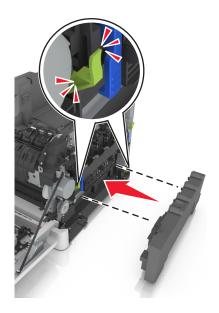

Insert the right side cover.

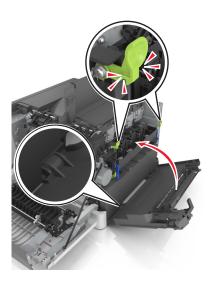

**16** Insert the toner cartridges.

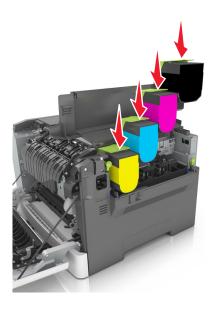

**17** Close the top door.

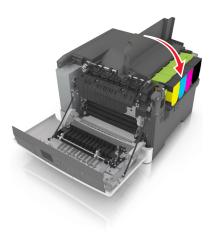

**18** Close the front door.

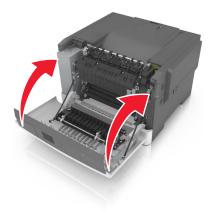

**19** Seal the used developer unit in the bag that the replacement developer unit came in before disposing. For more information, see "Recycling Lexmark products" on page 111.

## Moving the printer

### Before moving the printer

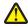

**CAUTION—POTENTIAL INJURY:** The printer weight is greater than 18 kg (40 lb) and requires two or more trained personnel to lift it safely.

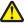

**CAUTION—POTENTIAL INJURY:** Before moving the printer, follow these guidelines to avoid personal injury or printer damage:

- Turn the printer off using the power switch, and then unplug the power cord from the electrical outlet.
- Disconnect all cords and cables from the printer before moving it.
- Lift the printer off the optional tray, and then set it aside instead of trying to lift the tray and printer at the same time.

Note: Use the handholds located on both sides of the printer to lift it.

**Warning—Potential Damage:** Damage to the printer caused by improper moving is not covered by the printer warranty.

### Moving the printer to another location

The printer and its hardware options can be safely moved to another location by following these precautions:

- Any cart used to move the printer must have a surface able to support the full footprint of the printer.
- Any cart used to move the hardware options must have a surface able to support the dimensions of the hardware options.
- Keep the printer in an upright position.
- Avoid severe jarring movements.

### Shipping the printer

When shipping the printer, use the original packaging.

Managing the printer 139

## Managing the printer

## Finding advanced networking and administrator information

This chapter covers basic administrative support tasks using the Embedded Web Server. For more advanced system support tasks, see the *Networking Guide* on the *Software and Documentation* CD or the *Embedded Web Server Administrator's Guide* on the Lexmark Web site at <a href="http://support.lexmark.com">http://support.lexmark.com</a>.

## Checking the virtual display

1 Open a Web browser, and then type the printer IP address in the address field.

#### Notes:

- View the printer IP address in the TCP/IP section in the Network/Ports menu. The IP address appears as four sets of numbers separated by periods, such as 123.123.123.
- If you are using a proxy server, then temporarily disable it to load the Web page correctly.
- 2 Check the virtual display that appears at the top left corner of the screen.

The virtual display works as an actual display would work on a printer control panel.

## Checking the printer status

You can view paper tray settings, the level of toner in the toner cartridges, the percentage of life remaining in the maintenance kit, and capacity measurements of certain printer parts from the Device Status page of the Embedded Web Server.

1 Type the printer IP address in the address field of your Web browser.

**Note:** If you do not know the IP address of the printer, then you can:

- View the IP address on the printer control panel in the TCP/IP section under the Networks/Ports menu.
- Print a network setup page or the menu settings pages and locate the IP address in the TCP/IP section.
- 2 Click Device Status.

## **Viewing reports**

You can view some reports from the Embedded Web Server. These reports are useful for assessing the status of the printer, network, and supplies.

1 Open a Web browser, and then type the printer IP address in the address field.

#### Notes:

- View the printer IP address in the TCP/IP section in the Network/Ports menu. The IP address appears as four sets of numbers separated by periods, such as 123.123.123.
- If you are using a proxy server, then temporarily disable it to load the Web page correctly.
- **2** Click **Reports**, and then click the type of report you want to view.

Managing the printer 140

# Configuring supply notifications from the Embedded Web Server

You can determine how you would like to be notified when supplies run nearly low, low, very low, or reach their end-of-life by setting the selectable alerts.

#### Notes:

- You can select alerts for toner cartridges, imaging kit, maintenance kit, and waste toner bottle.
- All alerts can be set for nearly low, low, and very low supply conditions. Not all alerts can be set for the end-of-life supply condition. E-mail alert is available for all supply conditions.
- The percentage of estimated remaining supply that prompts the alert can be set on some supplies for some supply conditions.
- 1 Open a Web browser, and then type the printer IP address in the address field.

#### **Notes:**

- View the printer IP address in the TCP/IP section in the Network/Ports menu. The IP address appears as four sets of numbers separated by periods, such as 123.123.123.
- If you are using a proxy server, then temporarily disable it to load the Web page correctly.
- 2 Click Settings > Print Settings > Supply Notifications.
- **3** From the drop-down menu for each supply, select one of the following notification options:

| Notification                                                                                             | Description                                                                                                    |  |
|----------------------------------------------------------------------------------------------------|----------------------------------------------------------------------------------------------------|--|
| Off                                                                                                    | The normal printer behavior for all supplies occurs.                                                                                                    |  |
| E-mail Only                                                                                              | The printer generates an e-mail when the supply condition is reached. The status of the supply appears on the menus page and status page.                    |  |
| Warning                                                                                                  | The printer shows the warning message and generates an email about the status of the supply. The printer does not stop when the supply condition is reached. |  |
| Continuable Stop <sup>1</sup>                                                                            | The printer stops processing jobs when the supply condition is reached. The user needs to press a button to continue printing.                               |  |
| Non Continuable Stop <sup>1,2</sup>                                                                      | The printer stops when the supply condition is reached. The supply must be replaced to continue printing.                                                    |  |
| $^1$ The printer generates an e-mail about the status of the supply when supply notification is enabled. |                                                                                                    |  |

<sup>&</sup>lt;sup>2</sup> The printer stops when some supplies become empty to prevent damage.

#### 4 Click Submit.

## Modifying confidential print settings

Note: This feature is available only in network printers or printers connected to print servers.

1 Open a Web browser, and then type the printer IP address in the address field.

#### Notes:

• View the printer IP address in the TCP/IP section in the Network/Ports menu. The IP address appears as four sets of numbers separated by periods, such as 123.123.123.

Managing the printer 141

- If you are using a proxy server, then temporarily disable it to load the Web page correctly.
- 2 Click Configuration > Other Settings tab > Security > Confidential Print Setup.
- **3** Modify the settings:
  - Set a maximum number of PIN entry attempts. When a user exceeds a specific number of PIN entry attempts, all of the jobs for that user are deleted.
  - Set an expiration time for confidential print jobs. When a user has not printed the jobs within the specified time, all of the jobs for that user are deleted.
- **4** Save the modified settings.

## Copying printer settings to other printers

Note: This feature is available only in network printers.

1 Open a Web browser, and then type the printer IP address in the address field.

#### Notes:

- View the printer IP address in the TCP/IP section in the Network/Ports menu. The IP address appears as four sets of numbers separated by periods, such as 123.123.123.
- If you are using a proxy server, then temporarily disable it to load the Web page correctly.
- 2 Click the Copy Printer Settings.
- 3 To change the language, select a language from the drop-down menu, and then click **Click here to submit language**.
- 4 Click Printer Settings.
- 5 Type the IP addresses of the source and target printers in their appropriate fields.
  - Note: If you want to add or remove a target printer, then click Add Target IP or Remove Target IP.
- 6 Click Copy Printer Settings.

## **Restoring factory default settings**

If you want to keep a list of the current menu settings for reference, then print a menu settings page before restoring the factory default settings. For more information, see "Printing a menu settings page" on page 33.

If you want a more comprehensive method of restoring the printer factory default settings, then perform the Wipe All Settings option. For more information, see "Erasing non-volatile memory" on page 113.

**Warning—Potential Damage:** Restoring factory defaults returns most printer settings to the original factory default settings. Exceptions include the display language, custom sizes and messages, and network/port menu settings. All downloads stored in the RAM are deleted. Downloads stored in the flash memory or in the printer hard disk are not affected.

From the printer control panel, navigate to:

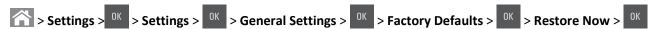

Clearing jams 142

## **Clearing jams**

## **Avoiding jams**

### Load paper properly

• Make sure paper lies flat in the tray.

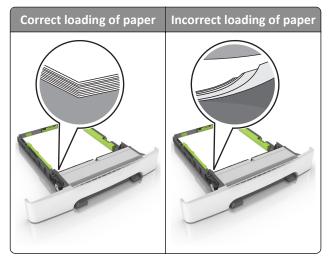

- Do not remove a tray while the printer is printing.
- Do not load a tray while the printer is printing. Load it before printing, or wait for a prompt to load it.
- Do not load too much paper. Make sure the stack height is below the maximum paper fill indicator.

Clearing jams 143

• Do not slide the paper into the tray. Load paper as shown in the illustration.

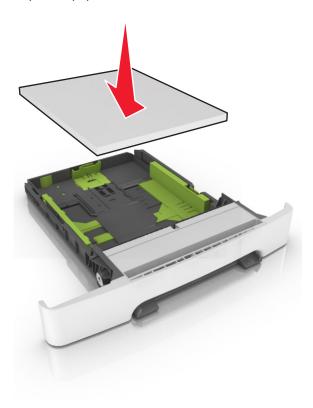

- Make sure the guides in the tray or the multipurpose feeder are properly positioned and are not pressing tightly against the paper or envelopes.
- Push the tray firmly into the printer after loading paper.

#### Use recommended paper

- Use only recommended paper or specialty media.
- Do not load wrinkled, creased, damp, bent, or curled paper.
- Flex, fan, and straighten paper before loading it.

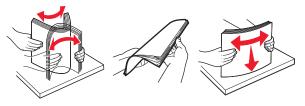

- Do not use paper that has been cut or trimmed by hand.
- Do not mix paper sizes, weights, or types in the same tray.
- Make sure the paper size and type are set correctly on the computer or printer control panel.
- Store paper according to manufacturer recommendations.

Clearing jams 144

## **Understanding jam messages and locations**

When a jam occurs, a message indicating the jam location and information to clear the jam appears on the printer display. Open the doors, covers, and trays indicated on the display to remove the jam.

**Note:** When Jam Recovery is set to On or Auto, the printer reprints jammed pages. However, Auto does not guarantee that the page will print.

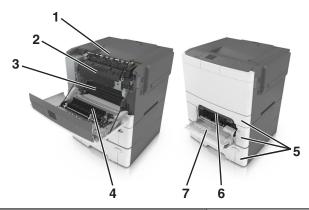

|   | Jam location        | Message on the display                                     | What to do                                                                                         |
|---|---------------------|------------------------------------------------------------|----------------------------------------------------------------------------------------------------|
| 1 | Standard bin        | [x]-page jam, clear standard<br>bin. [203.xx]              | Remove the jammed paper.                                                                           |
| 2 | Fuser               | [x]-page jam, open front door to clear fuser. [202.xx]     | Open the front door, pull the tab and hold the fuser cover down, and then remove the jammed paper. |
| 3 | Front door          | [x]-page jam, open front door. [20y.xx]                    | Open the front door, and then remove the jammed paper.                                             |
| 4 | Duplex              | [x]-page jam, open front door to clear<br>duplex. [23y.xx] | Open the front door, and then remove the jammed paper.                                             |
| 5 | Tray [x]            | [x]-page jam, open tray [x]. [24y.xx]                      | Pull the indicated tray out, and then remove the jammed paper.                                     |
| 6 | Manual feeder       | [x]-page jam, clear manual<br>feeder. [251.xx]             | Remove the jammed paper.                                                                           |
| 7 | Multipurpose feeder | [x]-page jam, clear multipurpose feeder. [250.xx]          | Push the paper release lever to lift the paper rollers, and then remove the jammed paper.          |

## [x]-page jam, clear standard bin.

**1** Firmly grasp the jammed paper on each side, and then gently pull it out.

Note: Make sure all paper fragments are removed.

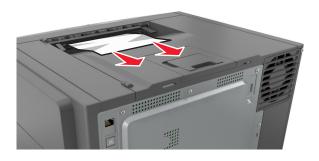

2 From the printer control panel, touch to clear the message and continue printing. For non-touch-screen printer models, select Next > Clear the jam, press OK, and then press to confirm.

# [x]-page jam, open front door to clear fuser.

1 Open the front door.

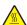

**CAUTION—HOT SURFACE:** The inside of the printer might be hot. To reduce the risk of injury from a hot component, allow the surface to cool before touching it.

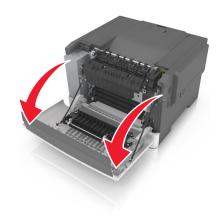

**2** Pull the green lever to open the fuser cover.

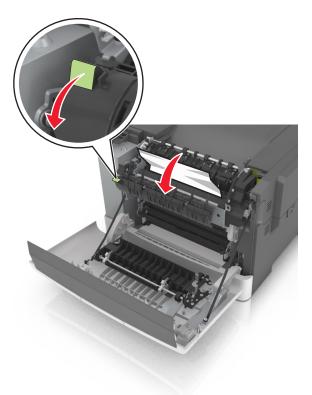

**3** Hold down the fuser cover, and then remove the jammed paper.

**Note:** Make sure all paper fragments are removed.

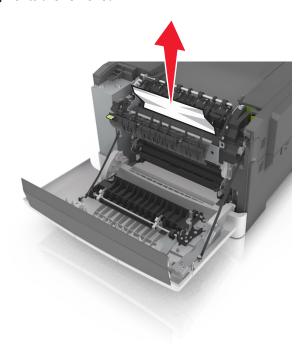

4 Close the front door.

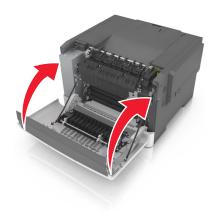

5 From the printer control panel, touch to clear the message and continue printing. For non-touch-screen printer models, select Next > Clear the jam, press OK, and then press of to confirm.

# [x]-page jam, open front door.

1 Open the front door.

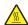

**CAUTION—HOT SURFACE:** The inside of the printer might be hot. To reduce the risk of injury from a hot component, allow the surface to cool before touching it.

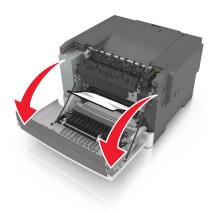

**2** Firmly grasp the jammed paper on each side, and then gently pull it out.

Note: Make sure all paper fragments are removed.

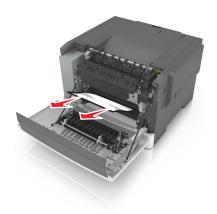

**3** Close the front door.

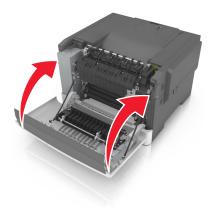

4 From the printer control panel, touch to clear the message and continue printing. For non-touch-screen printer models, select Next > Clear the jam, press OK, and then press of to confirm.

# [x]-page jam, open front door to clear duplex.

1 Open the front door.

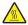

**CAUTION—HOT SURFACE:** The inside of the printer might be hot. To reduce the risk of injury from a hot component, allow the surface to cool before touching it.

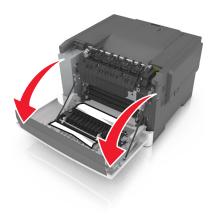

**2** Firmly grasp the jammed paper on each side, and then gently pull it out.

Note: Make sure all paper fragments are removed.

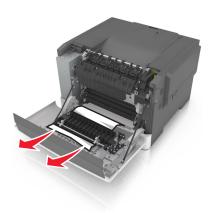

**3** Close the front door.

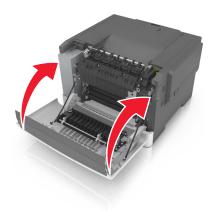

4 From the printer control panel, touch to clear the message and continue printing. For non-touch-screen printer models, select Next > Clear the jam, press OK, and then press of to confirm.

# [x]-page jam, open tray [x].

1 Pull the tray completely out of the printer.

Note: The message on the printer display determines in which tray the paper jam is located.

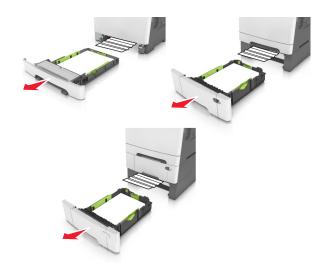

2 Firmly grasp the jammed paper on each side, and then gently pull it out.

**Note:** Make sure all paper fragments are removed.

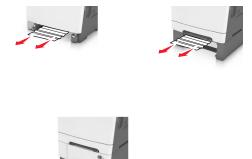

- **3** Insert the tray.
- 4 From the printer control panel, touch to clear the message and continue printing. For non-touch-screen printer models, select Next > Clear the jam, press OK, and then press to confirm.

# [x]-page jam, clear manual feeder.

1 Pull out the standard 250-sheet tray (Tray 1) and manual feeder.

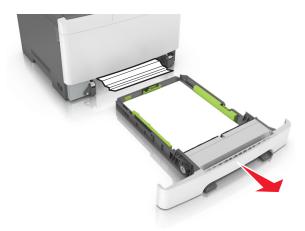

2 Grasp the jammed paper on each side, and then gently pull it out.

Note: Make sure all paper fragments are removed.

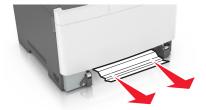

- **3** Insert the tray.
- 4 From the printer control panel, touch to clear the message and continue printing. For non-touch-screen printer models, select Next > Clear the jam, press OK, and then press of to confirm.

# [x]-page jam, clear multipurpose feeder

1 Push the paper release lever in the multipurpose feeder to access the jammed paper, and then gently pull it out.

Note: Make sure all paper fragments are removed.

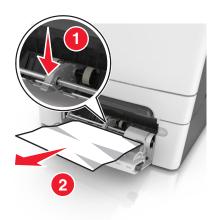

Flex the sheets of paper back and forth to loosen them, and then fan them. Do not fold or crease the paper. Straighten the edges on a level surface.

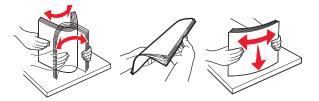

Reload paper into the multipurpose feeder.

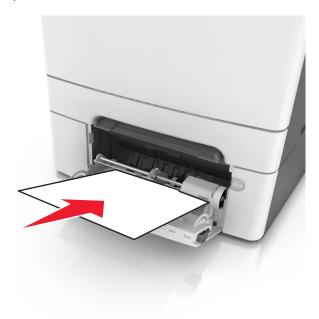

**4** Slide the paper guide until it rests lightly against the edge of the paper stack.

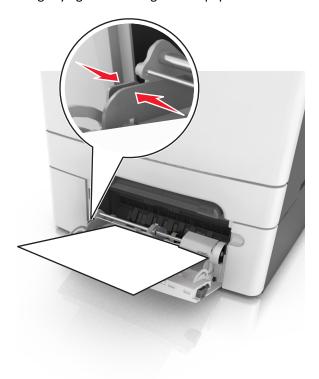

5 From the printer control panel, touch to clear the message and continue printing. For non-touch-screen printer models, select Next > OK > Clear the jam, press OK > OK.

# **Troubleshooting**

# Understanding the printer messages

#### **Adjusting color**

Wait for the process to complete.

### Change [paper source] to [custom type name]

Try one or more of the following:

• Load the correct size and type of paper in the tray, and then select **Finished changing paper** on the printer control panel to clear the message and continue printing. For non-touch-screen printer models, press to confirm.

Note: Make sure the paper size and type are specified in the Paper menu on the printer control panel.

• Cancel the print job.

### Change [paper source] to [custom string]

Try one or more of the following:

• Load the correct size and type of paper in the tray, and then select **Finished changing paper** on the printer control panel to clear the message and continue printing. For non-touch-screen printer models, press to confirm.

Note: Make sure the paper size and type are specified in the Paper menu on the printer control panel.

Cancel the print job.

### Change [paper source] to [paper type] [paper size]

Try one or more of the following:

• Load the correct size and type of paper in the tray, and then select **Finished changing paper** on the printer control panel to clear the message and continue printing. For non-touch-screen printer models, press to confirm.

Note: Make sure the paper size and type are specified in the Paper menu on the printer control panel.

Cancel the print job.

#### Close door

Make sure the right side cover is installed, and then close the front and top doors to clear the message.

### [Color] cartridge low [88.xy]

You may need to order a toner cartridge. If necessary, select **Continue** to clear the message and continue printing. For non-touch-screen printer models, press to confirm.

### [Color] cartridge nearly low [88.xy]

If necessary, select **Continue** on the printer control panel to clear the message and continue printing. For non-touch-screen printer models, press to confirm.

### [Color] cartridge very low, [x] estimated pages remain [88.xy]

You may need to replace the toner cartridge very soon. For more information, see the "Replacing supplies" section of the *User's Guide*.

If necessary, select **Continue** on the printer control panel to clear the message and continue printing. For non-touch-screen printer models, press to confirm.

### [Type] imaging kit low [84.xy]

Note: The type can be a black imaging kit, or a black and color imaging kit.

You may need to order an imaging kit. If necessary, select **Continue** on the printer control panel to clear the message and continue printing. For non-touch-screen printer models, press to confirm.

## [Type] imaging kit nearly low [84.xy]

**Note:** The type can be a black imaging kit, or a black and color imaging kit.

If necessary, select **Continue** on the printer control panel to clear the message and continue printing. For non-touch-screen printer models, press to confirm.

## [Type] imaging kit very low, [x] estimated pages remain [84.xy]

Note: The type can be a black imaging kit, or a black and color imaging kit.

You may need to replace the imaging kit very soon. For more information, see the "Replacing supplies" section of the *User's Guide*.

If necessary, select **Continue** on the printer control panel to clear the message and continue printing. For non-touch-screen printer models, press to confirm.

#### Complex page, some data may not have printed [39]

Try one or more of the following:

 From the printer control panel, select Continue to ignore the message and continue printing. For non-touch-screen printer models, press <sup>OK</sup> to confirm.

- Cancel the current print job. For non-touch-screen printer models, press or to confirm.
- Install additional printer memory.

### Configuration change, some held jobs were not restored [57]

Held jobs are invalidated because of any of the following possible changes in the printer:

- The printer firmware has been updated.
- The tray for the print job is removed.
- The print job is sent from a flash drive that is no longer attached to the USB port.
- The printer hard disk contains print jobs that were stored when the hard disk was installed in a different printer model.

From the printer control panel, select **Continue** to clear the message. For non-touch-screen printer models, press to confirm.

#### **Defective flash detected [51]**

Try one or more of the following:

- Replace the defective flash memory card.
- From the printer control panel, select Continue to ignore the message and continue printing. For non-touch-screen printer models, press <sup>OK</sup> to confirm.
- Cancel the current print job.

### **Error reading USB drive. Remove USB.**

An unsupported USB device is inserted. Remove the USB device, and then insert a supported one.

### Error reading USB hub. Remove hub.

An unsupported USB hub has been inserted. Remove the USB hub, and then install a supported one.

## Incompatible tray [x] [59]

Remove, and then reinstall the indicated tray to clear the message.

### Incorrect paper size, open [paper source] [34]

Try one or more of the following:

- Load the correct size of paper in the tray.
- From the printer control panel, select **Continue** to clear the message and print using a different tray. For non-touch-screen printer models, press or to confirm.
- Check the tray length and width guides and make sure the paper is loaded properly in the tray.
- Make sure the correct paper size and type are specified in the Printing Preferences or in the Print dialog.
- Make sure the paper size and type are specified in the Paper menu on the printer control panel.
- Make sure that the paper size is correctly set. For example, if MP Feeder Size is set to Universal, then make sure the paper is large enough for the data being printed.
- Cancel the print job.

### **Insert Tray [x]**

Insert the indicated tray into the printer.

### **Insufficient memory for Flash Memory Defragment operation [37]**

Try one or more of the following:

- From the printer control panel, select Continue to stop the defragmentation and continue printing. For non-touch-screen printer models, press to confirm.
- Delete fonts, macros, and other data from the printer memory.
- Install additional printer memory.

## Insufficient memory, some Held Jobs were deleted [37]

The printer deleted some held jobs in order to process current jobs.

Select **Continue** to clear the message. For non-touch-screen printer models, press to confirm.

## Insufficient memory to collate job [37]

Try one or more of the following:

- From the printer control panel, select **Continue** to print the part of the job already stored and begin collating the rest of the print job. For non-touch-screen printer models, press to confirm.
- Cancel the current print job.

### **Insufficient memory to support Resource Save feature [35]**

Install additional printer memory or select **Continue** on the printer control panel to disable Resource Save, clear the message, and continue printing. For non-touch-screen printer models, press or to confirm.

### Insufficient memory, some held jobs will not be restored [37]

Try one or more of the following:

• From the printer control panel, select **Continue** to clear the message. For non-touch-screen printer models, press to confirm.

• Delete other held jobs to free up additional printer memory.

### Load [paper source] with [custom type name]

Try one or more of the following:

- Load the tray or feeder with the correct size and type of paper.
- To use the tray with the correct paper size or type, select **Finished loading paper** on the printer control panel. For non-touch-screen printer models, press or type, select **Finished loading paper** on the printer control panel. For

**Note:** If the printer detects a tray that has the correct paper type and size, then it feeds from that tray. If the printer cannot detect a tray that has the correct paper type and size, then it prints from the default paper source.

Cancel the current job.

### Load [paper source] with [custom string]

Try one or more of the following:

- Load the indicated tray or feeder with the correct size and type of paper.
- To use the tray with the correct paper size or type, select Finished loading paper on the printer control panel. For non-touch-screen printer models, press
   OK to confirm.

**Note:** If the printer finds a tray that has the correct paper type and size, then it feeds from that tray. If the printer cannot find a tray with the correct paper type and size, then it prints from the default paper source.

• Cancel the current job.

## Load [paper source] with [paper size]

Try one or more of the following:

- Load the tray or feeder with the correct size of paper.
- To use the tray or feeder with the correct paper size, select **Finished loading paper** on the printer control panel.

  For non-touch-screen printer models, press of to confirm.

**Note:** If the printer detects a tray that has the correct paper size, then it feeds from that tray. If the printer cannot detect a tray that has the correct paper size, then it prints from the default paper source.

Cancel the current job.

### Load [paper source] with [paper type] [paper size]

Try one or more of the following:

- Load the tray or feeder with the correct size and type of paper.
- To use the tray or feeder with the correct paper size and type, select **Finished loading paper** on the printer control panel. For non-touch-screen printer models, press to confirm.

**Note:** If the printer detects a tray that has the correct paper size and type, then it feeds from that tray. If the printer cannot detect a tray that has the correct paper size and type, then it prints from the default paper source.

Cancel the current job.

### Load Manual Feeder with [custom string]

Try one or more of the following:

- Load the feeder with the correct size and type of paper.
- Depending on your printer model, touch **Prompt each page, paper loaded** or press on the printer control panel to clear the message and continue printing.
- Cancel the current job.

### Load Manual Feeder with [custom type name]

Try one or more of the following:

- Load the feeder with the correct size and type of paper.
- Depending on your printer model, touch **Prompt each page, paper loaded** or press on the printer control panel to clear the message and continue printing.
- Cancel the current job.

### Load Manual Feeder with [paper size]

Try one or more of the following:

- Load the feeder with the correct size of paper.
- Depending on your printer model, touch **Prompt each page, paper loaded** or press on the printer control panel to clear the message and continue printing.
- Cancel the current job.

## Load Manual Feeder with [paper type] [paper size]

Try one or more of the following:

- Load the feeder with the correct size and type of paper.
- Depending on your printer model, touch **Prompt each page, paper loaded** or press on the printer control panel to clear the message and continue printing.
- Cancel the current job.

### Maintenance kit low [80.xy]

You may need to order a maintenance kit. For more information, contact customer support at <a href="http://support.lexmark.com">http://support.lexmark.com</a> or your service representative. If necessary, select **Continue** to clear the message and continue printing. For non-touch-screen printer models, press to confirm.

### Maintenance kit nearly low [80.xy]

For more information, contact customer support at <a href="http://support.lexmark.com">http://support.lexmark.com</a> or your service representative. If necessary, select **Continue** to clear the message and continue printing. For non-touch-screen printer models, press to confirm.

### Maintenance kit very low, [x] estimated pages remain [80.xy]

You may need to replace the maintenance kit very soon. For more information, contact customer support at <a href="http://support.lexmark.com">http://support.lexmark.com</a> or your service representative.

If necessary, select **Continue** on the printer control panel to clear the message and continue printing. For non-touch-screen printer models, press to confirm.

### Memory full [38]

Try one or more of the following:

- From the printer control panel, select **Cancel job** to clear the message. For non-touch-screen printer models, press to confirm.
- Install additional printer memory.

## Network [x] software error [54]

Try one or more of the following:

- From the printer control panel, select **Continue** to continue printing. For non-touch-screen printer models, press to confirm.
- Turn off the printer, wait for about 10 seconds, and then turn the printer back on.
- Update the network firmware in the printer or print server. For more information, contact customer support.

### Not enough free space in flash memory for resources [52]

Try one or more of the following:

- From the printer control panel, select **Continue** to clear the message and continue printing. For non-touch-screen printer models, press ok to confirm.
- Delete fonts, macros, and other data stored in the flash memory.
- Upgrade to a larger capacity flash memory card.

**Note:** Downloaded fonts and macros that are not previously stored in the flash memory are deleted.

### Non-Lexmark [color] [supply type], see User's Guide [33.xy]

Note: The supply type can be a toner cartridge or the imaging kit.

The printer has detected a non-Lexmark supply or part installed in the printer.

Your Lexmark printer is designed to function best with genuine Lexmark supplies and parts. Use of third-party supplies or parts may affect the performance, reliability, or life of the printer and its imaging components.

All life indicators are designed to function with Lexmark supplies and parts, and may deliver unpredictable results if third-party supplies or parts are used. Imaging component usage beyond the intended life may damage your Lexmark printer or its associated components.

**Warning—Potential Damage:** Use of third-party supplies or parts can affect warranty coverage. Damage caused by the use of third-party supplies or parts may not be covered by the warranty.

To accept any and all of these risks, and to proceed with the use of non-genuine supplies or parts in your printer, press and hold and the # button on the printer control panel simultaneously for 15 seconds.

If you do not wish to accept these risks, then remove the third-party supply or part from your printer, and then install a genuine Lexmark supply or part.

**Note:** For the list of supported supplies, see the "Ordering supplies" section of the *User's Guide* or visit <a href="https://www.lexmark.com">www.lexmark.com</a>.

### PPDS font error [50]

Try one or more of the following:

- From the printer control panel, select **Continue** to clear the message and continue printing. For non-touch-screen printer models, press ok to confirm.
- If the printer cannot find the requested font, then from the printer control panel, navigate to:

#### PPDS menu > Best Fit > On

The printer will find a similar font and reformat the affected text.

Cancel the current print job.

### Reinstall missing or unresponsive [color] cartridge [31.xy]

Try one or more of the following:

- Install the missing toner cartridge. For more information, see the "Replacing supplies" section of the User's Guide.
- Remove the unresponsive cartridge, and then reinstall it.

**Note:** If the message appears after reinstalling the supply, then the cartridge may be defective. Replace the cartridge.

## Reinstall missing or unresponsive [type] imaging kit [31.xy]

Note: The type can be a black imaging kit, or a black and color imaging kit.

Try one or more of the following:

• Install the missing imaging kit. For more information, see the "Replacing supplies" section of the User's Guide.

Remove the unresponsive imaging kit, and then reinstall it.

**Note:** If the message appears after reinstalling the supply, then the imaging kit may be defective. Replace the imaging kit.

### Reload printed pages in Tray [x]

Try any of the following:

- From the printer control panel, select **Continue** to clear the message and continue printing the second side of the sheet. For non-touch-screen printer models, press to confirm.
- Cancel the print job.

### Remove packaging material, [area name]

- 1 Remove any remaining packing material from the indicated location.
- 2 From the printer control panel, touch **Continue** to clear the message. For non-touch-screen printer models, press to confirm.

#### Remove paper from standard output bin

Remove the paper stack from the standard bin.

## Replace [color] cartridge, 0 estimated pages remain [88.xy]

Replace the indicated toner cartridge to clear the message and continue printing. For more information, see the instruction sheet that came with the supply.

**Note:** If you do not have a replacement cartridge, then see the "Ordering supplies" section of the *User's Guide* or visit **www.lexmark.com**.

### Replace [color] cartridge, printer region mismatch [42.xy]

Install a toner cartridge that matches the region number of the printer. x indicates the value of the printer region. y indicates the value of the cartridge region. x and y can have the following values:

| Region number | Region                                                         |
|---------------|----------------------------------------------------------------|
| 0             | Global                                                         |
| 1             | United States, Canada                                          |
| 2             | European Union (EU), European Economic Area (EEA), Switzerland |
| 8             | Rest of the world                                              |
| 9             | Invalid                                                        |

#### Notes:

• The x and y values represent .xy in the error code that appears on the printer control panel.

• The x and y values must match for printing to continue.

#### Replace [type] imaging kit, 0 estimated pages remain [84.xy]

Note: The type can be a black imaging kit, or a black and color imaging kit.

Replace the indicated imaging kit to clear the message and continue printing. For more information, see the instruction sheet that came with the supply.

**Note:** If you do not have a replacement imaging kit, then see the "Ordering supplies" section of the *User's Guide* or visit **www.lexmark.com**.

### Replace defective [color] cartridge [31.xy]

Replace the defective toner cartridge to clear the message. For more information, see the instruction sheet that came with the supply.

**Note:** If you do not have a replacement toner cartridge, then see the "Ordering supplies" section of the *User's Guide* or visit **www.lexmark.com**.

### Replace defective [type] imaging kit [31.xy]

Note: The type can be a black imaging kit, or a black and color imaging kit.

Replace the defective imaging kit to clear the message and continue printing. For more information, see the instruction sheet that came with the supply.

**Note:** If you do not have a replacement imaging kit, then see the "Ordering supplies" section of the *User's Guide* or visit **www.lexmark.com**.

## Replace maintenance kit, 0 estimated pages remain [80.xy]

Contact customer support at <a href="http://support.lexmark.com">http://support.lexmark.com</a> or your service representative, and then report the message. The printer is scheduled for maintenance.

## Replace missing [color] cartridge [31.xy]

Install the indicated toner cartridge to clear the message. For more information, see the "Replacing supplies" section of the *User's Guide*.

## Replace missing [type] imaging kit [31.xy]

Note: The type can be a black imaging kit, or a black and color imaging kit.

Install the indicated imaging kit to clear the message. For more information, see the "Replacing supplies" section of the *User's Guide*.

### Replace missing waste toner bottle [82.xy]

Install the missing waste toner bottle to clear the message. For more information, see the instruction sheet that came with the supply.

### Replace unsupported [color] cartridge [32.xy]

Remove the toner cartridge, and then install a supported one to clear the message.

Note: If you do not have a replacement cartridge, then see the "Ordering supplies" section of the User's Guide or visit www.lexmark.com.

#### Replace unsupported [type] imaging kit [32.xy]

**Note:** The type can be a black imaging kit, or a black and color imaging kit.

Remove the indicated imaging kit, and then install a supported one to clear the message.

Note: If you do not have a replacement imaging kit, then see the "Ordering supplies" section of the User's Guide or visit www.lexmark.com.

### Replace waste toner bottle [82.xy]

Replace the waste toner bottle to clear the message.

### Restore held jobs?

Try one or more of the following:

- From the printer control panel, touch Restore to restore all held jobs stored in the printer hard disk.
- From the printer control panel, touch **Do not restore** if you do not want to restore any of the print jobs.

### SMTP server not set up. Contact system administrator.

From the printer control panel, touch **Continue** to clear the message.

**Note:** If the message appears again, then contact your system support person.

### Some held jobs were not restored

From the printer control panel, select **Continue** to clear the message. For non-touch-screen printer models, press to confirm.

Note: Held jobs that are not restored remain in the printer hard disk and are inaccessible.

### Standard network software error [54]

Try one or more of the following:

• From the printer control panel, select **Continue** to continue printing. For non-touch-screen printer models, press to confirm.

- Turn off the printer and then turn it back on.
- Update the network firmware in the printer or print server. For more information, contact customer support.

### Standard USB port disabled [56]

From the printer control panel, select **Continue** to clear the message. For non-touch-screen printer models, press to confirm.

#### Notes:

- The printer discards any data received through the USB port.
- Make sure the USB Buffer menu is not set to Disabled.

#### Supply needed to complete job

Try one or more of the following:

- From the printer control panel, touch **Prompt for supplies** to view all error messages that indicate what supplies are needed to continue processing the current job. For non-touch-screen printer models, press to clear the message and continue printing.
  - 1 Order the missing supply immediately.
  - **2** Install the supply. For more information, see the instruction sheet that came with the supply.
- Cancel the print job, then install the missing supply, and then resend the print job.

## Too many flash options installed [58]

- 1 Turn off the printer.
- **2** Unplug the power cord from the electrical outlet.
- **3** Remove the extra flash memory.
- **4** Connect the power cord to a properly grounded electrical outlet.
- **5** Turn the printer back on.

## Too many trays attached [58]

- **1** Turn off the printer.
- 2 Unplug the power cord from the electrical outlet.
- **3** Remove the extra trays.

- 4 Connect the power cord to a properly grounded electrical outlet.
- **5** Turn the printer back on.

### **Unformatted flash detected [53]**

Try one or more of the following:

- From the printer control, select **Continue** to stop the defragmentation and continue printing. For non-touch-screen printer models, press ok to confirm.
- Format the flash memory.

Note: If the error message remains, then the flash memory may be defective and need to be replaced.

### Waste toner bottle nearly full [82.xy]

You may need to order a waste toner bottle. If necessary, select **Continue** on the printer control panel to clear the message and continue printing. For non-touch-screen printer models, press to confirm.

### Weblink server not set up. Contact system administrator.

From the printer control panel, press ok to clear the message.

Note: If the message appears again, then contact your system support person.

# Solving printer problems

## **Basic printer problems**

#### The printer is not responding

| Action                                                          | Yes                                                                 | No                   |
|-----------------------------------------------------------------|---------------------------------------------------------------------|----------------------|
| Step 1 Make sure the printer is turned on.                      | Go to step 2.                                                       | Turn on the printer. |
| Is the printer turned on?                                       |                                                                     |                      |
| Step 2 Check if the printer is in Sleep mode or Hibernate mode. | Press the Sleep button<br>to wake the printer<br>from Sleep mode or | Go to step 3.        |
| Is the printer in Sleep mode or Hibernate mode?                 | Hibernate mode.                                                     |                      |

| Action                                                                                                    | Yes                                                                                                    | No                                                                                                    |
|----------------------------------------------------------------------------------------------------|----------------------------------------------------------------------------------------------------|----------------------------------------------------------------------------------------------------|
| Step 3  Check if one end of the power cord is plugged into the printer and the other to a properly grounded electrical outlet.  Is the power cord plugged into the printer and a properly grounded electrical outlet?                                                                     | Go to step 4.                                                                                                    | Plug one end of the power cord into the printer and the other to a properly grounded electrical outlet.                                                      |
| Step 4 Check other electrical equipment plugged into the electrical outlet.  Does other electrical equipment work?                                                                                                    | Unplug the other electrical equipment, and then turn on the printer. If the printer does not work, then reconnect the other electrical equipment. | Go to step 5.                                                                                                    |
| Step 5 Check if the cables connecting the printer and the computer are inserted in the correct ports.  Are the cables inserted in the correct ports?                                                                                                    | Go to step 6.                                                                                                    | Make sure to match the following:  • The USB symbol on the cable with the USB symbol on the printer  • The appropriate Ethernet cable with the Ethernet port |
| Step 6  Make sure the electrical outlet is not turned off by a switch or breaker.  Is the electrical outlet turned off by a switch or breaker?                                                                                                    | Turn on the switch or reset the breaker.                                                                                                    | Go to step 7.                                                                                                    |
| Step 7 Check if the printer is plugged into any surge protectors, uninterruptible power supplies, or extension cords.  Is the printer plugged into any surge protectors, uninterruptible power supplies, or extension cords?                                                              | Connect the printer power cord directly to a properly grounded electrical outlet.                                                                 | Go to step 8.                                                                                                    |
| Step 8  Check if one end of the printer cable is plugged into a port on the printer and the other to the computer, print server, option, or other network device.  Is the printer cable securely attached to the printer and the computer, print server, option, or other network device? | Go to step 9.                                                                                                    | Connect the printer cable securely to the printer and the computer, print server, option, or other network device.                                           |
| Step 9  Make sure to install all hardware options properly and remove any packing material.  Are all hardware options properly installed and all packing material removed?                                                                                                    | Go to step 10.                                                                                                    | Turn off the printer, remove all packing materials, then reinstall the hardware options, and then turn on the printer.                                       |

| Action                                                                                     | Yes                    | No                                   |
|--------------------------------------------------------------------------------------------|------------------------|--------------------------------------|
| <b>Step 10</b> Check if you have selected the correct port settings in the printer driver. | Go to step 11.         | Use correct printer driver settings. |
| , , , , , , , , , , , , , , , , , , , ,                                                    |                        |                                      |
| Are the port settings correct?                                                             |                        |                                      |
| Step 11                                                                                    | Go to step 12.         | Install the correct                  |
| Check the installed printer driver.                                                        |                        | printer driver.                      |
| Is the correct printer driver installed?                                                   |                        |                                      |
| Step 12                                                                                    | The problem is solved. | Contact <u>customer</u>              |
| Turn off the printer, then wait for about 10 seconds, and then turn the printer back on.   |                        | support.                             |
| Is the printer working?                                                                    |                        |                                      |

### Printer display is blank

| Action                                                                                          | Yes                    | No                                                       |
|-------------------------------------------------------------------------------------------------|------------------------|----------------------------------------------------------|
| Step 1                                                                                          | The problem is solved. | Go to step 2.                                            |
| Press the Sleep button on the printer control panel.                                            |                        |                                                          |
| Does Ready appear on the printer display?                                                       |                        |                                                          |
| Step 2 Turn off the printer, then wait for about 10 seconds, and then turn the printer back on. | The problem is solved. | Turn off the printer, and then contact customer support. |
| Do Please wait and Ready appear on the printer display?                                         |                        |                                                          |

# Hardware and internal option problems

### **Cannot detect memory card**

| Action                                                                                                    | Yes                    | No                                       |
|----------------------------------------------------------------------------------------------------|------------------------|------------------------------------------|
| Make sure the memory card is installed. <b>a</b> Install the memory card. For more information, see "Installing a memory card" on page 21. | The problem is solved. | Contact <u>customer</u> <u>support</u> . |
| <b>Note:</b> Check if the memory card is securely connected to the printer controller board.                                               |                        |                                          |
| <b>b</b> Print a menu settings page, and then check if the card is listed in the Installed Options list.                                   |                        |                                          |
| Is the card listed in the Installed Options list?                                                                                          |                        |                                          |

### **Cannot detect internal option**

| Action                                                                                                    | Yes                    | No                                                      |
|----------------------------------------------------------------------------------------------------|------------------------|---------------------------------------------------------|
| Step 1 Turn off the printer, then wait for about 10 seconds, and then turn the printer back on.                                                                                                    | The problem is solved. | Go to step 2.                                           |
| Does the internal option operate correctly?                                                                                                    |                        |                                                         |
| <ul> <li>Step 2</li> <li>Check if the internal option is properly installed in the controller board.</li> <li>a Turn off the printer.</li> <li>b Unplug the power cord from the electrical outlet.</li> <li>c Make sure the internal option is installed in the appropriate connector in the controller board.</li> <li>d Turn the printer back on.</li> </ul> | Go to step 3.          | Connect the internal option to the controller board.    |
| Is the internal option properly installed in the controller board?                                                                                                    |                        |                                                         |
| Step 3  Print a menu settings page, and then check to see if the internal option is listed in the Installed Options list.                                                                                                    | Go to step 4.          | Reinstall the internal option.                          |
| Is the internal option listed in the menu settings page?                                                                                                    |                        |                                                         |
| Step 4  Check if the option is available in the printer driver.  It may be necessary to manually add the internal option in the printer driver to make it available for print jobs. For more information, see "Updating available options in the printer driver" on page 28.  Is the internal option available in the printer driver?                          | Go to step 5.          | Manually add the internal option in the printer driver. |
| Step 5                                                                                                    | The problem is solved. | Contact customer                                        |
| <ul> <li>a Check if the internal option is selected.</li> <li>Note: From the application you are using, select the internal option.</li> <li>For Mac OS X version 9 users, make sure the printer is set up in Chooser.</li> <li>b Resend the print job.</li> </ul>                                                                                             | ,                      | support.                                                |
| Does the internal option operate correctly?                                                                                                    |                        |                                                         |

### **Tray problems**

| Action                                                                                                    | Yes                    | No                                                     |
|----------------------------------------------------------------------------------------------------|------------------------|--------------------------------------------------------|
| Step 1                                                                                                    | The problem is solved. | Go to step 2.                                          |
| <b>a</b> Pull out the tray, and then do one or more of the following:                                                                                                    |                        |                                                        |
| Check for paper jams or misfeeds.                                                                                                    |                        |                                                        |
| <ul> <li>Check if the paper size indicators on the paper guides are aligned<br/>with the paper size indicators on the tray.</li> </ul>                                                               |                        |                                                        |
| <ul> <li>If you are printing on custom-size paper, then make sure that the<br/>paper guides rest against the edges of the paper.</li> </ul>                                                          |                        |                                                        |
| Make sure the paper is below the maximum paper fill indicator.                                                                                                    |                        |                                                        |
| <ul> <li>Make sure paper lies flat in the tray.</li> </ul>                                                                                                    |                        |                                                        |
| <b>b</b> Check if the tray closes properly.                                                                                                    |                        |                                                        |
| Is the tray working?                                                                                                    |                        |                                                        |
| Step 2                                                                                                    | The problem is solved. | Go to step 3.                                          |
| <b>a</b> Turn off the printer, then wait about 10 seconds, and then turn the printer back on.                                                                                                    |                        |                                                        |
| <b>b</b> Resend the print job.                                                                                                    |                        |                                                        |
| Is the tray working?                                                                                                    |                        |                                                        |
| Step 3                                                                                                    | Go to step 4.          | Reinstall the tray. For                                |
| Check if the tray is installed and recognized by the printer.                                                                                                    |                        | more information, see                                  |
| Print a menu settings page, and then check if the tray is listed in the Installed Features list.                                                                                                    |                        | the setup<br>documentation that<br>came with the tray. |
| Is the tray listed in the menu settings page?                                                                                                    |                        |                                                        |
| Step 4                                                                                                    | The problem is solved. | Contact <u>customer</u>                                |
| Check if the tray is available in the printer driver.                                                                                                    |                        | support.                                               |
| <b>Note:</b> If necessary, manually add the tray in the printer driver to make it available for print jobs. For more information, see "Updating available options in the printer driver" on page 28. |                        |                                                        |
| Is the tray available in the printer driver?                                                                                                    |                        |                                                        |

# Paper feed problems

### Jammed pages are not reprinted

| Action                                                                                                    | Yes                    | No                                       |
|----------------------------------------------------------------------------------------------------|------------------------|------------------------------------------|
| <ul> <li>a Turn on jam recovery.</li> <li>1 From the printer control panel, navigate to:         <ul> <li>Settings &gt; General Settings &gt; Print Recovery &gt; Jam Recovery</li> </ul> </li> <li>2 Select On or Auto.</li> <li>3 Depending on your printer model, press or touch Submit.</li> <li>b Resend the pages that did not print.</li> </ul> | The problem is solved. | Contact <u>customer</u> <u>support</u> . |
| Were the jammed pages reprinted?                                                                                                    |                        |                                          |

## Paper frequently jams

| Action                                                                                                    | Yes                     | No                     |
|----------------------------------------------------------------------------------------------------|-------------------------|------------------------|
| Step 1                                                                                                    | Go to step 2.           | The problem is solved. |
| <b>a</b> Pull out the tray, and then do one or more of the following:                                                                  |                         |                        |
| <ul> <li>Make sure paper lies flat in the tray.</li> </ul>                                                                             |                         |                        |
| <ul> <li>Check if the paper size indicators on the paper guides are aligned<br/>with the paper size indicators on the tray.</li> </ul> |                         |                        |
| <ul> <li>Check if the paper guides are aligned against the edges of the<br/>paper.</li> </ul>                                          |                         |                        |
| <ul> <li>Make sure the paper is below the maximum paper fill indicator.</li> </ul>                                                     |                         |                        |
| Check if you are printing on a recommended paper size and type.                                                                        |                         |                        |
| <b>b</b> Insert the tray properly.                                                                                                    |                         |                        |
| If jam recovery is enabled, then the print jobs will reprint automatically.                                                            |                         |                        |
| Do paper jams still occur frequently?                                                                                                  |                         |                        |
| Step 2                                                                                                    | Go to step 3.           | The problem is solved. |
| a Load paper from a fresh package.                                                                                                    |                         |                        |
| <b>Note:</b> Paper absorbs moisture due to high humidity. Store paper in its original wrapper until you use it.                        |                         |                        |
| <b>b</b> Resend the print job.                                                                                                    |                         |                        |
| Do paper jams still occur frequently?                                                                                                  |                         |                        |
| Step 3                                                                                                    | Contact <u>customer</u> | The problem is solved. |
| <b>a</b> Review the tips on avoiding jams. For more information, see "Avoiding jams" on page 142.                                      | support.                |                        |
| <b>b</b> Follow the recommendations, and then resend the print job.                                                                    |                         |                        |
| Do paper jams still occur frequently?                                                                                                  |                         |                        |

#### Paper jam message remains after jam is cleared

| Action                                                                                                    | Yes                                      | No                     |
|----------------------------------------------------------------------------------------------------|------------------------------------------|------------------------|
| <ul> <li>a Do either of the following:</li> <li>For touch-screen printer models, touch or Done.</li> </ul> | Contact <u>customer</u> <u>support</u> . | The problem is solved. |
| • For non-touch-screen printer models, select <b>Next</b> > OK > Clear the jam, press OK > OK .            |                                          |                        |
| <b>b</b> Follow the instructions on the printer display.                                                   |                                          |                        |
| Does the paper jam message remain?                                                                         |                                          |                        |

# Solving home screen applications problems

# An application error has occurred

| Action                                                                                                    | Yes                    | No                      |
|----------------------------------------------------------------------------------------------------|------------------------|-------------------------|
| Step 1                                                                                                    | Go to step 2.          | Contact <u>customer</u> |
| Check the system log for relevant details.                                                                                           |                        | support.                |
| <b>a</b> Open a Web browser, and then type the printer IP address in the address field.                                              |                        |                         |
| If you do not know the IP address of the printer, then you can:                                                                      |                        |                         |
| View the IP address on the printer home screen.                                                                                      |                        |                         |
| <ul> <li>Print a network setup page or the menu settings pages, and then<br/>locate the IP address in the TCP/IP section.</li> </ul> |                        |                         |
| <b>Note:</b> An IP address appears as four sets of numbers separated by periods, such as 123.123.123.123.                            |                        |                         |
| <b>b</b> Click <b>Settings</b> > <b>Apps</b> > <b>Apps Management</b> > <b>System</b> tab > <b>Log</b> .                             |                        |                         |
| <b>c</b> From the Filter menu, select an application status.                                                                         |                        |                         |
| <b>d</b> From the Application menu, select an application, and then click <b>Submit</b> .                                            |                        |                         |
| Does an error message appear in the log?                                                                                             |                        |                         |
| Step 2                                                                                                    | The problem is solved. | Contact <u>customer</u> |
| Resolve the error.                                                                                                    |                        | support.                |
| Is the application working now?                                                                                                    |                        |                         |

# **Solving print problems**

## **Printing problems**

#### **Incorrect characters print**

| Action                                                                                                    | Yes                                      | No                     |
|----------------------------------------------------------------------------------------------------|------------------------------------------|------------------------|
| Step 1  Make sure the printer is not in Hex Trace mode.  Note: If Ready Hex appears on the printer display, then turn off the printer, and then turn it back on to deactivate Hex Trace mode.  Is the printer in Hex Trace mode? | Deactivate Hex Trace mode.               | Go to step 2.          |
| Step 2  a From the printer control panel, select Standard Network or Network [x], and then set SmartSwitch to On.  b Resend the print job.  Do incorrect characters print?                                                       | Contact <u>customer</u> <u>support</u> . | The problem is solved. |

### Job prints from the wrong tray or on the wrong paper

| Action                                                                                                    | Yes                    | No            |
|----------------------------------------------------------------------------------------------------|------------------------|---------------|
| Step 1                                                                                                    | The problem is solved. | Go to step 2. |
| <b>a</b> Check if you are printing on paper that is supported by the tray.                                                    |                        |               |
| <b>b</b> Resend the print job.                                                                                                |                        |               |
| Did the job print from the correct tray or on the correct paper?                                                              |                        |               |
| Step 2                                                                                                    | The problem is solved. | Go to step 3. |
| <b>a</b> From the Paper menu on the printer control panel, set the paper size and type to match the paper loaded in the tray. |                        |               |
| <b>b</b> Resend the print job.                                                                                                |                        |               |
| Did the job print from the correct tray or on the correct paper?                                                              |                        |               |
| Step 3                                                                                                    | The problem is solved. | Go to step 4. |
| <b>a</b> Depending on your operating system, open Printing Preferences or the Print dialog, and then specify the paper type.  |                        |               |
| <b>b</b> Resend the print job.                                                                                                |                        |               |
| Did the job print from the correct tray or on the correct paper?                                                              |                        |               |

| Action                                                              | Yes                    | No                                       |
|---------------------------------------------------------------------|------------------------|------------------------------------------|
| Step 4 a Check if the trays are not linked. b Resend the print job. | The problem is solved. | Contact <u>customer</u> <u>support</u> . |
| Did the job print from the correct tray or on the correct paper?    |                        |                                          |

#### Large jobs do not collate

| Action                                                                                                    | Yes                    | No                      |
|----------------------------------------------------------------------------------------------------|------------------------|-------------------------|
| Step 1                                                                                                    | The problem is solved. | Go to step 2.           |
| <b>a</b> From the Finishing menu on the printer control panel, set Collate to (1,2,3) (1,2,3).                                                               |                        |                         |
| <b>b</b> Resend the print job.                                                                                                    |                        |                         |
| Did the job print and collate correctly?                                                                                                    |                        |                         |
| Step 2                                                                                                    | The problem is solved. | Go to step 3.           |
| <b>a</b> From the printer software, set Collate to (1,2,3) (1,2,3).                                                                                          |                        |                         |
| <b>Note:</b> Setting Collate to (1,1,1) (2,2,2) in the software overrides the setting in the Finishing menu.                                                 |                        |                         |
| <b>b</b> Resend the print job.                                                                                                    |                        |                         |
| Did the job print and collate correctly?                                                                                                    |                        |                         |
| Step 3                                                                                                    | The problem is solved. | Contact <u>customer</u> |
| Reduce the complexity of the print job by eliminating the number and size of fonts, the number and complexity of images, and the number of pages in the job. |                        | support.                |
| Did the job print and collate correctly?                                                                                                    |                        |                         |

### **Printing slows down**

#### Notes:

- When printing using narrow paper, the printer prints at a reduced speed to prevent damage to the fuser.
- The printer speed may be reduced if printing for long periods of time, or printing at elevated temperatures.

| Action                                                                     | Yes                    | No                      |
|----------------------------------------------------------------------------|------------------------|-------------------------|
| Place letter- or A4-size paper in the tray, and then resend the print job. | The problem is solved. | Contact <u>customer</u> |
| Does the print speed increase?                                             |                        | support.                |

#### Print jobs do not print

| Action                                                                                                    | Yes                    | No                      |
|----------------------------------------------------------------------------------------------------|------------------------|-------------------------|
| Step 1                                                                                                    | The problem is solved. | Go to step 2.           |
| <b>a</b> From the document you are trying to print, open the Print dialog and check if you have selected the correct printer.                |                        |                         |
| <b>Note:</b> If the printer is not the default printer, then you must select the printer for each document that you want to print.           |                        |                         |
| <b>b</b> Resend the print job.                                                                                                    |                        |                         |
| Do the jobs print?                                                                                                    |                        |                         |
| Step 2                                                                                                    | The problem is solved. | Go to step 3.           |
| <b>a</b> Check if the printer is plugged in and turned on, and if <b>Ready</b> appears on the printer display.                               |                        |                         |
| <b>b</b> Resend the print job.                                                                                                    |                        |                         |
| Do the jobs print?                                                                                                    |                        |                         |
| Step 3                                                                                                    | The problem is solved. | Go to step 4.           |
| If an error message appears on the printer display, then clear the message.                                                                  |                        |                         |
| <b>Note:</b> The printer continues to print after clearing the message.                                                                      |                        |                         |
| Do the jobs print?                                                                                                    |                        |                         |
| Step 4                                                                                                    | The problem is solved. | Go to step 5.           |
| <b>a</b> Check if the ports (USB, serial, or Ethernet) are working and if the cables are securely connected to the computer and the printer. |                        |                         |
| <b>Note:</b> For more information, see the setup documentation that came with the printer.                                                   |                        |                         |
| <b>b</b> Resend the print job.                                                                                                    |                        |                         |
| Do the jobs print?                                                                                                    |                        |                         |
| Step 5                                                                                                    | The problem is solved. | Go to step 6.           |
| <b>a</b> Turn off the printer, then wait for about 10 seconds, and then turn the printer back on.                                            |                        |                         |
| <b>b</b> Resend the print job.                                                                                                    |                        |                         |
| Do the jobs print?                                                                                                    |                        |                         |
| Step 6                                                                                                    | The problem is solved. | Contact <u>customer</u> |
| <b>a</b> Remove, and then reinstall the printer software. For more information, see "Installing the printer software" on page 27.            |                        | support.                |
| <b>Note:</b> The printer software is available at <a href="http://support.lexmark.com">http://support.lexmark.com</a> .                      |                        |                         |
| <b>b</b> Resend the print job.                                                                                                    |                        |                         |
| Do the jobs print?                                                                                                    |                        |                         |

### Print job takes longer than expected

| Action                                                                                                    | Yes                    | No                      |
|----------------------------------------------------------------------------------------------------|------------------------|-------------------------|
| Step 1                                                                                                    | The problem is solved. | Go to step 2.           |
| Change the environmental settings of the printer.                                                                                                    |                        |                         |
| <b>a</b> From the printer control panel, navigate to:                                                                                                    |                        |                         |
| Settings > General Settings                                                                                                    |                        |                         |
| <b>b</b> Select <b>Eco-Mode</b> or <b>Quiet Mode</b> , and then select <b>Off</b> .                                                                               |                        |                         |
| <b>Note:</b> Disabling Eco-Mode or Quiet Mode may increase the consumption of energy or supplies, or both.                                                        |                        |                         |
| Did the job print?                                                                                                    |                        |                         |
| Step 2                                                                                                    | The problem is solved. | Go to step 3.           |
| Reduce the number and size of fonts, the number and complexity of images, and the number of pages in the print job, and then resend the job                       |                        |                         |
| Did the job print?                                                                                                    |                        |                         |
| Step 3                                                                                                    | The problem is solved. | Go to step 4.           |
| a Remove held jobs stored in the printer memory.                                                                                                    |                        |                         |
| <b>b</b> Resend the print job.                                                                                                    |                        |                         |
| Did the job print?                                                                                                    |                        |                         |
| Step 4                                                                                                    | The problem is solved. | Go to step 5.           |
| a Disable the Page Protect feature.                                                                                                    |                        |                         |
| From the printer control panel, navigate to:                                                                                                    |                        |                         |
| Settings > General Settings > Print Recovery > Page Protect > Off                                                                                                 |                        |                         |
| <b>b</b> Resend the print job.                                                                                                    |                        |                         |
| Did the job print?                                                                                                    |                        |                         |
| Step 5                                                                                                    | The problem is solved. | Go to step 6.           |
| <b>a</b> Check if the cable connections to the printer and print server are secure. For more information, see the setup documentation that came with the printer. |                        |                         |
| <b>b</b> Resend the print job.                                                                                                    |                        |                         |
| Did the job print?                                                                                                    |                        |                         |
| Step 6                                                                                                    | The problem is solved. | Contact <u>customer</u> |
| Install additional printer memory, and then resend the print job.                                                                                                 |                        | support.                |
| Did the job print?                                                                                                    |                        |                         |

#### Repeating defects appear on prints

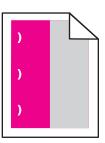

| Action                                                                                                    | Yes                                      | No                                                                                                    |
|----------------------------------------------------------------------------------------------------|------------------------------------------|----------------------------------------------------------------------------------------------------|
| Step 1  Measure the distance between the defects.  Check for a distance between the defects that equals:  • 25.1 mm (0.98 in.)  • 29.8 mm (1.17 in.)  • 43.9 mm (1.72 in.)  • 45.5 mm (1.79 in.)  • 94.2 mm (3.70 in.)  Is the distance between defects equal to one of the listed measurements? | Go to step 2.                            | 1 Check if the distance between the defects is equal to one of the following:  • 37.7 mm (1.48 in.)  • 78.5 mm (3.09 in.)  • 95 mm (3.74 in.)  2 Take note of the distance, and then contact customer support at http://support.lexmark.com or your service representative. |
| Step 2 Replace the imaging kit, and then resend the print job.                                                                                                    | Contact <u>customer</u> <u>support</u> . | The problem is solved.                                                                                                    |
| Do the repeating defects still appear?                                                                                                    |                                          |                                                                                                    |

### Tray linking does not work

#### **Notes:**

- The trays can detect paper length.
- The multipurpose feeder does not automatically detect the paper size. You must set the size from the Paper Size/Type menu.

| Action                                                                                                    | Yes                    | No                      |
|----------------------------------------------------------------------------------------------------|------------------------|-------------------------|
| Step 1                                                                                                    | The problem is solved. | Go to step 2.           |
| <b>a</b> Open the trays, and then check if they contain paper of the same size and type.                                                    |                        |                         |
| <ul> <li>Check if the paper guides are in the correct positions for the size<br/>of the paper loaded in each tray.</li> </ul>               |                        |                         |
| <ul> <li>Check if the paper size indicators on the paper guides are aligned<br/>with the paper size indicators on the tray.</li> </ul>      |                        |                         |
| <b>b</b> Resend the print job.                                                                                                    |                        |                         |
| Do the trays link correctly?                                                                                                    |                        |                         |
| Step 2                                                                                                    | The problem is solved. | Contact <u>customer</u> |
| <b>a</b> From the printer control panel, set the paper size and type in the Paper menu to match the paper loaded in the trays to be linked. |                        | support.                |
| <b>Note:</b> The paper size and type must match for trays to be linked.                                                                     |                        |                         |
| <b>b</b> Resend the print job.                                                                                                    |                        |                         |
| Do the trays link correctly?                                                                                                    |                        |                         |

### **Unexpected page breaks occur**

| Action                                                                                                | Yes                    | No               |
|----------------------------------------------------------------------------------------------------|------------------------|------------------|
| Step 1                                                                                                | The problem is solved. | Go to step 2.    |
| Adjust the print timeout settings.                                                                    |                        |                  |
| a From the printer control panel, navigate to:                                                        |                        |                  |
| Settings > General Settings > Timeouts > Print Timeout                                                |                        |                  |
| <b>b</b> Select a higher setting and then, depending on your printer model, select or <b>Submit</b> . |                        |                  |
| <b>c</b> Resend the print job.                                                                        |                        |                  |
| Did the file print correctly?                                                                         |                        |                  |
| Step 2                                                                                                | The problem is solved. | Contact customer |
| a Check the original file for manual page breaks.                                                     |                        | support.         |
| <b>b</b> Resend the print job.                                                                        |                        |                  |
| Did the file print correctly?                                                                         |                        |                  |

# **Print quality problems**

# Characters have jagged or uneven edges

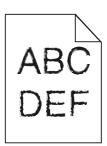

| Action                                                                                                    | Yes                    | No                                              |
|----------------------------------------------------------------------------------------------------|------------------------|-------------------------------------------------|
| Step 1  a Print a font sample list to check if the fonts you are using are supported by the printer.                                         | Go to step 2.          | Select a font that is supported by the printer. |
| <ul> <li>From the printer control panel, navigate to any of the following:</li> <li>Reports &gt; Print Fonts</li> </ul>                      |                        |                                                 |
| <ul> <li>Settings &gt; Reports &gt; Print Fonts</li> <li>2 Select PCL Fonts or PostScript Fonts.</li> <li>b Resend the print job.</li> </ul> |                        |                                                 |
| Are you using fonts that are supported by the printer?                                                                                       |                        |                                                 |
| Step 2 Check if the fonts installed on the computer are supported by the printer.                                                            | The problem is solved. | Contact <u>customer</u> <u>support</u> .        |
| Are the fonts installed on the computer supported by the printer?                                                                            |                        |                                                 |

# **Clipped pages or images**

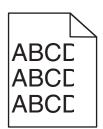

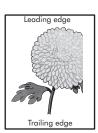

| Action                                                                                               | Yes           | No                     |
|----------------------------------------------------------------------------------------------------|---------------|------------------------|
| Step 1                                                                                               | Go to step 2. | The problem is solved. |
| <b>a</b> Move the width and length guides in the tray to the correct positions for the paper loaded. |               |                        |
| <b>b</b> Resend the print job.                                                                       |               |                        |
| Is the page or image clipped?                                                                        |               |                        |

| Action                                                                                                    | Yes                                      | No                                                                                                    |
|----------------------------------------------------------------------------------------------------|------------------------------------------|----------------------------------------------------------------------------------------------------|
| Step 2 From the printer control panel, set the paper size and type in the Paper menu to match the paper loaded in the tray.  Does the paper size match the paper loaded in the tray?                                                                                                    | Go to step 3.                            | Do one or more of the following:  • From the printer control panel, change the paper size to match the paper loaded in the tray.  • From the printer control panel, change the paper type to match the paper loaded in the tray. |
| <ul> <li>Step 3</li> <li>a Depending on your operating system, specify the paper size from Printing Preferences or from the Print dialog.</li> <li>b Resend the print job.</li> <li>Is the page or image clipped?</li> </ul>                                                                                                    | Go to step 4.                            | The problem is solved.                                                                                                    |
| Step 4  a Remove, and then reinstall the imaging kit.  Warning—Potential Damage: Do not expose the imaging kit to direct light for more than 10 minutes. Extended exposure to light may cause print quality problems.  Warning—Potential Damage: Do not touch the underside of the imaging kit. This could damage the imaging kit.  b Resend the print job.  Is the page or image clipped? | Contact <u>customer</u> <u>support</u> . | The problem is solved.                                                                                                    |

# **Gray background on prints**

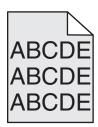

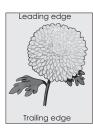

| Action       |                                                                                                    | Yes                    | No                      |
|--------------|----------------------------------------------------------------------------------------------------|------------------------|-------------------------|
| Step 1       |                                                                                                    | The problem is solved. | Go to step 2.           |
| Reduce       | the toner darkness.                                                                                                    |                        |                         |
|              | m the Quality menu on the printer control panel, reduce the toner nsity.                                                                                |                        |                         |
| Not          | te: 4 is the factory default setting.                                                                                                    |                        |                         |
| <b>b</b> Res | end the print job.                                                                                                    |                        |                         |
| Did the      | gray background disappear?                                                                                                    |                        |                         |
| Step 2       |                                                                                                    | The problem is solved. | Contact <u>customer</u> |
| <b>a</b> Ren | nove, and then reinstall the imaging kit.                                                                                                    |                        | support.                |
| dire         | rning—Potential Damage: Do not expose the imaging kit to ect light for more than 10 minutes. Extended exposure to light y cause print quality problems. |                        |                         |
| 1            | rning—Potential Damage: Do not touch the underside of the aging kit. This could damage the imaging kit.                                                 |                        |                         |
| <b>b</b> Res | end the print job.                                                                                                    |                        |                         |
| Did the      | gray background disappear?                                                                                                    |                        |                         |

# Horizontal voids appear on prints

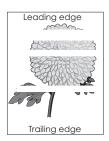

| Action                                                                       | Yes           | No                     |
|------------------------------------------------------------------------------|---------------|------------------------|
| Step 1                                                                       | Go to step 2. | The problem is solved. |
| <b>a</b> Make sure your software program is using a correct fill pattern.    |               |                        |
| <b>b</b> Resend the print job.                                               |               |                        |
| Do horizontal voids appear on prints?                                        |               |                        |
| Step 2                                                                       | Go to step 3. | The problem is solved. |
| <b>a</b> Load the specified tray or feeder with a recommended type of paper. |               |                        |
| <b>b</b> Resend the print job.                                               |               |                        |
|                                                                              |               |                        |
| Do horizontal voids appear on prints?                                        |               |                        |

| Action                                                                                                    | Yes                     | No                     |
|----------------------------------------------------------------------------------------------------|-------------------------|------------------------|
| Step 3                                                                                                    | Go to step 4.           | The problem is solved. |
| a Remove, and then reinstall the imaging kit.                                                                                                    |                         |                        |
| Warning—Potential Damage: Do not expose the imaging kit to direct light for more than 10 minutes. Extended exposure to light may cause print quality problems. |                         |                        |
| Warning—Potential Damage: Do not touch the underside of the imaging kit. This could damage the imaging kit.                                                    |                         |                        |
| <b>b</b> Resend the print job.                                                                                                    |                         |                        |
| Do horizontal voids appear on prints?                                                                                                    |                         |                        |
| Step 4                                                                                                    | Contact <u>customer</u> | The problem is solved. |
| Replace the imaging kit, and then resend the print job.                                                                                                    | support.                |                        |
| Do horizontal voids appear on prints?                                                                                                    |                         |                        |

# **Incorrect margins on prints**

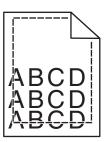

| Action                                                                                                    | Yes                    | No                                                                                                    |
|----------------------------------------------------------------------------------------------------|------------------------|----------------------------------------------------------------------------------------------------|
| Step 1                                                                                                    | The problem is solved. | Go to step 2.                                                                                                    |
| <b>a</b> Move the width and length guides in the tray to the correct positions for the paper size loaded.                                                                   |                        |                                                                                                    |
| <b>b</b> Resend the print job.                                                                                                    |                        |                                                                                                    |
| Are the margins correct?                                                                                                    |                        |                                                                                                    |
| Step 2 From the printer control panel, set the paper size in the Paper menu to match the paper loaded in the tray.  Does the paper size match the paper loaded in the tray? | Go to step 3.          | Do one or more of the following:  • Specify the paper size from the tray settings to match the paper loaded in the tray.        |
|                                                                                                    |                        | <ul> <li>Change the paper<br/>loaded in the tray<br/>to match the paper<br/>size specified in the<br/>tray settings.</li> </ul> |

| Action                                                                                                    | Yes                    | No                                       |
|----------------------------------------------------------------------------------------------------|------------------------|------------------------------------------|
| <ul> <li>Step 3</li> <li>a Depending on your operating system, specify the paper size from Printing Preferences or from the Print dialog.</li> <li>b Resend the print job.</li> </ul> | The problem is solved. | Contact <u>customer</u> <u>support</u> . |
| Are the margins correct?                                                                                                    |                        |                                          |

# Paper curl

| Action                                                                                                    | Yes                                      | No                                                                                              |
|----------------------------------------------------------------------------------------------------|------------------------------------------|-------------------------------------------------------------------------------------------------|
| Step 1  Move the width and length guides in the tray to the correct positions for the size of the paper loaded.                                                                                                 | Go to step 2.                            | Adjust the width and length guides.                                                             |
| Are the width and length guides positioned correctly?                                                                                                    |                                          |                                                                                                 |
| Step 2 From the printer control panel, set the paper type and weight in the Paper menu to match the paper loaded in the tray.  Do the paper type and weight match the type and weight of the paper in the tray? | Go to step 3.                            | Specify the paper type and weight from the tray settings to match the paper loaded in the tray. |
| <ul> <li>Step 3</li> <li>a Depending on your operating system, specify the paper type and weight from Printing Preferences or from the Print dialog.</li> <li>b Resend the print job.</li> </ul>                | Go to step 4.                            | The problem is solved.                                                                          |
| Is the paper still curled?  Step 4  a Remove the paper from the tray, and then turn it over.  b Resend the print job.  Is the paper still curled?                                                               | Go to step 5.                            | The problem is solved.                                                                          |
| Step 5  a Load paper from a fresh package.  Note: Paper absorbs moisture due to high humidity. Store paper in its original wrapper until you use it.  b Resend the print job.  Is the paper still curled?       | Contact <u>customer</u> <u>support</u> . | The problem is solved.                                                                          |

## Print is too dark

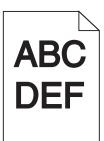

| Action                                                                                                    | Yes                                                                                                    | No                                                                                                    |
|----------------------------------------------------------------------------------------------------|----------------------------------------------------------------------------------------------------|----------------------------------------------------------------------------------------------------|
| Step 1 a From the Quality menu on the printer control panel, select Color Adjust. b Resend the print job.                                                                                                    | Go to step 2.                                                                                                  | The problem is solved.                                                                                           |
| Is the print still too dark?                                                                                                    |                                                                                                    |                                                                                                    |
| <ul> <li>Step 2</li> <li>a From the Quality menu on the printer control panel, reduce the toner darkness.</li> <li>Note: 4 is the factory default setting.</li> <li>b Resend the print job.</li> <li>Is the print still too dark?</li> </ul>                                           | Go to step 3.                                                                                                  | The problem is solved.                                                                                           |
| <ul> <li>Step 3</li> <li>a From the printer control panel, set the paper type, texture, and weight in the Paper menu to match the paper loaded in the tray.</li> <li>b Resend the print job.</li> <li>Is the tray set to the type, texture, and weight of the paper loaded?</li> </ul> | Go to step 4.                                                                                                  | Change the paper loaded in the tray to match the paper type, texture, and weight specified in the tray settings. |
| Step 4  a Depending on your operating system, specify the paper type, texture and weight from Printing Preferences or from the Print dialog.  b Resend the print job.  Is the print still too dark?                                                                                    | Go to step 5.                                                                                                  | The problem is solved.                                                                                           |
| Step 5 Check if the paper loaded in the tray has texture or rough finishes.  Are you printing on textured or rough paper?                                                                                                    | From the printer control panel, set the paper texture in the Paper menu to match the paper loaded on the tray. | Go to step 6.                                                                                                    |

| Action                                                                                                    | Yes                     | No                     |
|----------------------------------------------------------------------------------------------------|-------------------------|------------------------|
| Step 6                                                                                                    | Go to step 7.           | The problem is solved. |
| a Load paper from a fresh package.                                                                              |                         |                        |
| <b>Note:</b> Paper absorbs moisture due to high humidity. Store paper in its original wrapper until you use it. |                         |                        |
| <b>b</b> Resend the print job.                                                                                  |                         |                        |
| Is the print still too dark?                                                                                    |                         |                        |
| Step 7                                                                                                    | Contact <u>customer</u> | The problem is solved. |
| Replace the imaging kit, and then resend the print job.                                                         | support.                |                        |
| Is the print still too dark?                                                                                    |                         |                        |

# Print is too light

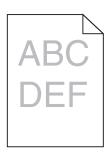

| Action                                                                                                    | Yes           | No                                                            |
|----------------------------------------------------------------------------------------------------|---------------|---------------------------------------------------------------|
| Step 1                                                                                                    | Go to step 2. | The problem is solved.                                        |
| <ul> <li>a From the Quality menu on the printer control panel, select Color<br/>Adjust.</li> </ul>                               |               |                                                               |
| <b>b</b> Resend the print job.                                                                                                   |               |                                                               |
| Is the print still too light?                                                                                                    |               |                                                               |
| Step 2                                                                                                    | Go to step 3. | The problem is solved.                                        |
| <b>a</b> From the Quality menu on the printer control panel, increase the toner darkness.                                        |               |                                                               |
| Note: 4 is the factory default setting.                                                                                          |               |                                                               |
| <b>b</b> Resend the print job.                                                                                                   |               |                                                               |
| Is the print still too light?                                                                                                    |               |                                                               |
| Step 3                                                                                                    | Go to step 4. | Specify the paper type,                                       |
| From the printer control panel, set the paper type, texture, and weight in the Paper menu to match the paper loaded in the tray. |               | texture, and weight from the tray settings to match the paper |
| Is the tray set to the type, texture, and weight of the paper loaded?                                                            |               | loaded in the tray.                                           |

| Action                                                                                                    | Yes                                                                                                    | No                     |
|----------------------------------------------------------------------------------------------------|----------------------------------------------------------------------------------------------------|------------------------|
| <ul> <li>Step 4</li> <li>a Depending on your operating system, specify the paper type, texture, and weight from Printing Preferences or from the Print dialog.</li> <li>b Resend the print job.</li> </ul>                | Go to step 5.                                                                                                 | The problem is solved. |
| Step 5  Make sure that the paper has no texture or rough finishes.  Are you printing on textured or rough paper?                                                                                                    | From the printer control panel, set the paper texture in the Paper menu to match the paper loaded in the tray | Go to step 5.          |
| <ul> <li>Step 6</li> <li>a Load paper from a fresh package.</li> <li>Note: Paper absorbs moisture due to high humidity. Store paper in its original wrapper until you use it.</li> <li>b Resend the print job.</li> </ul> | Go to step 7.                                                                                                 | The problem is solved. |
| Step 7 Replace the imaging kit, and then resend the print job.  Is the print still too light?                                                                                                    | Contact <u>customer</u> <u>support</u> .                                                                      | The problem is solved. |

# **Print irregularities**

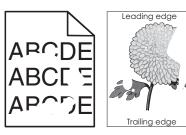

| Action                                                                                                    | Yes           | No                     |
|----------------------------------------------------------------------------------------------------|---------------|------------------------|
| <ul> <li>Step 1</li> <li>a Move the width and length guides in the tray to the correct positions for the size of the paper loaded in the tray.</li> <li>b Resend the print job.</li> </ul> | Go to step 2. | The problem is solved. |
| Do print irregularities still appear?                                                                                                    |               |                        |

| Action                                                                                                    | Yes                                                     | No                                                                                                    |
|----------------------------------------------------------------------------------------------------|---------------------------------------------------------|----------------------------------------------------------------------------------------------------|
| Step 2 From the printer control panel, set the paper size and type in the Paper                                                    | Go to step 3.                                           | Do one or more of the following:                                                                                                |
| menu to match the paper loaded in the tray.  Is the tray set to the size and type of the paper loaded in the tray?                 |                                                         | <ul> <li>Specify the paper<br/>size from the tray<br/>settings to match<br/>the paper loaded in<br/>the tray.</li> </ul>        |
|                                                                                                    |                                                         | <ul> <li>Change the paper<br/>loaded in the tray<br/>to match the paper<br/>size specified in the<br/>tray settings.</li> </ul> |
| Step 3                                                                                                    | Go to step 4.                                           | The problem is solved.                                                                                                    |
| <b>a</b> Depending on your operating system, specify the paper type and weight from Printing Preferences or from the Print dialog. |                                                         |                                                                                                    |
| <b>b</b> Resend the print job.                                                                                                    |                                                         |                                                                                                    |
| Do print irregularities still appear?                                                                                              |                                                         |                                                                                                    |
| Step 4                                                                                                    | From the printer                                        | Go to step 5.                                                                                                    |
| Check if the paper loaded in the tray has texture or rough finishes.                                                               | control panel, set the paper texture in the             |                                                                                                    |
| Are you printing on textured or rough paper?                                                                                       | Paper menu to match<br>the paper loaded in the<br>tray. |                                                                                                    |
| Step 5                                                                                                    | Go to step 6.                                           | The problem is solved.                                                                                                    |
| <b>a</b> Load paper from a fresh package.                                                                                          |                                                         |                                                                                                    |
| <b>Note:</b> Paper absorbs moisture due to high humidity. Store paper in its original wrapper until you use it.                    |                                                         |                                                                                                    |
| <b>b</b> Resend the print job.                                                                                                    |                                                         |                                                                                                    |
| Do print irregularities still appear?                                                                                              |                                                         |                                                                                                    |
| Step 6 Replace the imaging kit, and then resend the print job.                                                                     | Contact <u>customer</u><br><u>support</u> .             | The problem is solved.                                                                                                    |
| Do print irregularities still appear?                                                                                              |                                                         |                                                                                                    |

# Printer is printing blank pages

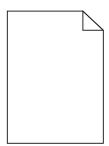

| Acti   | ion  |                                                                                                    | Yes                     | No                     |
|--------|------|----------------------------------------------------------------------------------------------------|-------------------------|------------------------|
| Step 1 |      |                                                                                                    | Go to step 2.           | The problem is solved. |
| а      | Ch   | eck if there is packing material left on the imaging kit.                                                                                                    |                         |                        |
|        | 1    | Remove the imaging kit.                                                                                                    |                         |                        |
|        | 2    | Check if the packing material is properly removed from the imaging kit.                                                                                               |                         |                        |
|        |      | <b>Warning—Potential Damage:</b> Do not expose the imaging kit to direct light for more than 10 minutes. Extended exposure to light may cause print quality problems. |                         |                        |
|        |      | <b>Warning—Potential Damage:</b> Do not touch the underside of the imaging kit. This could damage the imaging kit.                                                    |                         |                        |
|        | 3    | Reinstall the imaging kit.                                                                                                    |                         |                        |
| b      | Res  | send the print job.                                                                                                    |                         |                        |
| Is th  | ne p | printer still printing blank pages?                                                                                                    |                         |                        |
| Step   | p 2  |                                                                                                    | Contact <u>customer</u> | The problem is solved. |
| Rep    | lac  | e the imaging kit, and then resend the print job.                                                                                                    | support.                |                        |
| Is th  | ne p | printer still printing blank pages?                                                                                                    |                         |                        |

# Printer is printing solid black pages

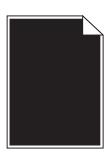

| Action                                                                                                    | Yes           | No                     |
|----------------------------------------------------------------------------------------------------|---------------|------------------------|
| Step 1                                                                                                    | Go to step 2. | The problem is solved. |
| a Remove, and then reinstall the imaging kit.                                                                                                    |               |                        |
| Warning—Potential Damage: Do not expose the imaging kit to direct light for more than 10 minutes. Extended exposure to light may cause print quality problems. |               |                        |
| Warning—Potential Damage: Do not touch the underside of the imaging kit. This could damage the imaging kit.                                                    |               |                        |
| <b>b</b> Resend the print job.                                                                                                    |               |                        |
| Is the printer printing solid black pages?                                                                                                    |               |                        |

| Action                                                                                                    | Yes                                      | No                     |
|----------------------------------------------------------------------------------------------------|------------------------------------------|------------------------|
| Step 2 Replace the imaging kit, and then resend the print job.  Is the printer printing solid black pages? | Contact <u>customer</u> <u>support</u> . | The problem is solved. |

# Shadow images appear on prints

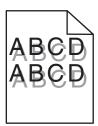

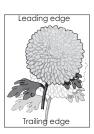

| Action                                                                                                    | Yes                                      | No                                                                      |
|----------------------------------------------------------------------------------------------------|------------------------------------------|-------------------------------------------------------------------------|
| Step 1 Check if the paper loaded in the tray has the correct paper type and weight.                                                | Go to step 2.                            | Load paper with the correct paper type and weight in the tray.          |
| Is paper with the correct paper type and weight loaded in the tray?                                                                |                                          |                                                                         |
| Step 2 From the printer control panel, set the paper type and weight in the Paper menu to match the paper loaded in the tray.      | Go to step 3.                            | Change the paper type and weight to match the paper loaded in the tray. |
| Do the printer settings match the type and weight of the paper loaded?                                                             |                                          |                                                                         |
| Step 3                                                                                                    | Go to step 4.                            | The problem is solved.                                                  |
| <b>a</b> Depending on your operating system, specify the paper type and weight from Printing Preferences or from the Print dialog. |                                          |                                                                         |
| <b>b</b> Resend the print job.                                                                                                    |                                          |                                                                         |
| Do shadow images still appear on prints?                                                                                           |                                          |                                                                         |
| Step 4 Replace the imaging kit, and then resend the print job.                                                                     | Contact <u>customer</u> <u>support</u> . | The problem is solved.                                                  |
| Do shadow images still appear on prints?                                                                                           |                                          |                                                                         |

## **Skewed print**

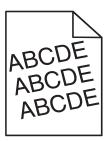

| Action                                                                                                    | Yes                     | No                     |
|----------------------------------------------------------------------------------------------------|-------------------------|------------------------|
| Step 1                                                                                                    | Go to step 2.           | The problem is solved. |
| <b>a</b> Move the width and length guides in the tray to the correct positions for the size of the paper loaded. |                         |                        |
| <b>b</b> Resend the print job.                                                                                   |                         |                        |
| Is the print still skewed?                                                                                       |                         |                        |
| Step 2                                                                                                    | Contact <u>customer</u> | The problem is solved. |
| <b>a</b> Check if you are printing on a paper that is supported by the tray.                                     | support.                |                        |
| <b>b</b> Resend the print job.                                                                                   |                         |                        |
| Is the print still skewed?                                                                                       |                         |                        |

# Streaked horizontal lines appear on prints

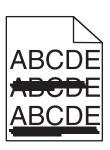

| Action                                                                                                    | Yes           | No                     |
|----------------------------------------------------------------------------------------------------|---------------|------------------------|
| <ul> <li>Step 1</li> <li>a Depending on your operating system, specify the tray or feeder from Printing Preferences or the Print dialog.</li> <li>b Resend the print job.</li> </ul> | Go to step 2. | The problem is solved. |
| Do streaked horizontal lines appear on prints?                                                                                                    |               |                        |

| Action                                                                                                    | Yes                                      | No                                                                                                    |
|----------------------------------------------------------------------------------------------------|------------------------------------------|----------------------------------------------------------------------------------------------------|
| Step 2 From the printer control panel, set the paper type and weight in the Paper menu to match the paper loaded in the tray.  Do the paper type and weight match the paper in the tray?                                                                                                    | Go to step 3.                            | Do one or more of the following:  Specify the paper type and weight from the tray settings to match the paper loaded in the tray.  Change the paper loaded in the tray to match the paper type and weight specified in the tray settings. |
| <ul> <li>Step 3</li> <li>a Load paper from a fresh package.</li> <li>Note: Paper absorbs moisture due to high humidity. Store paper in its original wrapper until you use it.</li> <li>b Resend the print job.</li> </ul> Do streaked horizontal lines appear on prints?                                                                                                    | Go to step 4.                            | The problem is solved.                                                                                                    |
| Step 4  a Remove, and then reinstall the imaging kit.  Warning—Potential Damage: Do not expose the imaging kit to direct light for more than 10 minutes. Extended exposure to light may cause print quality problems.  Warning—Potential Damage: Do not touch the underside of the imaging kit. This could damage the imaging kit.  b Resend the print job.  Do streaked horizontal lines appear on prints? | Go to step 5.                            | The problem is solved.                                                                                                    |
| Step 5 Replace the imaging kit, and then resend the print job.  Do streaked horizontal lines appear on prints?                                                                                                    | Contact <u>customer</u> <u>support</u> . | The problem is solved.                                                                                                    |

# Streaked vertical lines appear on prints

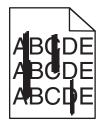

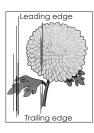

| Action                                                                                                    | Yes                     | No                                                                                                    |
|----------------------------------------------------------------------------------------------------|-------------------------|----------------------------------------------------------------------------------------------------|
| Step 1                                                                                                    | Go to step 2.           | The problem is solved.                                                                                                    |
| a Depending on your operating system, specify the paper type, texture,<br>and weight from Printing Preferences or from the Print dialog.                                                              |                         |                                                                                                    |
| <b>b</b> Resend the print job.                                                                                                    |                         |                                                                                                    |
| Do streaked vertical lines appear on prints?                                                                                                    |                         |                                                                                                    |
| Step 2                                                                                                    | Go to step 3.           | Do one or more of the                                                                                                    |
| From the printer control panel, set the paper texture, type, and weight in the Paper menu to match the paper loaded in the tray.  Do the paper texture, type, and weight match the paper in the tray? |                         | <ul> <li>Specify the paper texture, type, and weight from the tray settings to match the paper loaded in the tray.</li> </ul>   |
|                                                                                                    |                         | <ul> <li>Change the paper<br/>loaded in the tray<br/>to match the paper<br/>size specified in the<br/>tray settings.</li> </ul> |
| Step 3                                                                                                    | Go to step 4.           | The problem is solved.                                                                                                    |
| <b>a</b> Load paper from a fresh package.                                                                                                    |                         |                                                                                                    |
| <b>Note:</b> Paper absorbs moisture due to high humidity. Store paper in its original wrapper until you use it.                                                                                       |                         |                                                                                                    |
| <b>b</b> Resend the print job.                                                                                                    |                         |                                                                                                    |
| Do streaked vertical lines appear on prints?                                                                                                    |                         |                                                                                                    |
| Step 4                                                                                                    | Go to step 5.           | The problem is solved.                                                                                                    |
| a Remove, and then reinstall the imaging kit.                                                                                                    |                         |                                                                                                    |
| Warning—Potential Damage: Do not expose the imaging kit to direct light for more than 10 minutes. Extended exposure to light may cause print quality problems.                                        |                         |                                                                                                    |
| Warning—Potential Damage: Do not touch the underside of the imaging kit. This could damage the imaging kit.                                                                                           |                         |                                                                                                    |
| <b>b</b> Resend the print job.                                                                                                    |                         |                                                                                                    |
| Do streaked vertical lines appear on prints?                                                                                                    |                         |                                                                                                    |
| Step 5                                                                                                    | Contact <u>customer</u> | The problem is solved.                                                                                                    |
| Replace the imaging kit, and then resend the print job.                                                                                                    | support.                |                                                                                                    |
| Do streaked vertical lines appear on prints?                                                                                                    |                         |                                                                                                    |

## Transparency print quality is poor

| Action                                                                                                    | Yes                                      | No                                  |
|----------------------------------------------------------------------------------------------------|------------------------------------------|-------------------------------------|
| Step 1 From the printer control panel, set the paper type in the Paper menu to match the paper loaded in the tray.                | Go to step 2.                            | Set the paper type to Transparency. |
| Is the paper type for the tray set to Transparency?                                                                               |                                          |                                     |
| <ul> <li>Step 2</li> <li>a Check if you are using a recommended type of transparency.</li> <li>b Resend the print job.</li> </ul> | Contact <u>customer</u> <u>support</u> . | The problem is solved.              |
| Is the print quality still poor?                                                                                                  |                                          |                                     |

# Toner fog or background shading appears on prints

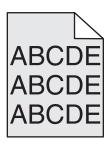

| Action                                                                                                    | Yes                    | No                      |
|----------------------------------------------------------------------------------------------------|------------------------|-------------------------|
| Step 1                                                                                                    | The problem is solved. | Go to step 2.           |
| a Remove, and then reinstall the imaging kit.                                                                                                    |                        |                         |
| Warning—Potential Damage: Do not expose the imaging kit to direct light for more than 10 minutes. Extended exposure to light may cause print quality problems. |                        |                         |
| Warning—Potential Damage: Do not touch the underside of the imaging kit. This could damage the imaging kit.                                                    |                        |                         |
| <b>b</b> Resend the print job.                                                                                                    |                        |                         |
| Does fog or shading disappear from the prints?                                                                                                    |                        |                         |
| Step 2                                                                                                    | The problem is solved. | Contact <u>customer</u> |
| Replace the imaging kit, and then resend the print job.                                                                                                    |                        | support.                |
| Does fog or shading disappear from the prints?                                                                                                    |                        |                         |

## **Toner rubs off**

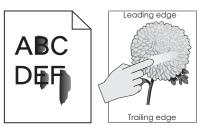

| Action                                                                                                    | Yes                                                                               | No                                                                                              |
|----------------------------------------------------------------------------------------------------|-----------------------------------------------------------------------------------|-------------------------------------------------------------------------------------------------|
| Step 1 From the Paper menu on the printer control panel, check the paper type and weight.  Do the paper type and texture match the paper loaded in the tray? | Go to step 2.                                                                     | Specify the paper type and weight from the tray settings to match the paper loaded in the tray. |
| Step 2 Check if you are printing on paper with texture or rough finishes.  Are you printing on textured or rough paper?                                      | From the Paper menu<br>on the printer control<br>panel, set the paper<br>texture. | Contact <u>customer</u> <u>support</u> .                                                        |

## Vertical voids appear on prints

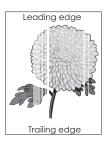

| Action                                                                                            | Yes           | No                     |
|---------------------------------------------------------------------------------------------------|---------------|------------------------|
| Step 1                                                                                            | Go to step 2. | The problem is solved. |
| a Check if your software program is using a correct fill pattern.                                 |               |                        |
| <b>b</b> Resend the print job.                                                                    |               |                        |
| Do vertical voids appear on prints?                                                               |               |                        |
| Step 2                                                                                            | Go to step 3. | The problem is solved. |
| <b>a</b> From the Paper Menu on the printer control panel, check the paper type and paper weight. |               |                        |
| <b>b</b> Resend the print job.                                                                    |               |                        |
| Do vertical voids appear on prints?                                                               |               |                        |

| Action                                                                                                    | Yes                                      | No                     |
|----------------------------------------------------------------------------------------------------|------------------------------------------|------------------------|
| Step 3 Check if you are using a recommended type of paper.  a Load paper source with a recommended type of paper.  b Resend the print job.                                                                                                    | Go to step 4.                            | The problem is solved. |
| Do vertical voids appear on prints?  Step 4                                                                                                    | Go to step 5.                            | The problem is solved. |
| <ul> <li>a Remove, and then reinstall the imaging kit.</li> <li>Warning—Potential Damage: Do not expose the imaging kit to direct light for more than 10 minutes. Extended exposure to light may cause print quality problems.</li> <li>Warning—Potential Damage: Do not touch the underside of the imaging kit. This could damage the imaging kit.</li> <li>b Resend the print job.</li> <li>Do vertical voids appear on prints?</li> </ul> | do to step 3.                            | The problem is solved. |
| Step 5 Replace the imaging kit, and then resend the print job.  Do vertical voids appear on prints?                                                                                                    | Contact <u>customer</u> <u>support</u> . | The problem is solved. |

# **Uneven print density**

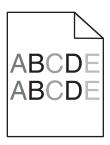

| Action                                                  | Yes                                      | No                     |
|---------------------------------------------------------|------------------------------------------|------------------------|
| Replace the imaging kit, and then resend the print job. | Contact <u>customer</u> <u>support</u> . | The problem is solved. |
| Is the print density uneven?                            |                                          |                        |

## **Color quality problems**

## FAQ about color printing

#### What is RGB color?

Red, green, and blue light can be added together in various amounts to produce a large range of colors observed in nature. For example, red and green can be combined to create yellow. Televisions and computer monitors create colors in this manner. RGB color is a method of describing colors by indicating the amount of red, green, or blue needed to produce a certain color.

#### What is CMYK color?

Cyan, magenta, yellow, and black inks or toners can be printed in various amounts to produce a large range of colors observed in nature. For example, cyan and yellow can be combined to create green. Printing presses, inkjet printers, and color laser printers create colors in this manner. CMYK color is a method of describing colors by indicating the amount of cyan, magenta, yellow, and black needed to reproduce a particular color.

#### How is color specified in a document to be printed?

Software programs typically specify the document color using RGB or CMYK color combinations. Additionally, they let users modify the color of each object in a document. For more information, see the help information of your operating system.

#### How does the printer know what color to print?

When a user prints a document, information describing the type and color of each object is sent to the printer. The color information is passed through color conversion tables that translate the color into the appropriate amounts of cyan, magenta, yellow, and black toner needed to produce the color you want. The object information determines the application of color conversion tables. For example, it is possible to apply one type of color conversion table to text while applying a different color conversion table to photographic images.

#### What is manual color correction?

When manual color correction is enabled, the printer employs user-selected color conversion tables to process objects. However, Color Correction must be set to Manual, or no user-defined color conversion will be implemented. Manual color correction settings are specific to the type of object being printed (text, graphics, or images), and how the color of the object is specified in the software program (RGB or CMYK combinations).

#### Notes:

- Manual color correction is not useful if the software program does not specify colors with RGB or CMYK
  combinations. It is also not effective in situations in which the software program or the computer operating
  system controls the adjustment of colors.
- When **Auto Color Correction** is selected, the color conversion tables will generate preferred colors used for the majority of the documents.

To manually apply a different color conversion table, do the following:

- 1 From the Quality menu on the printer control panel, select Color Correction, and then select Manual.
- **2** From the Quality menu on the printer control panel, select **Manual Color**, and then select the appropriate color conversion table for the affected object type.

| Object type             | Color conversion tables                                                                                                    |
|-------------------------|----------------------------------------------------------------------------------------------------|
| RGB Image<br>RGB Text   | • <b>Vivid</b> —Produces brighter, more saturated colors and may be applied to all incoming color formats.                                                           |
| RGB Graphics            | sRGB Display—Produces an output that approximates the colors displayed on a computer monitor.                                                                        |
|                         | <b>Note:</b> Black toner usage is optimized for printing photographs.                                                                                                |
|                         | Display-True Black—Produces an output that approximates the colors displayed on a computer monitor. This uses only black toner to create all levels of neutral gray. |
|                         | sRGB Vivid—Provides an increased color saturation for the sRGB Display color correction.                                                                             |
|                         | <b>Note:</b> Black toner usage is optimized for printing business graphics.                                                                                          |
|                         | Off—No color correction is implemented.                                                                                                    |
| CMYK Image<br>CMYK Text | US CMYK—Applies color correction to approximate the SWOP (Specifications for Web Offset Publishing) color output.                                                    |
| CMYK Graphics           | Euro CMYK—Applies color correction to approximate Euroscale color output.                                                                                            |
|                         | Vivid CMYK—Increases the color saturation of the US CMYK color correction setting.                                                                                   |
|                         | Off—No color correction is implemented.                                                                                                    |

#### How can I match a particular color (such as a corporate logo)?

Nine types of Color Samples sets are available from the Quality menu on the printer control panel. These are also available from the Color Samples page of the Embedded Web Server. Selecting any sample set generates a multiple-page printout consisting of hundreds of colored boxes. Either a CMYK or RGB combination is located on each box, depending on the table selected. The observed color of each box is obtained by passing the CMYK or RGB combination labeled on the box through the selected color conversion table.

By examining Color Samples sets, you can identify the box whose color is the closest to the color you want. The color combination labeled on the box can then be used for modifying the color of the object in a software program. For more information, see the help information of your operating system.

**Note:** Manual color correction may be necessary to utilize the selected color conversion table for the particular object.

Selecting which Color Samples set to use for a particular color-matching problem depends on the Color Correction setting being used , the type of object being printed, and how the color of the object is specified in the software program. When Color Correction is set to Off, the color is based on the print job information, and no color conversion is implemented.

**Note:** The Color Samples pages are not useful if the software program does not specify colors with RGB or CMYK combinations. Additionally, certain situations exist in which the software program or the computer operating system adjusts the RGB or CMYK combinations specified in the program through color management. The resulting printed color may not be an exact match of the Color Samples pages.

### What are detailed color samples and how do I access them?

Detailed color samples sets are available only through the Embedded Web Server of a network printer. A detailed Color Samples set contains a range of shades that are similar to a user-defined RGB or CMYK value. The likeness of the colors in the set is dependent on the value entered in the RGB or CMYK Increment box.

To access a detailed Color Samples set from the Embedded Web Server, do the following:

1 Open a Web browser, and then type the printer IP address in the address field.

**Note:** If you do not know the IP address or printer name, then you can:

- View the information on the printer home screen, or in the TCP/IP section in the Networks/Ports menu.
- Print a network setup page or menu settings page, and then locate the information in the TCP/IP section.
- 2 Click Configuration > Color Samples > Detailed Options.
- **3** Select a color conversion table.
- 4 Enter the RGB or CMYK color number.
- **5** Enter an increment value from 1 to 255.

**Note:** The closer the value is to 1, the narrower the color sample range will appear.

6 Click Print.

## Prints on color transparencies appear dark when projected

**Note:** This problem occurs when projecting transparencies with reflective overhead projectors. To obtain the highest projected color quality, transmissive overhead projectors are recommended.

| Action                                                                                                    | Yes                    | No                                       |
|----------------------------------------------------------------------------------------------------|------------------------|------------------------------------------|
| <b>Step 1</b> From the printer control panel, make sure the paper type setting is set to Transparency.                   | Go to step 2.          | Set the paper type to Transparency.      |
| Is the paper type setting correct?                                                                                       |                        |                                          |
| Step 2 Reduce the toner darkness, and then resend the print job.  Does the print on the color transparency look lighter? | The problem is solved. | Go to step 3.                            |
| Step 3  Make sure you are using a recommended type of color transparency, and then resend the print job.                 | The problem is solved. | Contact <u>customer</u> <u>support</u> . |
| Does the print on the color transparency look lighter?                                                                   |                        |                                          |

## The color of the print does not match the color of the original file

**Note:** The color conversion tables used in Auto Color Correction mode generally approximate the colors of a standard computer monitor. However, because of technology differences that exist between printers and monitors, there are many colors that can also be affected by monitor variations and lighting conditions.

| Action                                                                                                    | Yes                    | No                      |
|----------------------------------------------------------------------------------------------------|------------------------|-------------------------|
| Step 1                                                                                                    | The problem is solved. | Go to step 2.           |
| <b>a</b> Set Color Correction to Off.                                                                                                    |                        |                         |
| <b>Note:</b> When the printer color correction is disabled, the color is based on the print job information, and no color conversion is implemented. |                        |                         |
| <b>b</b> Resend the print job.                                                                                                    |                        |                         |
| Does the color of the print match the color of the file on the computer screen?                                                                      |                        |                         |
| Step 2                                                                                                    | The problem is solved. | Contact <u>customer</u> |
| From the Quality menu on the printer control panel, do the following:                                                                                |                        | support.                |
| a Select Color Correction, and then select Manual.                                                                                                   |                        |                         |
| <b>b</b> Select <b>Manual Color</b> , and then select the appropriate color conversion table for the affected object type.                           |                        |                         |
| <b>c</b> Resend the print job.                                                                                                    |                        |                         |
| Does the color of the print match the color of the file on the computer screen?                                                                      |                        |                         |

## The print appears tinted

| Action                                                                                                    | Yes                    | No                                       |
|----------------------------------------------------------------------------------------------------|------------------------|------------------------------------------|
| <ul> <li>Adjust the color balance.</li> <li>a From the Color Balance menu on the printer control panel, increase or decrease the values for cyan, magenta, yellow, and black.</li> <li>b Resend the print job.</li> </ul> | The problem is solved. | Contact <u>customer</u> <u>support</u> . |
| Does the print still appear tinted?                                                                                                    |                        |                                          |

# **Embedded Web Server does not open**

| Action                                                                                    | Yes                    | No            |
|-------------------------------------------------------------------------------------------|------------------------|---------------|
| Step 1 a Turn on the printer. b Open a Web browser, and then type the printer IP address. | The problem is solved. | Go to step 2. |
| c Press Enter.  Does the Embedded Web Server open?                                        |                        |               |

| Action                                                                                                    | Yes                    | No                  |
|----------------------------------------------------------------------------------------------------|------------------------|---------------------|
| Step 2                                                                                                    | The problem is solved. | Go to step 3.       |
| Make sure the printer IP address is correct.                                                                                                    |                        |                     |
| a View the printer IP address:                                                                                                    |                        |                     |
| From the TCP/IP section in the Network/Ports menu                                                                                                    |                        |                     |
| <ul> <li>By printing a network setup page or menu settings page, and then<br/>finding the TCP/IP section</li> </ul>                                                                                                    |                        |                     |
| <b>Note:</b> An IP address appears as four sets of numbers separated by periods, such as 123.123.123.123.                                                                                                    |                        |                     |
| <b>b</b> Open a Web browser, and then type the IP address.                                                                                                    |                        |                     |
| Note: Depending on the network settings, you may need to type "https://" instead of "http://" before the printer IP address to access the Embedded Web Server.                                                             |                        |                     |
| c Press Enter.                                                                                                    |                        |                     |
| Does the Embedded Web Server open?                                                                                                    |                        |                     |
| Step 3                                                                                                    | The problem is solved. | Go to step 4.       |
| Check if the network is working.                                                                                                    |                        |                     |
| a Print a network setup page.                                                                                                    |                        |                     |
| <b>b</b> Check the first section of the network setup page and confirm that the status is Connected.                                                                                                    |                        |                     |
| <b>Note:</b> If the status is Not Connected, then the connection may be intermittent, or the network cable may be defective. Contact your system support person for a solution, and then print another network setup page. |                        |                     |
| <b>c</b> Open a Web browser, and then type the printer IP address.                                                                                                    |                        |                     |
| d Press Enter.                                                                                                    |                        |                     |
| Does the Embedded Web Server open?                                                                                                    |                        |                     |
| Step 4                                                                                                    | The problem is solved. | Go to step 5.       |
| Check if the cable connections to the printer and print server are secure.                                                                                                    |                        |                     |
| <b>a</b> Connect the cables properly. For more information, see the setup documentation that came with the printer.                                                                                                    |                        |                     |
| <b>b</b> Open a Web browser, and then type the printer IP address.                                                                                                    |                        |                     |
| c Press Enter.                                                                                                    |                        |                     |
| Does the Embedded Web Server open?                                                                                                    |                        |                     |
| Step 5                                                                                                    | The problem is solved. | Contact your system |
| Temporarily disable the Web proxy servers.                                                                                                    |                        | support person.     |
| Proxy servers may block or restrict you from accessing certain Web sites including the Embedded Web Server.                                                                                                    |                        |                     |
| Does the Embedded Web Server open?                                                                                                    |                        |                     |

# **Contacting customer support**

When you contact customer support, you will need to be able to describe the problem you are experiencing, the message on the printer display, and the troubleshooting steps you have already taken to find a solution.

You need to know your printer model type and serial number. For more information, see the label at the back of the printer. The serial number is also listed on the menu settings page.

Lexmark has various ways to help you solve your printing problem. Visit the Lexmark Web site at <a href="http://support.lexmark.com">http://support.lexmark.com</a>, and then select one of the following:

| Tech Library | You can browse our library of manuals, support documentation, drivers, and other downloads to help you solve common problems.                                                                                                    |
|--------------|----------------------------------------------------------------------------------------------------|
| E-mail       | You can send an e-mail to the Lexmark team, describing your problem. A service representative will respond and provide you with information to solve your problem.                                                                                                    |
| Live chat    | You can chat directly with a service representative. They can work with you to solve your printer problem or provide assistance through Assisted Service where the service representative can remotely connect to your computer through the Internet to troubleshoot problems, install updates, or complete other tasks to help you successfully use your Lexmark product. |

Telephone support is also available. In the U.S. or Canada, call 1-800-539-6275. For other countries or regions, visit <a href="http://support.lexmark.com">http://support.lexmark.com</a>.

# **Notices**

### **Product information**

Product name:

CS410n, CS410dn

Machine type:

5027

Model(s):

410, 430

### **Edition notice**

September 2012

The following paragraph does not apply to any country where such provisions are inconsistent with local law: LEXMARK INTERNATIONAL, INC., PROVIDES THIS PUBLICATION "AS IS" WITHOUT WARRANTY OF ANY KIND, EITHER EXPRESS OR IMPLIED, INCLUDING, BUT NOT LIMITED TO, THE IMPLIED WARRANTIES OF MERCHANTABILITY OR FITNESS FOR A PARTICULAR PURPOSE. Some states do not allow disclaimer of express or implied warranties in certain transactions; therefore, this statement may not apply to you.

This publication could include technical inaccuracies or typographical errors. Changes are periodically made to the information herein; these changes will be incorporated in later editions. Improvements or changes in the products or the programs described may be made at any time.

References in this publication to products, programs, or services do not imply that the manufacturer intends to make these available in all countries in which it operates. Any reference to a product, program, or service is not intended to state or imply that only that product, program, or service may be used. Any functionally equivalent product, program, or service that does not infringe any existing intellectual property right may be used instead. Evaluation and verification of operation in conjunction with other products, programs, or services, except those expressly designated by the manufacturer, are the user's responsibility.

For Lexmark technical support, visit <a href="http://support.lexmark.com">http://support.lexmark.com</a>.

For information on supplies and downloads, visit www.lexmark.com.

© 2012 Lexmark International, Inc.

All rights reserved.

### **GOVERNMENT END USERS**

The Software Program and any related documentation are "Commercial Items," as that term is defined in 48 C.F.R. 2.101, "Computer Software" and "Commercial Computer Software Documentation," as such terms are used in 48 C.F.R. 12.212 or 48 C.F.R. 227.7202, as applicable. Consistent with 48 C.F.R. 12.212 or 48 C.F.R. 227.7202-1 through 227.7207-4, as applicable, the Commercial Computer Software and Commercial Software Documentation are licensed to the U.S. Government end users (a) only as Commercial Items and (b) with only those rights as are granted to all other end users pursuant to the terms and conditions herein.

### **Trademarks**

Lexmark, Lexmark with diamond design, and MarkVision are trademarks of Lexmark International, Inc., registered in the United States and/or other countries.

Mac and the Mac logo are trademarks of Apple Inc., registered in the U.S. and other countries.

PCL® is a registered trademark of the Hewlett-Packard Company. PCL is Hewlett-Packard Company's designation of a set of printer commands (language) and functions included in its printer products. This printer is intended to be compatible with the PCL language. This means the printer recognizes PCL commands used in various application programs, and that the printer emulates the functions corresponding to the commands.

The following terms are trademarks or registered trademarks of these companies:

| Albertus               | The Monotype Corporation plc                                                                               |
|------------------------|----------------------------------------------------------------------------------------------------|
| Antique Olive          | Monsieur Marcel OLIVE                                                                                      |
| Apple-Chancery         | Apple Computer, Inc.                                                                                       |
| Arial                  | The Monotype Corporation plc                                                                               |
| CG Times               | Based on Times New Roman under license from The Monotype Corporation plc, is a product of Agfa Corporation |
| Chicago                | Apple Computer, Inc.                                                                                       |
| Clarendon              | Linotype-Hell AG and/or its subsidiaries                                                                   |
| Eurostile              | Nebiolo                                                                                                    |
| Geneva                 | Apple Computer, Inc.                                                                                       |
| GillSans               | The Monotype Corporation plc                                                                               |
| Helvetica              | Linotype-Hell AG and/or its subsidiaries                                                                   |
| Hoefler                | Jonathan Hoefler Type Foundry                                                                              |
| ITC Avant Garde Gothic | International Typeface Corporation                                                                         |
| ITC Bookman            | International Typeface Corporation                                                                         |
| ITC Mona Lisa          | International Typeface Corporation                                                                         |
| ITC Zapf Chancery      | International Typeface Corporation                                                                         |
| Joanna                 | The Monotype Corporation plc                                                                               |
| Marigold               | Arthur Baker                                                                                               |
| Monaco                 | Apple Computer, Inc.                                                                                       |
| New York               | Apple Computer, Inc.                                                                                       |
| Oxford                 | Arthur Baker                                                                                               |
| Palatino               | Linotype-Hell AG and/or its subsidiaries                                                                   |
| Stempel Garamond       | Linotype-Hell AG and/or its subsidiaries                                                                   |
| Taffy                  | Agfa Corporation                                                                                           |
| Times New Roman        | The Monotype Corporation plc                                                                               |
| Univers                | Linotype-Hell AG and/or its subsidiaries                                                                   |

All other trademarks are the property of their respective owners.

## Federal Communications Commission (FCC) compliance information statement

This product has been tested and found to comply with the limits for a Class B digital device, pursuant to Part 15 of the FCC Rules. Operation is subject to the following two conditions: (1) this device may not cause harmful interference, and (2) this device must accept any interference received, including interference that may cause undesired operation.

The FCC Class B limits are designed to provide reasonable protection against harmful interference when the equipment is operated in a residential installation. This equipment generates, uses, and can radiate radio frequency energy and, if not installed and used in accordance with the instructions, may cause harmful interference to radio communications. However, there is no guarantee that interference will not occur in a particular installation. If this equipment does cause harmful interference to radio or television reception, which can be determined by turning the equipment off and on, the user is encouraged to try to correct the interference by one or more of the following measures:

- Reorient or relocate the receiving antenna.
- Increase the separation between the equipment and receiver.
- Connect the equipment into an outlet on a circuit different from that to which the receiver is connected.
- Consult your point of purchase or service representative for additional suggestions.

The manufacturer is not responsible for radio or television interference caused by using other than recommended cables or by unauthorized changes or modifications to this equipment. Unauthorized changes or modifications could void the user's authority to operate this equipment.

**Note:** To assure compliance with FCC regulations on electromagnetic interference for a Class B computing device, use a properly shielded and grounded cable such as Lexmark part number 1021231 for parallel attach or 1021294 for USB attach. Use of a substitute cable not properly shielded and grounded may result in a violation of FCC regulations.

Any questions regarding this compliance information statement should be directed to:

Director of Lexmark Technology & Services Lexmark International, Inc. 740 West New Circle Road Lexington, KY 40550 (859) 232–3000

## **Licensing notices**

All licensing notices associated with this product can be viewed from the root directory of the installation software CD.

### Noise emission levels

The following measurements were made in accordance with ISO 7779 and reported in conformance with ISO 9296.

**Note:** Some modes may not apply to your product.

| 1-meter average sound pressure, dBA |        |  |
|-------------------------------------|--------|--|
| Printing                            | 50 dBA |  |
| Ready                               | 16 dBA |  |

Values are subject to change. See <a href="https://www.lexmark.com">www.lexmark.com</a> for current values.

## Waste from Electrical and Electronic Equipment (WEEE) directive

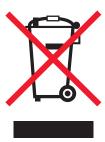

The WEEE logo signifies specific recycling programs and procedures for electronic products in countries of the European Union. We encourage the recycling of our products.

If you have further questions about recycling options, visit the Lexmark Web site at <a href="https://www.lexmark.com">www.lexmark.com</a> for your local sales office phone number.

## **Product disposal**

Do not dispose of the printer or supplies in the same manner as normal household waste. Consult your local authorities for disposal and recycling options.

## Static sensitivity notice

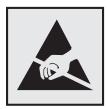

This symbol identifies static-sensitive parts. Do not touch in the areas near these symbols without first touching the metal frame of the printer.

### **ENERGY STAR**

Any Lexmark product bearing the ENERGY STAR emblem on the product or on a start-up screen is certified to comply with Environmental Protection Agency (EPA) ENERGY STAR requirements as configured when shipped by Lexmark.

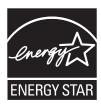

## **Temperature information**

| Ambient temperature              | 15.6 to 32.2°C (60 to 90°F) |
|----------------------------------|-----------------------------|
| Shipping and storage temperature | -40 to 43°C (-40 to 110°F)  |

## Información de la energía de México

Consumo de energía en operación:

540 Wh

Consumo de energía en modo de espera:

0.2 Wh

Cantidad de producto por unidad de energía consumida:

2.78 páginas / Wh

### Laser notice

The printer is certified in the U.S. to conform to the requirements of DHHS 21 CFR, Chapter I, Subchapter J for Class I (1) laser products, and elsewhere is certified as a Class I laser product conforming to the requirements of IEC 60825-1.

Class I laser products are not considered to be hazardous. The printer contains internally a Class IIIb (3b) laser that is nominally a 7 milliwatt gallium arsenide laser operating in the wavelength of 655-675 nanometers. The laser system and printer are designed so there is never any human access to laser radiation above a Class I level during normal operation, user maintenance, or prescribed service condition.

## Laser advisory label

A laser notice label may be affixed to this printer as shown:

DANGER - Invisible laser radiation when cartridges are removed and interlock defeated. Avoid exposure to laser beam.

PERIGO - Radiação a laser invisível será liberada se os cartuchos forem removidos e o lacre rompido. Evite a exposição aos feixes de laser.

Opasnost - Nevidljivo lasersko zračenje kada su kasete uklonjene i poništena sigurnosna veza. Izbjegavati izlaganje zracima.

NEBEZPEČÍ - Když jsou vyjmuty kazety a je odblokována pojistka, ze zařízení je vysíláno neviditelné laserové záření. Nevystavujte se působení laserového paprsku.

FARE - Usynlig laserstråling, når patroner fjernes, og spærreanordningen er slået fra. Undgå at blive udsat for laserstrålen.

GEVAAR - Onzichtbare laserstraling wanneer cartridges worden verwijderd en een vergrendeling wordt genegeerd. Voorkom blootstelling aan de laser.

DANGER - Rayonnements laser invisibles lors du retrait des cartouches et du déverrouillage des loquets. Eviter toute exposition au rayon laser.

VAARA - Näkymätöntä lasersäteilyä on varottava, kun värikasetit on poistettu ja lukitus on auki. Vältä lasersäteelle altistumista. GEFAHR - Unsichtbare Laserstrahlung beim Herausnehmen von Druckkassetten und offener Sicherheitssperre. Laserstrahl meiden.

ΚΙΝΔΥΝΟΣ - Έκλυση αόρατης ακτινοβολίας laser κατά την αφαίρεση των κασετών και την απασφάλιση της μανδάλωσης. Αποφεύγετε την έκθεση στην ακτινοβολία laser.

VESZÉLY – Nem látható lézersugárzás fordulhat elő a patronok eltávolításakor és a zárószerkezet felbontásakor. Kerülje a lézersugárnak való kitettséget.

PERICOLO - Emissione di radiazioni laser invisibili durante la rimozione delle cartucce e del blocco. Evitare l'esposizione al raggio laser.

FARE – Usynlig laserstråling når kassettene tas ut og sperren er satt ut av spill. Unngå eksponering for laserstrålen.

NIEBEZPIECZEŃSTWO - niewidzialne promieniowanie laserowe podczas usuwania kaset i blokady. Należy unikać naświetlenia promieniem lasera.

ОПАСНО! Невидимое лазерное излучение при извлеченных картриджах и снятии блокировки. Избегайте воздействия лазерных лучей.

Pozor – Nebezpečenstvo neviditeľného laserového žiarenia pri odobratých kazetách a odblokovanej poistke. Nevystavujte sa lúčom.

PELIGRO: Se producen radiaciones láser invisibles al extraer los cartuchos con el interbloqueo desactivado. Evite la exposición al haz de láser.

FARA – Osynlig laserstrålning när patroner tas ur och spärrmekanismen är upphävd. Undvik exponering för laserstrålen.

危险 - 当移除碳粉盒及互锁失效时会产生看不见的激光辐射,请避免暴露在激光光束下。

危險 - 移除碳粉匣與安全連續開關失效時會產生看不見的雷射輻射。請避免曝露在雷射光束下。

危険 - カートリッジが取り外され、内部ロックが無効になると、見えないレーザー光が放射されます。 このレーザー光に当たらないようにしてください。

## **Power consumption**

### **Product power consumption**

The following table documents the power consumption characteristics of the product.

**Note:** Some modes may not apply to your product.

| Mode       | Description                                                                           | Power consumption (Watts)      |
|------------|---------------------------------------------------------------------------------------|--------------------------------|
| Printing   | The product is generating hard-copy output from electronic inputs.                    | 500 W (25 ppm), 550 W (32 ppm) |
| Сору       | The product is generating hard-copy output from hard-copy original documents.         | N/A                            |
| Scan       | The product is scanning hard-copy documents.                                          | N/A                            |
| Ready      | The product is waiting for a print job.                                               | 40 W                           |
| Sleep Mode | The product is in a high-level energy-saving mode.                                    | 7 W                            |
| Hibernate  | The product is in a low-level energy-saving mode.                                     | 1W                             |
| Off        | The product is plugged into an electrical outlet, but the power switch is turned off. | 0.0 W                          |

The power consumption levels listed in the previous table represent time-averaged measurements. Instantaneous power draws may be substantially higher than the average.

Values are subject to change. See <a href="https://www.lexmark.com">www.lexmark.com</a> for current values.

#### Sleep Mode

This product is designed with an energy-saving mode called *Sleep Mode*. The Sleep Mode saves energy by lowering power consumption during extended periods of inactivity. The Sleep Mode is automatically engaged after this product is not used for a specified period of time, called the *Sleep Mode Timeout*.

| Factory default Sleep Mode Timeout for this product (in minutes): | 30 minutes |
|-------------------------------------------------------------------|------------|
|-------------------------------------------------------------------|------------|

By using the configuration menus, the Sleep Mode Timeout can be modified between 1 minute and 180 minutes. Setting the Sleep Mode Timeout to a low value reduces energy consumption, but may increase the response time of the product. Setting the Sleep Mode Timeout to a high value maintains a fast response, but uses more energy.

#### Off mode

If this product has an off mode which still consumes a small amount of power, then to completely stop product power consumption, disconnect the power supply cord from the electrical outlet.

#### Total energy usage

It is sometimes helpful to calculate the total product energy usage. Since power consumption claims are provided in power units of Watts, the power consumption should be multiplied by the time the product spends in each mode in order to calculate energy usage. The total product energy usage is the sum of each mode's energy usage.

## **Industry Canada compliance statement**

This Class B digital apparatus meets all requirements of the Canadian Interference-Causing Equipment Standard ICES-003.

### Avis de conformité aux normes de l'industrie du Canada

Cet appareil numérique de classe B est conforme aux exigences de la norme canadienne relative aux équipements pouvant causer des interférences NMB-003.

## **European Community (EC) directives conformity**

This product is in conformity with the protection requirements of EC Council directives 2004/108/EC, 2006/95/EC and 2009/125/EC on the approximation and harmonization of the laws of the Member States relating to electromagnetic compatibility, safety of electrical equipment designed for use within certain voltage limits and the ecodesign of energy-related products.

The manufacturer of this product is: Lexmark International, Inc., 740 West New Circle Road, Lexington, KY, 40550 USA. The authorized representative is: Lexmark International Technology Hungária Kft., 8 Lechner Ödön fasor, Millennium Tower III, 1095 Budapest HUNGARY, A declaration of conformity to the requirements of the Directives is available upon request from the Authorized Representative.

This product satisfies the Class B limits of EN 55022 and safety requirements of EN 60950.

## Regulatory notices for wireless products

This section contains the following regulatory information pertaining to wireless products that contain transmitters, for example, but not limited to, wireless network cards or proximity card readers.

## Modular component notice

Wireless-equipped models contain the following modular component(s):

Lexmark Regulatory Type-Model LEX-M01-005; FCC ID:IYLLEXM01005; IC:2376A-M01005

## **Exposure to radio frequency radiation**

The radiated output power of this device is far below the radio frequency exposure limits of the FCC and other regulatory agencies. A minimum separation of 20 cm (8 inches) must be maintained between the antenna and any persons for this device to satisfy the RF exposure requirements of the FCC and other regulatory agencies.

## **Industry Canada (Canada)**

This device complies with Industry Canada specification RSS-210. Operation is subject to the following two conditions: (1) this device may not cause interference, and (2) this device must accept any interference, including interference that may cause undesired operation of the device.

This device has been designed to operate only with the antenna provided. Use of any other antenna is strictly prohibited per regulations of Industry Canada.

To prevent radio interference to the licensed service, this device is intended to be operated indoors and away from windows to provide maximum shielding. Equipment (or its transmit antenna) that is installed outdoors is subject to licensing.

The installer of this radio equipment must ensure that the antenna is located or pointed such that it does not emit RF fields in excess of Health Canada limits for the general population; consult Safety Code 6, obtainable from Health Canada's Web site www.hc-sc.gc.ca/rpb.

The term "IC:" before the certification/registration number only signifies that the Industry Canada technical specifications were met.

### **Industry Canada (Canada)**

Cet appareil est conforme à la norme RSS-210 d'Industry Canada. Son fonctionnement est soumis aux deux conditions suivantes :

(1) cet appareil ne doit pas provoquer d'interférences et (2) il doit accepter toute interférence reçue, y compris celles risquant d'altérer son fonctionnement.

Cet appareil a été conçu pour fonctionner uniquement avec l'antenne fournie. L'utilisation de toute autre antenne est strictement interdite par la réglementation d'Industry Canada.

En application des réglementations d'Industry Canada, l'utilisation d'une antenne de gain supérieur est strictement interdite.

Pour empêcher toute interférence radio au service faisant l'objet d'une licence, cet appareil doit être utilisé à l'intérieur et loin des fenêtres afin de garantir une protection optimale.

Si le matériel (ou son antenne d'émission) est installé à l'extérieur, il doit faire l'objet d'une licence.

L'installateur de cet équipement radio doit veiller à ce que l'antenne soit implantée et dirigée de manière à n'émettre aucun champ HF dépassant les limites fixées pour l'ensemble de la population par Santé Canada. Reportez-vous au Code de sécurité 6 que vous pouvez consulter sur le site Web de Santé Canada www.hc-sc.gc.ca/rpb.

Le terme « IC » précédant le numéro de d'accréditation/inscription signifie simplement que le produit est conforme aux spécifications techniques d'Industry Canada.

## Notice to users in the European Union

This product is in conformity with the protection requirements of EC Council directives 2004/108/EC, 2006/95/EC, 1999/5/EC, and 2009/125/EC on the approximation and harmonization of the laws of the Member States relating to electromagnetic compatibility, safety of electrical equipment designed for use within certain voltage limits, radio equipment and telecommunications terminal equipment and on the ecodesign of energy-related products.

Compliance is indicated by the CE marking.

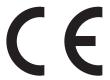

The manufacturer of this product is: Lexmark International, Inc., 740 West New Circle Road, Lexington, KY, 40550 USA. The authorized representative is: Lexmark International Technology Hungária Kft., 8 Lechner Ödön fasor, Millennium

Tower III, 1095 Budapest HUNGARY, A declaration of conformity to the requirements of the Directives is available upon request from the Authorized Representative.

This product satisfies the Class B limits of EN 55022 and safety requirements of EN 60950.

Products equipped with 2.4GHz Wireless LAN option are in conformity with the protection requirements of EC Council directives 2004/108/EC, 2006/95/EC, 1999/5/EC, and 2009/125/EC on the approximation and harmonization of the laws of the Member States relating to electromagnetic compatibility, safety of electrical equipment designed for use within certain voltage limits and on radio equipment and telecommunications terminal equipment and on the ecodesign of energy-related products.

Compliance is indicated by the CE marking.

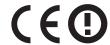

Operation is allowed in all EU and EFTA countries, but is restricted to indoor use only.

The manufacturer of this product is: Lexmark International, Inc., 740 West New Circle Road, Lexington, KY, 40550 USA. The authorized representative is: Lexmark International Technology Hungária Kft., 8 Lechner Ödön fasor, Millennium Tower III, 1095 Budapest HUNGARY, A declaration of conformity to the requirements of the Directives is available upon request from the Authorized Representative.

This product may be used in the countries indicated in the table below.

| AT | BE | BG | СН | CY | CZ | DE | DK | EE |
|----|----|----|----|----|----|----|----|----|
| EL | ES | FI | FR | HR | ни | IE | IS | IT |
| LI | LT | LU | LV | MT | NL | NO | PL | PT |
| RO | SE | SI | SK | TR | UK |    |    |    |

| Česky    | Společnost Lexmark International, Inc. tímto prohlašuje, že výrobek tento výrobek je ve shodě se základními požadavky a dalšími příslušnými ustanoveními směrnice 1999/5/ES.                                       |
|----------|----------------------------------------------------------------------------------------------------|
| Dansk    | Lexmark International, Inc. erklærer herved, at dette produkt overholder de væsentlige krav og øvrige relevante krav i direktiv 1999/5/EF.                                                                         |
| Deutsch  | Hiermit erklärt Lexmark International, Inc., dass sich das Gerät dieses Gerät in Übereinstimmung mit den grundlegenden Anforderungen und den übrigen einschlägigen Bestimmungen der Richtlinie 1999/5/EG befindet. |
| Ελληνική | ΜΕ ΤΗΝ ΠΑΡΟΥΣΑ Η LEXMARK INTERNATIONAL, INC. ΔΗΛΩΝΕΙ ΟΤΙ ΑΥΤΌ ΤΟ ΠΡΟΪΟΝ<br>ΣΥΜΜΟΡΦΩΝΕΤΑΙ ΠΡΌΣ ΤΙΣ ΟΥΣΙΩΔΕΙΣ ΑΠΑΙΤΗΣΕΙΣ ΚΑΙ ΤΙΣ ΛΟΙΠΕΣ ΣΧΕΤΙΚΈΣ ΔΙΑΤΑΞΕΙΣ<br>ΤΗΣ ΟΔΗΓΙΑΣ 1999/5/ΕΚ.                                 |
| English  | Hereby, Lexmark International, Inc., declares that this type of equipment is in compliance with the essential requirements and other relevant provisions of Directive 1999/5/EC.                                   |
| Español  | Por medio de la presente, Lexmark International, Inc. declara que este producto cumple con los requisitos esenciales y cualesquiera otras disposiciones aplicables o exigibles de la Directiva 1999/5/CE.          |
| Eesti    | Käesolevaga kinnitab Lexmark International, Inc., et seade see toode vastab direktiivi 1999/5/EÜ põhinõuetele ja nimetatud direktiivist tulenevatele muudele asjakohastele sätetele.                               |
| Suomi    | Lexmark International, Inc. vakuuttaa täten, että tämä tuote on direktiivin 1999/5/EY oleellisten vaatimusten ja muiden sitä koskevien direktiivin ehtojen mukainen.                                               |

| Français   | Par la présente, Lexmark International, Inc. déclare que l'appareil ce produit est conforme aux exigences fondamentales et autres dispositions pertinentes de la directive 1999/5/CE.         |
|------------|----------------------------------------------------------------------------------------------------|
| Magyar     | Alulírott, Lexmark International, Inc. nyilatkozom, hogy a termék megfelel a vonatkozó alapvető követelményeknek és az 1999/5/EC irányelv egyéb előírásainak.                                 |
| Íslenska   | Hér með lýsir Lexmark International, Inc. yfir því að þessi vara er í samræmi við grunnkröfur og aðrar kröfur, sem gerðar eru í tilskipun 1999/5/EC.                                          |
| Italiano   | Con la presente Lexmark International, Inc. dichiara che questo questo prodotto è conforme ai requisiti essenziali ed alle altre disposizioni pertinenti stabilite dalla direttiva 1999/5/CE. |
| Latviski   | Ar šo Lexmark International, Inc. deklarē, ka šis izstrādājums atbilst Direktīvas 1999/5/EK būtiskajām prasībām un citiem ar to saistītajiem noteikumiem.                                     |
| Lietuvių   | Šiuo Lexmark International, Inc. deklaruoja, kad šis produktas atitinka esminius reikalavimus ir kitas 1999/5/EB direktyvos nuostatas.                                                        |
| Malti      | Bil-preżenti, Lexmark International, Inc., jiddikjara li dan il-prodott huwa konformi mal-ħtiġijiet essenzjali u ma dispożizzjonijiet oħrajn relevanti li jinsabu fid-Direttiva 1999/5/KE.    |
| Nederlands | Hierbij verklaart Lexmark International, Inc. dat het toestel dit product in overeenstemming is met de essentiële eisen en de andere relevante bepalingen van richtlijn 1999/5/EG.            |
| Norsk      | Lexmark International, Inc. erklærer herved at dette produktet er i samsvar med de grunnleggende krav og øvrige relevante krav i direktiv 1999/5/EF.                                          |
| Polski     | Niniejszym Lexmark International, Inc. oświadcza, że niniejszy produkt jest zgodny z zasadniczymi wymogami oraz pozostałymi stosownymi postanowieniami Dyrektywy 1999/5/EC.                   |
| Português  | A Lexmark International Inc. declara que este este produto está conforme com os requisitos essenciais e outras disposições da Diretiva 1999/5/CE.                                             |
| Slovensky  | Lexmark International, Inc. týmto vyhlasuje, že tento produkt spĺňa základné požiadavky a všetky príslušné ustanovenia smernice 1999/5/ES.                                                    |
| Slovensko  | Lexmark International, Inc. izjavlja, da je ta izdelek v skladu z bistvenimi zahtevami in ostalimi relevantnimi določili direktive 1999/5/ES.                                                 |
| Svenska    | Härmed intygar Lexmark International, Inc. att denna produkt står i överensstämmelse med de väsentliga egenskapskrav och övriga relevanta bestämmelser som framgår av direktiv 1999/5/EG.     |

## Patent acknowledgment

The use of this product or service is subject to the reasonable, non-discriminatory terms in the Intellectual Property Rights (IPR) Disclosure of Certicom Corp. at the IETF for Elliptic Curve Cryptography (ECC) Cipher Suites for Transport Layer Security (TLS) implemented in the product or service.

The use of this product or service is subject to the reasonable, non-discriminatory terms in the Intellectual Property Rights (IPR) Disclosure of Certicom Corp. at the IETF for TLS Elliptic Curve Cipher Suites with SHA-256/382 and AES Galois Counter Mode (GCM) implemented in the product or service.

The use of this product or service is subject to the reasonable, non-discriminatory terms in the Intellectual Property Rights (IPR) Disclosure of Certicom Corp. at the IETF for TLS Suite B Profile for Transport Layer Security (TLS) implemented in the product or service.

The use of this product or service is subject to the reasonable, non-discriminatory terms in the Intellectual Property Rights (IPR) Disclosure of Certicom Corp. at the IETF for Addition of the Camellia Cipher Suites to Transport Layer Security (TLS) implemented in the product or service.

The use of certain patents in this product or service is subject to the reasonable, non-discriminatory terms in the Intellectual Property Rights (IPR) Disclosure of Certicom Corp. at the IETF for AES-CCM ECC Cipher Suites for TLS implemented in the product or service.

The use of this product or service is subject to the reasonable, non-discriminatory terms in the Intellectual Property Rights (IPR) Disclosure of Certicom Corp. at the IETF for IKE and IKEv2 Authentication Using the Eliptic Curve Digital Signature Algorithm (ECDSA) implemented in the product or service.

The use of this product or service is subject to the reasonable, non-discriminatory terms in the Intellectual Property Rights (IPR) Disclosure of Certicom Corp. at the IETF for Suite B Cryptographic Suites for IPSec implemented in the product or service.

The use of this product or service is subject to the reasonable, non-discriminatory terms in the Intellectual Property Rights (IPR) Disclosure of Certicom Corp. at the IETF for Algorithms for Internet Key Exchange version 1 (IKEv1) implemented in the product or service.

# STATEMENT OF LIMITED WARRANTY FOR LEXMARK LASER PRINTERS, LEXMARK LED PRINTERS, AND LEXMARK MULTIFUNCTION LASER PRINTERS

### Lexmark International, Inc., Lexington, KY

This limited warranty applies to the United States and Canada. For customers outside the U.S., refer to the country-specific warranty information that came with your product.

This limited warranty applies to this product only if it was originally purchased for your use, and not for resale, from Lexmark or a Lexmark Remarketer, referred to in this statement as "Remarketer."

### **Limited warranty**

Lexmark warrants that this product:

- —Is manufactured from new parts, or new and serviceable used parts, which perform like new parts
- —Is, during normal use, free from defects in material and workmanship

If this product does not function as warranted during the warranty period, contact a Remarketer or Lexmark for repair or replacement (at Lexmark's option).

If this product is a feature or option, this statement applies only when that feature or option is used with the product for which it was intended. To obtain warranty service, you may be required to present the feature or option with the product.

If you transfer this product to another user, warranty service under the terms of this statement is available to that user for the remainder of the warranty period. You should transfer proof of original purchase and this statement to that user.

#### Limited warranty service

The warranty period starts on the date of original purchase as shown on the purchase receipt and ends 12 months later provided that the warranty period for any supplies and for any maintenance items included with the printer shall end earlier if it, or its original contents, are substantially used up, depleted, or consumed. Fuser Units, Transfer/Transport Units, Paper Feed items, if any, and any other items for which a Maintenance Kit is available are substantially consumed when the printer displays a "Life Warning" or "Scheduled Maintenance" message for such item.

To obtain warranty service you may be required to present proof of original purchase. You may be required to deliver your product to the Remarketer or Lexmark, or ship it prepaid and suitably packaged to a Lexmark designated location. You are responsible for loss of, or damage to, a product in transit to the Remarketer or the Lexmark designated location.

When warranty service involves the exchange of a product or part, the item replaced becomes the property of the Remarketer or Lexmark. The replacement may be a new or repaired item.

The replacement item assumes the remaining warranty period of the original product.

Replacement is not available to you if the product you present for exchange is defaced, altered, in need of a repair not included in warranty service, damaged beyond repair, or if the product is not free of all legal obligations, restrictions, liens, and encumbrances.

As part of your warranty service and/or replacement, Lexmark may update the firmware in your printer to the latest version. Firmware updates may modify printer settings and cause counterfeit and/or unauthorized products, supplies, parts, materials (such as toners and inks), software, or interfaces to stop working. Authorized use of genuine Lexmark products will not be impacted.

Before you present this product for warranty service, remove all print cartridges, programs, data, and removable storage media (unless directed otherwise by Lexmark).

For further explanation of your warranty alternatives and the nearest Lexmark authorized servicer in your area contact Lexmark on the World Wide Web.

Remote technical support is provided for this product throughout its warranty period. For products no longer covered by a Lexmark warranty, technical support may not be available or only be available for a fee.

### **Extent of limited warranty**

Lexmark does not warrant uninterrupted or error-free operation of any product or the durability or longevity of prints produced by any product.

Warranty service does not include repair of failures caused by:

- -Modification or unauthorized attachments
- —Accidents, misuse, abuse or use inconsistent with Lexmark user's guides, manuals, instructions or guidance
- —Unsuitable physical or operating environment
- —Maintenance by anyone other than Lexmark or a Lexmark authorized servicer
- —Operation of a product beyond the limit of its duty cycle
- —Use of printing media outside of Lexmark specifications
- -Refurbishment, repair, refilling or remanufacture by a third party of products, supplies or parts
- —Products, supplies, parts, materials (such as toners and inks), software, or interfaces not furnished by Lexmark

TO THE EXTENT PERMITTED BY APPLICABLE LAW, NEITHER LEXMARK NOR ITS THIRD PARTY SUPPLIERS OR REMARKETERS MAKE ANY OTHER WARRANTY OR CONDITION OF ANY KIND, WHETHER EXPRESS OR IMPLIED, WITH RESPECT TO THIS PRODUCT, AND SPECIFICALLY DISCLAIM THE IMPLIED WARRANTIES OR CONDITIONS OF MERCHANTABILITY, FITNESS FOR A PARTICULAR PURPOSE, AND SATISFACTORY QUALITY. ANY WARRANTIES THAT MAY NOT BE DISCLAIMED UNDER APPLICABLE LAW ARE LIMITED IN DURATION TO THE WARRANTY PERIOD. NO WARRANTIES, EXPRESS OR IMPLIED, WILL APPLY AFTER THIS PERIOD. ALL INFORMATION, SPECIFICATIONS, PRICES, AND SERVICES ARE SUBJECT TO CHANGE AT ANY TIME WITHOUT NOTICE.

### **Limitation of liability**

Your sole remedy under this limited warranty is set forth in this document. For any claim concerning performance or nonperformance of Lexmark or a Remarketer for this product under this limited warranty, you may recover actual damages up to the limit set forth in the following paragraph.

Lexmark's liability for actual damages from any cause whatsoever will be limited to the amount you paid for the product that caused the damages. This limitation of liability will not apply to claims by you for bodily injury or damage to real property or tangible personal property for which Lexmark is legally liable. IN NO EVENT WILL LEXMARK BE LIABLE FOR ANY LOST PROFITS, LOST SAVINGS, INCIDENTAL DAMAGE, OR OTHER ECONOMIC OR CONSEQUENTIAL DAMAGES. This is true even if you advise Lexmark or a Remarketer of the possibility of such damages. Lexmark is not liable for any claim by you based on a third party claim.

This limitation of remedies also applies to claims against any Suppliers and Remarketers of Lexmark. Lexmark's and its Suppliers' and Remarketers' limitations of remedies are not cumulative. Such Suppliers and Remarketers are intended beneficiaries of this limitation.

### **Additional rights**

Some states do not allow limitations on how long an implied warranty lasts, or do not allow the exclusion or limitation of incidental or consequential damages, so the limitations or exclusions contained above may not apply to you.

This limited warranty gives you specific legal rights. You may also have other rights that vary from state to state.

## Index

attaching cables 28

#### available internal options 18 prints on color transparencies Numerics avoiding jams 53 appear dark when projected 198 250-sheet tray avoiding paper jams 142 color quality, troubleshooting loading 36 print appears tinted 199 550-sheet tray Complex page, some data may not installing 25 have printed [39] 156 black-and-white printing 57 loading 36 confidential data 650-sheet duo tray information on securing 113 installing 25 confidential jobs loading 36, 38 cables modifying print settings 140 Ethernet 28 confidential print jobs 60 **Symbols USB 28** printing from a Macintosh [Color] cartridge low [88.xy] 155 canceling computer 61 print job, from computer 63 [Color] cartridge nearly low printing from Windows 61 [88.xy] 155 canceling a print job Confidential Print menu 83 from a computer 63 [Color] cartridge very low, [x] Configuration change, some held from the printer control panel 62 estimated pages remain jobs were not restored [57] 156 [88.xy] 155 cannot open Embedded Web configuration information Server 199 [Type] imaging kit low [84.xy] 155 wireless network 31 card stock [Type] imaging kit nearly low configurations loading 39 [84.xy] 155 printer 14 tips 50 [Type] imaging kit very low, [x] Configure MP menu 69 Change [paper source] to [custom estimated pages remain configuring string 154 [84.xy] 155 multiple printers 141 [x]-page jam, open front door to Change [paper source] to [custom supply notifications, imaging type name] 154 clear fuser. 145 kit 140 [x]-page jam, open front door. 147 Change [paper source] to [paper supply notifications, maintenance [x]-page jam, clear manual type] [paper size] 154 kit 140 checking an unresponsive feeder. 151 supply notifications, toner printer 166 [x]-page jam, clear multipurpose cartridge 140 feeder 151 checking status of parts and supply notifications, waste toner [x]-page jam, clear standard supplies 114 bottle 140 bin. 144 checking the printer status configuring supply notifications using the Embedded Web [x]-page jam, open front door to from the Embedded Web Server 139 clear duplex. 148 Server 140 checking the status of parts and [x]-page jam, open tray [x]. 149 configuring the Universal paper size supplies 114 settings 35 Α checking the virtual display connecting to a wireless network using the Embedded Web Active NIC menu 76 using PBC, Push Button Server 139 Configuration method 32 Adjusting color 154 cleaning adjusting printer display using PIN, Personal Identification exterior of the printer 114 Number method 32 brightness 110 interior of the printer 114 using the Embedded Web adjusting Sleep mode 108 cleaning the printer 114 Server 33 adjusting toner darkness 57 Close door 154 conservation settings administrator settings color quality troubleshooting brightness, adjusting 110 Embedded Web Server 139 color of print and color on conserving supplies 106 AppleTalk menu 81

computer screen do not

match 199

Eco-Mode 107

| Hibernate mode 109                                                                                                    | adjusting brightness 110                                                                                                    | F                                                                                                    |
|----------------------------------------------------------------------------------------------------|----------------------------------------------------------------------------------------------------|----------------------------------------------------------------------------------------------------|
| Hibernate Timeout 110                                                                                                    | administrator settings 139                                                                                                    |                                                                                                    |
| Quiet Mode 107                                                                                                    | checking printer status 139                                                                                                    | factory defaults, restoring 141                                                                                                    |
| Schedule Power Modes 108                                                                                                    | checking the status of parts 114                                                                                                    | FAQ about color printing 196                                                                                                    |
| Sleep mode 108                                                                                                    | checking the status of                                                                                                    | FCC notices 204, 208                                                                                                    |
| conserving supplies 106                                                                                                    | supplies 114                                                                                                    | finding more information about the                                                                                                    |
| contacting customer support 201                                                                                                    | copying settings to other                                                                                                    | printer 12                                                                                                    |
| control panel, printer                                                                                                    | printers 141                                                                                                    | Finishing menu 94                                                                                                    |
| indicator light 16                                                                                                    | functions 17                                                                                                    | firmware card 18                                                                                                    |
| Sleep button light 16                                                                                                    | modifying confidential print                                                                                                    | flash drive                                                                                                    |
| controller board                                                                                                    | settings 140                                                                                                    | printing from 59                                                                                                    |
| accessing 19                                                                                                    | networking settings 139                                                                                                    | Flash Drive menu 92                                                                                                    |
| custom paper type                                                                                                    | problem accessing 199                                                                                                    | flash drives                                                                                                    |
| assigning 45                                                                                                    | using 17                                                                                                    | supported file types 60                                                                                                    |
| custom paper type name                                                                                                    | Embedded Web Server                                                                                                    | font sample list                                                                                                    |
| creating 44                                                                                                    | Administrator's Guide                                                                                                    | printing 62                                                                                                    |
| custom paper type names                                                                                                    | where to find 113, 139                                                                                                    |                                                                                                    |
| assigning 45                                                                                                    | emission notices 204, 208, 209                                                                                                    | G                                                                                                    |
| Custom Type [x]                                                                                                    | envelopes                                                                                                    | General settings menu 86                                                                                                    |
| assigning a paper type 45                                                                                                    | loading 39, 42                                                                                                    | green settings                                                                                                    |
| Custom Type [x] name                                                                                                    | tips on using 49                                                                                                    | Eco-Mode 107                                                                                                    |
| creating 44                                                                                                    | environmental settings                                                                                                    | Hibernate mode 109                                                                                                    |
| Custom Types menu 74                                                                                                    | conserving supplies 106                                                                                                    | Hibernate Timeout 110                                                                                                    |
| customer support                                                                                                    | Eco-Mode 107                                                                                                    | Quiet Mode 107                                                                                                    |
| contacting 201                                                                                                    | Hibernate mode 109                                                                                                    | Schedule Power Modes 108                                                                                                    |
|                                                                                                    | Hibamata Timaaast 110                                                                                                    |                                                                                                    |
|                                                                                                    | Hibernate Timeout 110                                                                                                    |                                                                                                    |
| D                                                                                                    | printer display brightness,                                                                                                    | Н                                                                                                    |
| _                                                                                                    |                                                                                                    | <b>H</b><br>held jobs 60                                                                                                    |
| Default Source menu 66                                                                                                    | printer display brightness,                                                                                                    |                                                                                                    |
| Default Source menu 66 Defective flash detected [51] 156                                                                                                    | printer display brightness, adjusting 110                                                                                                    | held jobs 60                                                                                                    |
| Default Source menu 66 Defective flash detected [51] 156 developer unit                                                                                                    | printer display brightness,<br>adjusting 110<br>Quiet Mode 107                                                                                                    | held jobs 60 printing from a Macintosh                                                                                                    |
| Default Source menu 66 Defective flash detected [51] 156 developer unit replacing 121, 131                                                                                                    | printer display brightness,<br>adjusting 110<br>Quiet Mode 107<br>Schedule Power Modes 108                                                                                                    | held jobs 60<br>printing from a Macintosh<br>computer 61                                                                                                    |
| Default Source menu 66 Defective flash detected [51] 156 developer unit replacing 121, 131 device and network settings                                                                                                    | printer display brightness,<br>adjusting 110<br>Quiet Mode 107<br>Schedule Power Modes 108<br>Sleep mode 108                                                                                                    | held jobs 60 printing from a Macintosh computer 61 printing from Windows 61                                                                                                    |
| Default Source menu 66 Defective flash detected [51] 156 developer unit replacing 121, 131 device and network settings erasing 113                                                                                                    | printer display brightness, adjusting 110 Quiet Mode 107 Schedule Power Modes 108 Sleep mode 108 erasing non-volatile memory 113                                                                                                    | held jobs 60 printing from a Macintosh computer 61 printing from Windows 61 Hibernate mode                                                                                                    |
| Default Source menu 66 Defective flash detected [51] 156 developer unit replacing 121, 131 device and network settings erasing 113 directory list                                                                                                    | printer display brightness, adjusting 110 Quiet Mode 107 Schedule Power Modes 108 Sleep mode 108 erasing non-volatile memory 113 erasing volatile memory 113                                                                                                    | held jobs 60 printing from a Macintosh computer 61 printing from Windows 61 Hibernate mode using 109                                                                                                    |
| Default Source menu 66 Defective flash detected [51] 156 developer unit replacing 121, 131 device and network settings erasing 113 directory list printing 62                                                                                                    | printer display brightness, adjusting 110 Quiet Mode 107 Schedule Power Modes 108 Sleep mode 108 erasing non-volatile memory 113 erasing volatile memory 113 Error reading USB drive. Remove USB. 156 Error reading USB hub. Remove                                                                                                    | held jobs 60 printing from a Macintosh computer 61 printing from Windows 61 Hibernate mode using 109 Hibernate Timeout                                                                                                    |
| Default Source menu 66 Defective flash detected [51] 156 developer unit replacing 121, 131 device and network settings erasing 113 directory list printing 62 Disk Wiping menu 84                                                                                                    | printer display brightness, adjusting 110 Quiet Mode 107 Schedule Power Modes 108 Sleep mode 108 erasing non-volatile memory 113 erasing volatile memory 113 Error reading USB drive. Remove USB. 156                                                                                                    | held jobs 60 printing from a Macintosh computer 61 printing from Windows 61 Hibernate mode using 109 Hibernate Timeout setting 110                                                                                                    |
| Default Source menu 66 Defective flash detected [51] 156 developer unit replacing 121, 131 device and network settings erasing 113 directory list printing 62 Disk Wiping menu 84 display troubleshooting                                                                                                    | printer display brightness, adjusting 110 Quiet Mode 107 Schedule Power Modes 108 Sleep mode 108 erasing non-volatile memory 113 erasing volatile memory 113 Error reading USB drive. Remove USB. 156 Error reading USB hub. Remove hub. 156 Ethernet network                                                                                                    | held jobs 60 printing from a Macintosh computer 61 printing from Windows 61 Hibernate mode using 109 Hibernate Timeout setting 110                                                                                                    |
| Default Source menu 66 Defective flash detected [51] 156 developer unit replacing 121, 131 device and network settings erasing 113 directory list printing 62 Disk Wiping menu 84 display troubleshooting printer display is blank 168                                                                                                    | printer display brightness, adjusting 110 Quiet Mode 107 Schedule Power Modes 108 Sleep mode 108 erasing non-volatile memory 113 erasing volatile memory 113 Error reading USB drive. Remove USB. 156 Error reading USB hub. Remove hub. 156                                                                                                    | held jobs 60 printing from a Macintosh computer 61 printing from Windows 61 Hibernate mode using 109 Hibernate Timeout setting 110 HTML menu 103                                                                                                    |
| Default Source menu 66 Defective flash detected [51] 156 developer unit replacing 121, 131 device and network settings erasing 113 directory list printing 62 Disk Wiping menu 84 display troubleshooting printer display is blank 168 display, printer control panel                                                                                                    | printer display brightness, adjusting 110 Quiet Mode 107 Schedule Power Modes 108 Sleep mode 108 erasing non-volatile memory 113 erasing volatile memory 113 Error reading USB drive. Remove USB. 156 Error reading USB hub. Remove hub. 156 Ethernet network preparing to set up for Ethernet printing 29                                                                                                    | held jobs 60 printing from a Macintosh computer 61 printing from Windows 61 Hibernate mode using 109 Hibernate Timeout setting 110 HTML menu 103                                                                                                    |
| Default Source menu 66 Defective flash detected [51] 156 developer unit replacing 121, 131 device and network settings erasing 113 directory list printing 62 Disk Wiping menu 84 display troubleshooting printer display is blank 168 display, printer control panel adjusting brightness 110                                                                                                | printer display brightness, adjusting 110 Quiet Mode 107 Schedule Power Modes 108 Sleep mode 108 erasing non-volatile memory 113 erasing volatile memory 113 Error reading USB drive. Remove USB. 156 Error reading USB hub. Remove hub. 156 Ethernet network preparing to set up for Ethernet printing 29 Ethernet network setup                                                                                                    | held jobs 60 printing from a Macintosh computer 61 printing from Windows 61 Hibernate mode using 109 Hibernate Timeout setting 110 HTML menu 103  I Image menu 104 imaging kit                                                                                                    |
| Default Source menu 66 Defective flash detected [51] 156 developer unit replacing 121, 131 device and network settings erasing 113 directory list printing 62 Disk Wiping menu 84 display troubleshooting printer display is blank 168 display, printer control panel                                                                                                    | printer display brightness, adjusting 110 Quiet Mode 107 Schedule Power Modes 108 Sleep mode 108 erasing non-volatile memory 113 erasing volatile memory 113 Error reading USB drive. Remove USB. 156 Error reading USB hub. Remove hub. 156 Ethernet network preparing to set up for Ethernet printing 29 Ethernet network setup using Macintosh 30                                                                                                    | held jobs 60 printing from a Macintosh computer 61 printing from Windows 61 Hibernate mode using 109 Hibernate Timeout setting 110 HTML menu 103  I Image menu 104 imaging kit replacing 121                                                                                                    |
| Default Source menu 66 Defective flash detected [51] 156 developer unit replacing 121, 131 device and network settings erasing 113 directory list printing 62 Disk Wiping menu 84 display troubleshooting printer display is blank 168 display, printer control panel adjusting brightness 110 documents, printing                                                                            | printer display brightness, adjusting 110 Quiet Mode 107 Schedule Power Modes 108 Sleep mode 108 erasing non-volatile memory 113 erasing volatile memory 113 Error reading USB drive. Remove USB. 156 Error reading USB hub. Remove hub. 156 Ethernet network preparing to set up for Ethernet printing 29 Ethernet network setup using Macintosh 30 using Windows 30                                                                                                 | held jobs 60 printing from a Macintosh computer 61 printing from Windows 61 Hibernate mode using 109 Hibernate Timeout setting 110 HTML menu 103  I Image menu 104 imaging kit replacing 121 imaging kits                                                                                                    |
| Default Source menu 66 Defective flash detected [51] 156 developer unit replacing 121, 131 device and network settings erasing 113 directory list printing 62 Disk Wiping menu 84 display troubleshooting printer display is blank 168 display, printer control panel adjusting brightness 110 documents, printing from Macintosh 57                                                          | printer display brightness, adjusting 110 Quiet Mode 107 Schedule Power Modes 108 Sleep mode 108 erasing non-volatile memory 113 erasing volatile memory 113 Error reading USB drive. Remove USB. 156 Error reading USB hub. Remove hub. 156 Ethernet network preparing to set up for Ethernet printing 29 Ethernet network setup using Macintosh 30 using Windows 30 Ethernet networking                                                                             | held jobs 60 printing from a Macintosh computer 61 printing from Windows 61 Hibernate mode using 109 Hibernate Timeout setting 110 HTML menu 103  I Image menu 104 imaging kit replacing 121 imaging kits ordering 116                                                                                                    |
| Default Source menu 66 Defective flash detected [51] 156 developer unit replacing 121, 131 device and network settings erasing 113 directory list printing 62 Disk Wiping menu 84 display troubleshooting printer display is blank 168 display, printer control panel adjusting brightness 110 documents, printing from Macintosh 57 from Windows 57                                          | printer display brightness, adjusting 110 Quiet Mode 107 Schedule Power Modes 108 Sleep mode 108 erasing non-volatile memory 113 erasing volatile memory 113 Error reading USB drive. Remove USB. 156 Error reading USB hub. Remove hub. 156 Ethernet network preparing to set up for Ethernet printing 29 Ethernet network setup using Macintosh 30 using Windows 30 Ethernet networking Macintosh 30                                                                | held jobs 60 printing from a Macintosh computer 61 printing from Windows 61 Hibernate mode using 109 Hibernate Timeout setting 110 HTML menu 103  I Image menu 104 imaging kit replacing 121 imaging kits ordering 116 Incompatible tray [x] [59] 156                                                                                    |
| Default Source menu 66 Defective flash detected [51] 156 developer unit replacing 121, 131 device and network settings erasing 113 directory list printing 62 Disk Wiping menu 84 display troubleshooting printer display is blank 168 display, printer control panel adjusting brightness 110 documents, printing from Macintosh 57 from Windows 57                                          | printer display brightness, adjusting 110 Quiet Mode 107 Schedule Power Modes 108 Sleep mode 108 erasing non-volatile memory 113 erasing volatile memory 113 Error reading USB drive. Remove USB. 156 Error reading USB hub. Remove hub. 156 Ethernet network preparing to set up for Ethernet printing 29 Ethernet network setup using Macintosh 30 using Windows 30 Ethernet networking Macintosh 30 Windows 30                                                     | held jobs 60 printing from a Macintosh computer 61 printing from Windows 61 Hibernate mode using 109 Hibernate Timeout setting 110 HTML menu 103  I Image menu 104 imaging kit replacing 121 imaging kits ordering 116 Incompatible tray [x] [59] 156 Incorrect paper size, open [paper                                                  |
| Default Source menu 66 Defective flash detected [51] 156 developer unit replacing 121, 131 device and network settings erasing 113 directory list printing 62 Disk Wiping menu 84 display troubleshooting printer display is blank 168 display, printer control panel adjusting brightness 110 documents, printing from Macintosh 57 from Windows 57                                          | printer display brightness, adjusting 110 Quiet Mode 107 Schedule Power Modes 108 Sleep mode 108 erasing non-volatile memory 113 erasing volatile memory 113 Error reading USB drive. Remove USB. 156 Error reading USB hub. Remove hub. 156 Ethernet network preparing to set up for Ethernet printing 29 Ethernet network setup using Macintosh 30 using Windows 30 Ethernet networking Macintosh 30 Windows 30 Ethernet port 28                                    | held jobs 60 printing from a Macintosh computer 61 printing from Windows 61 Hibernate mode using 109 Hibernate Timeout setting 110 HTML menu 103  I Image menu 104 imaging kit replacing 121 imaging kits ordering 116 Incompatible tray [x] [59] 156 Incorrect paper size, open [paper source] [34] 157                                 |
| Default Source menu 66 Defective flash detected [51] 156 developer unit replacing 121, 131 device and network settings erasing 113 directory list printing 62 Disk Wiping menu 84 display troubleshooting printer display is blank 168 display, printer control panel adjusting brightness 110 documents, printing from Macintosh 57 from Windows 57  E Eco-Mode using 107                    | printer display brightness, adjusting 110 Quiet Mode 107 Schedule Power Modes 108 Sleep mode 108 erasing non-volatile memory 113 erasing volatile memory 113 Error reading USB drive. Remove USB. 156 Error reading USB hub. Remove hub. 156 Ethernet network preparing to set up for Ethernet printing 29 Ethernet network setup using Macintosh 30 using Windows 30 Ethernet networking Macintosh 30 Windows 30 Ethernet port 28 Ethernet setup                     | held jobs 60 printing from a Macintosh computer 61 printing from Windows 61 Hibernate mode using 109 Hibernate Timeout setting 110 HTML menu 103  I Image menu 104 imaging kit replacing 121 imaging kits ordering 116 Incompatible tray [x] [59] 156 Incorrect paper size, open [paper source] [34] 157 individual settings             |
| Default Source menu 66 Defective flash detected [51] 156 developer unit replacing 121, 131 device and network settings erasing 113 directory list printing 62 Disk Wiping menu 84 display troubleshooting printer display is blank 168 display, printer control panel adjusting brightness 110 documents, printing from Macintosh 57 from Windows 57  E Eco-Mode using 107 embedded solutions | printer display brightness, adjusting 110 Quiet Mode 107 Schedule Power Modes 108 Sleep mode 108 erasing non-volatile memory 113 erasing volatile memory 113 Error reading USB drive. Remove USB. 156 Error reading USB hub. Remove hub. 156 Ethernet network preparing to set up for Ethernet printing 29 Ethernet network setup using Macintosh 30 using Windows 30 Ethernet networking Macintosh 30 Windows 30 Ethernet port 28 Ethernet setup preparing for an 29 | held jobs 60 printing from a Macintosh computer 61 printing from Windows 61 Hibernate mode using 109 Hibernate Timeout setting 110 HTML menu 103  I Image menu 104 imaging kit replacing 121 imaging kits ordering 116 Incompatible tray [x] [59] 156 Incorrect paper size, open [paper source] [34] 157 individual settings erasing 113 |
| Default Source menu 66 Defective flash detected [51] 156 developer unit replacing 121, 131 device and network settings erasing 113 directory list printing 62 Disk Wiping menu 84 display troubleshooting printer display is blank 168 display, printer control panel adjusting brightness 110 documents, printing from Macintosh 57 from Windows 57  E Eco-Mode using 107                    | printer display brightness, adjusting 110 Quiet Mode 107 Schedule Power Modes 108 Sleep mode 108 erasing non-volatile memory 113 erasing volatile memory 113 Error reading USB drive. Remove USB. 156 Error reading USB hub. Remove hub. 156 Ethernet network preparing to set up for Ethernet printing 29 Ethernet network setup using Macintosh 30 using Windows 30 Ethernet networking Macintosh 30 Windows 30 Ethernet port 28 Ethernet setup                     | held jobs 60 printing from a Macintosh computer 61 printing from Windows 61 Hibernate mode using 109 Hibernate Timeout setting 110 HTML menu 103  I Image menu 104 imaging kit replacing 121 imaging kits ordering 116 Incompatible tray [x] [59] 156 Incorrect paper size, open [paper source] [34] 157 individual settings             |

accessing 17

| installing options                 | Load [paper source] with [paper  | Finishing 94                       |
|------------------------------------|----------------------------------|------------------------------------|
| order of installation 25           | type] [paper size] 159           | Flash Drive 92                     |
| installing printer on a network    | Load Manual Feeder with [custom  | General settings 86                |
| Ethernet networking 30             | string] 159                      | HTML 103                           |
| installing printer software 27     | Load Manual Feeder with [custom  | Image 104                          |
| adding options 28                  | type name] 159                   | IPv6 79                            |
| Insufficient memory for Flash      | Load Manual Feeder with [paper   | list 64                            |
| Memory Defragment operation        | size] 159                        | Network [x] 76                     |
| [37] 157                           | Load Manual Feeder with [paper   | Network Card 78                    |
| Insufficient memory to collate job | type] [paper size] 159           | Network Reports 77                 |
| [37] 157                           | loading                          | Paper Loading 73                   |
| Insufficient memory to support     | 250-sheet tray 36                | Paper Size/Type 66                 |
| Resource Save feature [35] 157     | 550-sheet tray 36                | Paper Texture 69                   |
| Insufficient memory, some Held     | 650-sheet duo tray 36, 38        | Paper Weight 71                    |
| Jobs were deleted [37] 157         | card stock 39                    | PCL Emul 101                       |
| Insufficient memory, some held     | envelopes 39, 42                 | PDF 100                            |
| jobs will not be restored [37] 158 | manual feeder 42                 | PostScript 100                     |
| interior of the printer            | multipurpose feeder 39           | Quality 95                         |
| cleaning 114                       | transparencies 39                | Reports 75                         |
| internal options 18                | loading letterhead               | Security Audit Log 85              |
| IPv6 menu 79                       | paper orientation 47             | Set Date and Time 85               |
|                                    | lock, security 112               | Setup 91                           |
| J                                  |                                  | SMTP Setup menu 82                 |
| jams                               | M                                | Standard Network 76                |
| avoiding 142                       | Maintenance kit low [80.xy] 160  | Standard USB 81                    |
| locating doors and trays 144       | Maintenance kit nearly low       | Substitute Size 69                 |
| locations 144                      | [80.xy] 160                      | Supplies 65                        |
| messages 144                       | Maintenance kit very low, [x]    | TCP/IP 78                          |
| jams, clearing                     | estimated pages remain           | Universal Setup 74                 |
| in fuser area 145                  | [80.xy] 160                      | Utilities 98                       |
| in manual feeder 151               | manual feeder                    | Wireless 80                        |
| in multipurpose feeder 151         | loading 42                       | XPS 99                             |
| in standard bin 144                | Max Speed and Max Yield          | menus list 64                      |
| Tray 1 149                         | using 58                         | moving the printer 13, 138         |
| Tray 2 149                         | memory                           | multipurpose feeder                |
|                                    | types installed on printer 112   | loading 39                         |
| L                                  | memory card 18                   | ••                                 |
| labels, paper                      | installing 21                    | N                                  |
| tips 50                            | troubleshooting 168              | Network [x] menu 76                |
| letterhead                         | Memory full [38] 160             | Network [x] software error         |
| loading, multipurpose feeder 47    | menu settings                    | [54] 160                           |
| loading, trays 47                  | loading on multiple printers 141 | Network Card menu 78               |
| linking trays 44                   | menu settings page               | Network Reports menu 77            |
| assigning custom paper type        | printing 33                      | network settings                   |
| names 45                           | menus                            | Embedded Web Server 139            |
| Load [paper source] with [custom   | Active NIC 76                    | network setup page                 |
| string] 158                        | AppleTalk 81                     | printing 34                        |
| Load [paper source] with [custom   | Confidential Print 83            | Networking Guide                   |
| type name] 158                     | Configure MP 69                  | where to find 139                  |
| Load [paper source] with [paper    | Custom Types 74                  | noise emission levels 204          |
| size] 158                          | Default Source 66                | Non-Lexmark [color] [supply type], |
|                                    | Disk Wiping 84                   | see User's Guide [33.xy] 161       |

Disk Wiping 84

see User's Guide [33.xy] 161

| non-volatile memory 112             | in multipurpose feeder 151                        | print is too light 185                          |
|-------------------------------------|---------------------------------------------------|-------------------------------------------------|
| erasing 113                         | in standard bin 144                               | printer is printing solid black                 |
| Not enough free space in flash      | Tray 1 149                                        | pages 188                                       |
| memory for resources [52] 160       | Tray 2 149                                        | repeating print defects 177                     |
| notices 203, 204, 205, 206, 207,    | Paper Loading menu 73                             | shadow images appear on                         |
| 208, 209, 210                       | Paper Size/Type menu 66                           | prints 189                                      |
| number of remaining pages           | paper sizes                                       | skewed print 190                                |
| estimate 115                        | supported by the printer 53                       | streaked horizontal lines appear                |
|                                     | Paper Texture menu 69                             | on prints 190                                   |
| 0                                   | paper types                                       | streaked vertical lines appear on               |
| optional card                       | supported by printer 56                           | prints 191                                      |
| installing 23                       | where to load 56                                  | toner fog or background shading                 |
| options                             | Paper Weight menu 71                              | appears on prints 193                           |
| 550-sheet tray 25                   | paper weights                                     | toner rubs off 194                              |
| 650-sheet duo tray 25               | supported by printer 56                           | transparency print quality is                   |
| firmware cards 18                   | parts                                             | poor 193                                        |
| memory card 21                      | checking status 114                               | uneven print density 195                        |
| memory cards 18                     | checking, using the Embedded                      | vertical voids appear on                        |
| updating in printer driver 28       | Web Server 114                                    | prints 194                                      |
| ordering                            | using genuine Lexmark 115                         | print troubleshooting                           |
| imaging kits 116                    | parts and supplies, status of                     | incorrect characters print 173                  |
| toner cartridges 115                | checking, on printer control                      | incorrect margins on prints 182                 |
| waste toner bottle 116              | panel 114                                         | jammed pages are not                            |
|                                     | PCL Emul menu 101                                 | reprinted 171                                   |
| Р                                   | PDF menu 100                                      | job prints from wrong tray 173                  |
|                                     | Personal Identification Number                    | job prints on wrong paper 173                   |
| paper                               | method                                            | jobs do not print 175                           |
| characteristics 50<br>letterhead 52 | using 32                                          | Large jobs do not collate 174                   |
| preprinted forms 52                 | PostScript menu 100                               | paper curl 183                                  |
| recycled 52                         | power cord socket 28                              | paper frequently jams 171                       |
| selecting 52                        | PPDS font error [50] 161                          | print job takes longer than                     |
| setting 32<br>setting size 35       | preparing to set up the printer on                | expected 176                                    |
| setting type 35                     | an Ethernet network 29                            | printing slows down 174                         |
| storing 53                          | print irregularities 186                          | tray linking does not work 177                  |
| unacceptable 51                     | print job                                         | unexpected page breaks                          |
| Universal size setting 35           | canceling from the printer control                | occur 178                                       |
| using recycled 106                  | panel 62                                          | printer                                         |
| paper feed troubleshooting          | canceling, from computer 63                       | configurations 14                               |
| message remains after jam is        | print quality                                     | minimum clearances 13                           |
| cleared 172                         | replacing a developer unit 131                    | models 14                                       |
| paper jams                          | replacing imaging kit 121                         | moving 13, 138                                  |
| avoiding 142                        | replacing the waste toner                         | selecting a location 13                         |
| paper jams, clearing                | bottle 117                                        | shipping 138                                    |
| [x]-page jam, open front door to    | print quality troubleshooting                     | printer control panel                           |
| clear fuser. 145                    | blank pages 187                                   | adjusting brightness 110 arrow button 15        |
| [x]-page jam, open front            | characters have jagged edges 179                  |                                                 |
| door. 147                           | clipped pages or images 179                       | Back button 15                                  |
| [x]-page jam, open front door to    | gray background on prints 180                     | display 15                                      |
| clear duplex. 148                   | horizontal voids appear on prints 181             | factory defaults, restoring 141  Home button 15 |
| in fuser area 145                   | prints 181<br>print irregularities 186            | indicator light 15, 16                          |
| in manual feeder 151                | print irregularities 180<br>print is too dark 184 | keypad 15                                       |
|                                     | Print is too dark 107                             | Acypaa 13                                       |

Select button 15 Incorrect paper size, open [paper Sleep button 15 source] [34] 157 Sleep button light 16 Insert Tray [x] 157 Stop button 15 Insufficient memory for Flash USB port 15 Memory Defragment operation [88.xy] 162 using 15 [37] 157 printer control panel, virtual Insufficient memory to collate job display [37] 157 using the Embedded Web Insufficient memory to support Server 139 Resource Save feature [35] 157 [84.xy] 163 printer information Insufficient memory, some Held where to find 12 Jobs were deleted [37] 157 [31.xv] 163 printer is printing blank pages 187 Insufficient memory, some held jobs will not be restored printer messages [Color] cartridge low [88.xy] 155 [37] 158 Load [paper source] with [custom [Color] cartridge nearly low [88.xy] 155 string] 158 [80.xy] 163 [Color] cartridge very low, [x] Load [paper source] with [custom type name] 158 estimated pages remain [31.xv] 163 Load [paper source] with [paper [88.xy] 155 [Type] imaging kit low [84.xy] 155 size] 158 [31.xy] 163 [Type] imaging kit nearly low Load [paper source] with [paper [84.xy] 155 type] [paper size] 159 Load Manual Feeder with [custom [Type] imaging kit very low, [x] estimated pages remain string 159 [84.xy] 155 Load Manual Feeder with [custom [x]-page jam, clear manual type name] 159 feeder. 151 Load Manual Feeder with [paper [x]-page jam, clear multipurpose size] 159 feeder 151 Load Manual Feeder with [paper [x]-page jam, clear standard [82.xy] 164 type] [paper size] 159 bin. 144 Maintenance kit low [80.xy] 160 [x]-page jam, open tray [x]. 149 Maintenance kit nearly low Adjusting color 154 [80.xy] 160 Change [paper source] to [custom Maintenance kit very low, [x] string] 154 estimated pages remain Change [paper source] to [custom [80.xy] 160 type name] 154 Memory full [38] 160 [54] 165 Change [paper source] to [paper Network [x] software error type] [paper size] 154 [54] 160 [56] 165 Close door 154 Non-Lexmark [color] [supply type], Complex page, some data may not see User's Guide [33.xy] 161 job 165 have printed [39] 156 Not enough free space in flash Configuration change, some held memory for resources [52] 160 [58] 165 jobs were not restored [57] 156 PPDS font error [50] 161 Defective flash detected [51] 156 Reinstall missing or unresponsive Error reading USB drive. Remove [color] cartridge [31.xy] 161 [53] 166 USB. 156 Reload printed pages in Tray Error reading USB hub. Remove [x] 162 remove 156 hub. 156 Remove packaging material, [area Waste toner bottle nearly full Incompatible tray [x] [59] 156 name] 162 [82.xy] 166

Remove paper from standard output bin 162 Replace [color] cartridge, 0 estimated pages remain Replace [color] cartridge, printer region mismatch [42.xy] 162 Replace [type] imaging kit, 0 estimated pages remain Replace defective [color] cartridge Replace defective [type] imaging kit [31.xy] 163 Replace maintenance kit, 0 estimated pages remain Replace missing [color] cartridge Replace missing [type] imaging kit Replace missing or unresponsive [type] imaging kit [31.xy] 161 Replace missing waste toner bottle [82.xy] 164 Replace unsupported [color] cartridge [32.xy] 164 Replace unsupported [type] imaging kit [32.xy] 164 Replace waste toner bottle Restore held jobs? 164 SMTP server not set up. Contact system administrator. 164 Some held jobs were not restored 164 Standard network software error Standard USB port disabled Supply needed to complete Too many flash options installed Too many trays attached [58] 165 Unformatted flash detected Unsupported USB hub, please

| Weblink server not set up. Contact   | Reinstall missing or unresponsive    | S                                |
|--------------------------------------|--------------------------------------|----------------------------------|
| system administrator. 166            | [color] cartridge [31.xy] 161        | safety information 10, 11        |
| printer options troubleshooting      | Reload printed pages in Tray         | Schedule Power Modes             |
| internal option is not               | [x] 162                              | using 108                        |
| detected 169                         | remaining pages, number of           | security                         |
| memory card 168                      | estimate 115                         | modifying confidential print     |
| tray problems 170                    | Remove packaging material, [area     | settings 140                     |
| printer problems, solving basic 166  | name] 162                            | Security Audit Log menu 85       |
| printer security                     | Remove paper from standard           | security lock 112                |
| information on 113                   | output bin 162                       | •                                |
| printer software                     | repeat print jobs 60                 | security settings<br>erasing 113 |
| installing 27                        | printing from a Macintosh            | security Web page                |
| printer status                       | computer 61                          | where to find 113                |
| checking, using the Embedded         | printing from Windows 61             | selecting a location for the     |
| Web Server 139                       | repeating print defects 177          | printer 13                       |
| printing                             | Replace [color] cartridge, 0         | selecting paper 52               |
| black-and-white 57                   | estimated pages remain               | Set Date and Time menu 85        |
| directory list 62                    | [88.xy] 162                          | setting                          |
| font sample list 62                  | Replace [color] cartridge, printer   | paper size 35                    |
| from flash drive 59                  | region mismatch [42.xy] 162          | paper type 35                    |
| from Macintosh 57                    | Replace [type] imaging kit, 0        | TCP/IP address 78                |
| from Windows 57                      | estimated pages remain               | setting Hibernate Timeout 110    |
| Max Speed and Max Yield 58           | [84.xy] 163                          | setting up the printer           |
| menu settings page 33                | Replace defective [color] cartridge  | on an Ethernet network           |
| network setup page 34                | [31.xy] 163                          | (Macintosh only) 30              |
| printing a document 57               | Replace defective [type] imaging kit | on an Ethernet network (Windows  |
| printing a network setup page 34     | [31.xy] 163                          | only) 30                         |
| printing confidential and other held | Replace maintenance kit, 0           | Setup menu 91                    |
| jobs                                 | estimated pages remain               | shipping the printer 138         |
| from a Macintosh computer 61         | [80.xy] 163                          | Sleep mode                       |
| from Windows 61                      | Replace missing [color] cartridge    | adjusting 108                    |
| printing from a flash drive 59       | [31.xy] 163                          | SMTP server not set up. Contact  |
| printing in black and white 57       | Replace missing [type] imaging kit   | system administrator. 164        |
| publications                         | [31.xy] 163                          | SMTP Setup menu 82               |
| where to find 12                     | Replace missing or unresponsive      | Some held jobs were not          |
| Push Button Configuration method     | [type] imaging kit [31.xy] 161       | restored 164                     |
| using 32                             | Replace missing waste toner bottle   | Standard Network menu 76         |
|                                      | [82.xy] 164                          | Standard network software error  |
| Q                                    | Replace unsupported [color]          | [54] 165                         |
| Quality menu 95                      | cartridge [32.xy] 164                | standard tray                    |
| Quiet Mode 107                       | Replace unsupported [type]           | loading 36                       |
|                                      | imaging kit [32.xy] 164              | Standard USB menu 81             |
| R                                    | Replace waste toner bottle           | Standard USB port disabled       |
| recycled paper                       | [82.xy] 164                          | [56] 165                         |
| using 52, 106                        | reports                              | statement of volatility 112      |
| recycling                            | viewing 139                          | status of parts and supplies     |
| Lexmark packaging 111                | Reports menu 75                      | checking 114                     |
| Lexmark products 111                 | reserve print jobs 60                | storing                          |
| toner cartridges 111                 | printing from a Macintosh            | paper 53                         |
| reducing noise 107                   | computer 61                          | supplies 117                     |
| reducing noise 107                   | printing from Windows 61             | storing print jobs 60            |

Restore held jobs? 164

storing print jobs 60

streaked horizontal lines appear on cannot open Embedded Web skewed print 190 Server 199 streaked horizontal lines appear prints 190 streaked vertical lines appear on checking an unresponsive on prints 190 prints 191 printer 166 streaked vertical lines appear on Substitute Size menu 69 prints 191 contacting customer support 201 supplies FAQ about color printing 196 toner fog or background shading checking status 114 solving basic printer appears on prints 193 checking, using the Embedded problems 166 toner rubs off 194 Web Server 114, 139 troubleshooting, color quality transparency print quality is poor 193 conserving 106 color of print and color on computer screen do not uneven print density 195 storing 117 using genuine Lexmark 115 match 199 vertical voids appear on using recycled paper 106 print appears tinted 199 prints 194 troubleshooting, printer options Supplies menu 65 prints on color transparencies internal option is not supplies, ordering appear dark when projected 198 imaging kits 116 troubleshooting, display detected 169 toner cartridges 115 printer display is blank 168 memory card 168 waste toner bottle 116 troubleshooting, paper feed tray problems 170 Supply needed to complete job 165 message remains after jam is supply notifications cleared 172 U configuring 140 troubleshooting, print uneven print density 195 supported flash drives 60 incorrect characters print 173 Unformatted flash detected incorrect margins on prints 182 [53] 166 jammed pages are not Т Universal paper size settings reprinted 171 TCP/IP menu 78 configuring 35 job prints from wrong tray 173 tips Universal Setup menu 74 job prints on wrong paper 173 card stock 50 unlinking trays 44 jobs do not print 175 labels, paper 50 Unsupported USB hub, please Large jobs do not collate 174 on using envelopes 49 remove 156 paper curl 183 on using letterhead 47 updating options in printer paper frequently jams 171 driver 28 transparencies 49 print job takes longer than tips on using envelopes 49 USB port 28 expected 176 tips on using letterhead 47 using Hibernate mode 109 printing slows down 174 using Max Speed and Max Yield 58 toner cartridges tray linking does not work 177 ordering 115 using recycled paper 106 unexpected page breaks using Schedule Power Modes 108 recycling 111 occur 178 replacing 129 using the Embedded Web troubleshooting, print quality toner darkness Server 17 blank pages 187 Utilities menu 98 adjusting 57 characters have jagged edges 179 Too many flash options installed clipped pages or images 179 [58] 165 gray background on prints 180 Too many trays attached [58] 165 verify print jobs 60 horizontal voids appear on transparencies printing from a Macintosh prints 181 loading 39 computer 61 print irregularities 186 tips on using 49 printing from Windows 61 print is too dark 184 trays vertical voids appear on prints 194 print is too light 185 linking 44 viewing printer is printing solid black unlinking 44 reports 139 pages 188 troubleshooting

repeating print defects 177

shadow images appear on

prints 189

an application error has

occurred 172

virtual display

Server 139

checking, using Embedded Web

volatile memory 112 erasing 113 volatility statement of 112

### W

waste toner bottle
ordering 116
replacing 117
Waste toner bottle nearly full
[82.xy] 166
Weblink server not set up. Contact
system administrator. 166
Wireless menu 80
wireless network
configuration information 31
wireless network setup
using the Embedded Web
Serve 33

### X

XPS menu 99